# 〈はまぎん〉ビジネスコネクト ご利用マニュアル

本書では「〈はまぎん〉ビジネスコネクト」のご利用操作についてご説明します。画面ごとに入力項目、表示内容、 操作について記載しておりますので、各種操作の際にご参照ください。なお、〈はまぎん〉ビジネスサポートダイレクト の操作については、専用のご利用マニュアルをご確認ください。

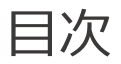

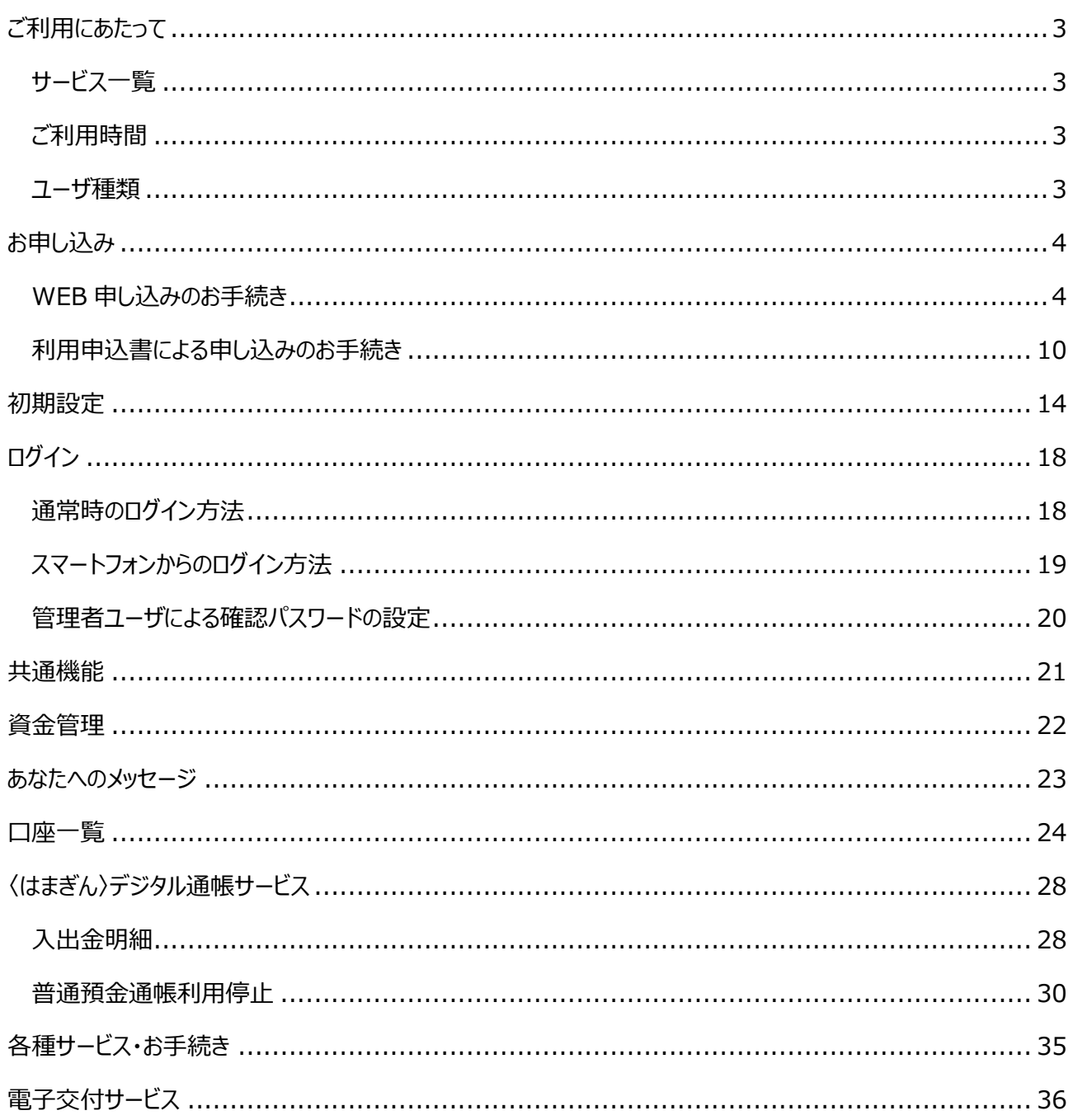

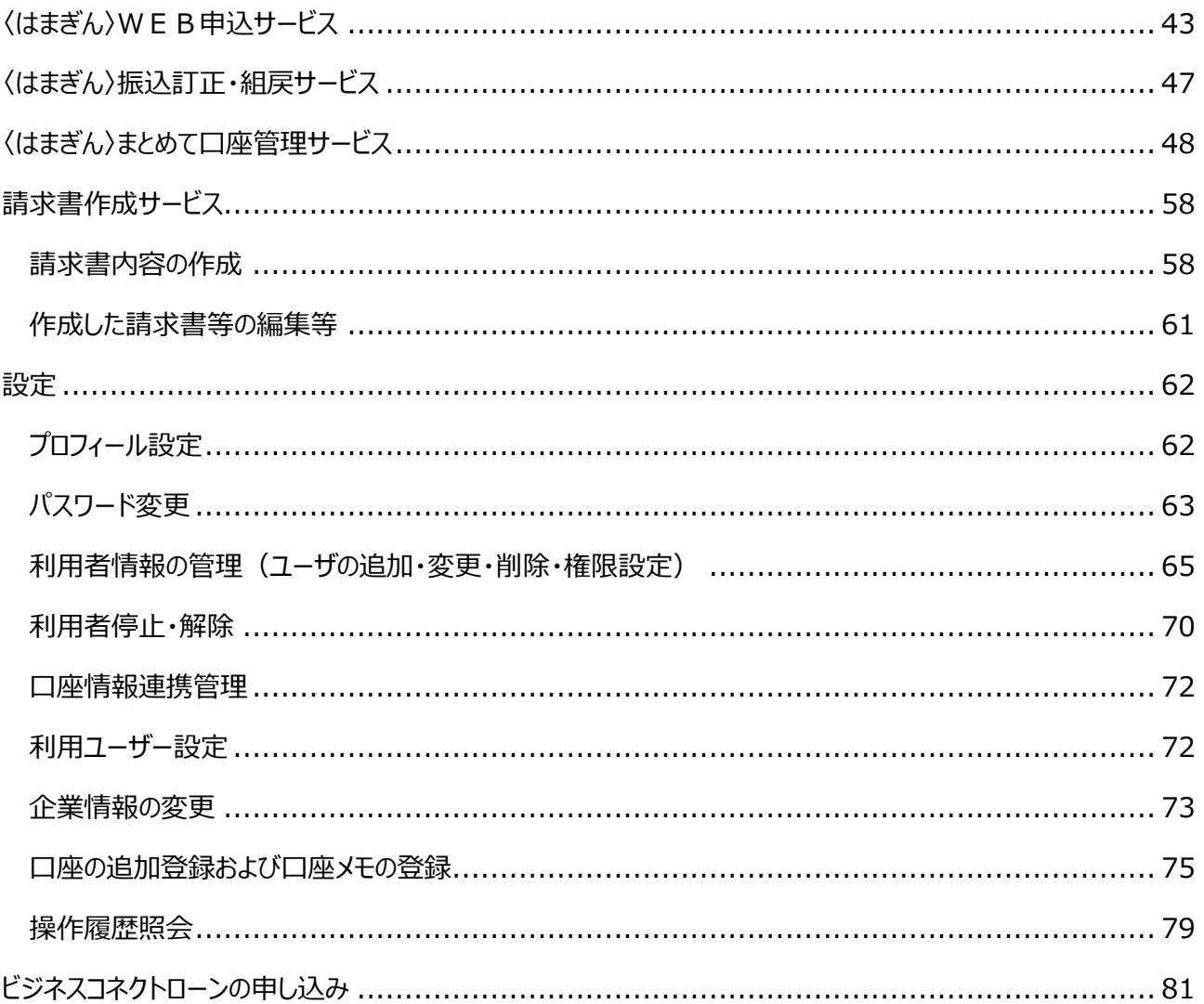

# <span id="page-2-4"></span><span id="page-2-0"></span>ご利用にあたって

# <span id="page-2-1"></span>**1 サービス一覧**

「*〈はまぎん〉ビジネスコネクト*」では以下のサービスがご利用になれます。

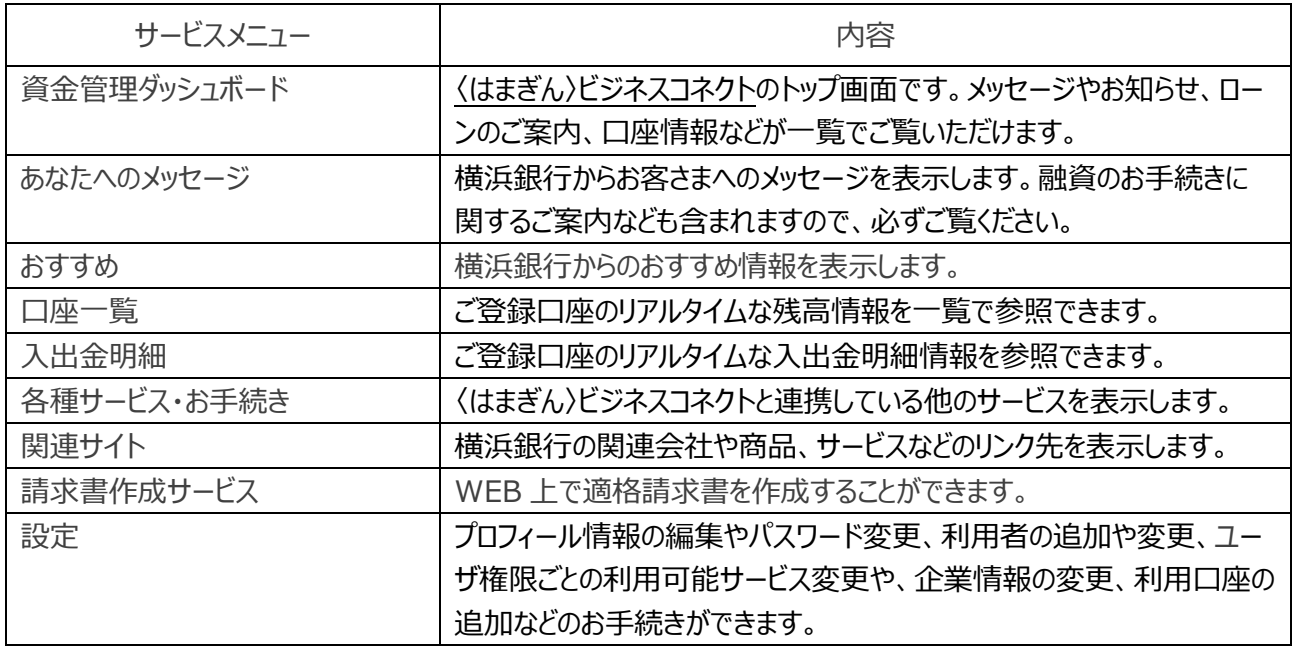

### <span id="page-2-2"></span>**2 ご利用時間**

#### $0:00~24:00$

※新規お申し込み(WEB)、口座登録は 23:00~27:00 はご利用になれません。

※毎月第 1・3 月曜日の 2:00~6:00、ハッピーマンデーの日曜日 21:00~月曜日 6:00、1 月 1 日 から 1 月 3 日ならびに 5 月 3 日から 5 月 5 日はご利用になれません。

※システムの更新・メンテナンス等により一時的にサービスを休止することがあります。

<span id="page-2-3"></span>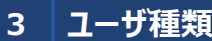

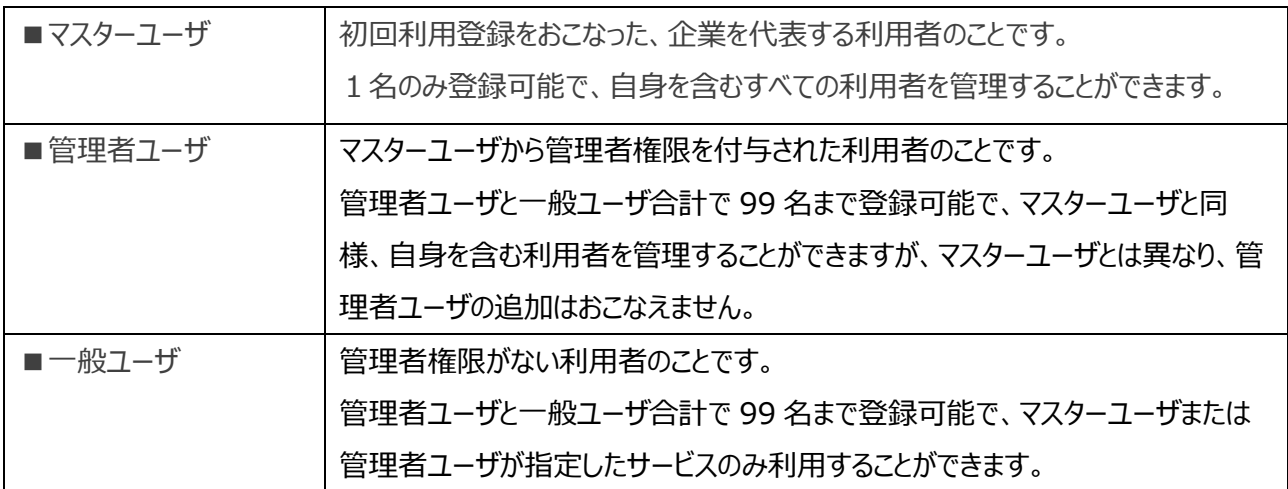

**横浜銀行の普通預金口座をお持ちで、キャッシュカードを発行しているお客さまは、WEB 申込が可能です。** なお、キャッシュカードを発行していないお客さまは、利用申込書による申し込みのお手続きをご参照ください。

### <span id="page-3-0"></span>**1 WEB 申し込みのお手続き**

**横浜銀行ウェブサイト>法人・個人事業主のお客さま>〈はまぎん〉ビジネスコネクト をクリックし、以下の手 順でお申し込みください。**

#### **※こちらの操作は PC ブラウザよりおこなってください。スマートフォンではご利用になれません。**

**「新規お申し込み(WEB)」ボタンをクリックし、次ページへお進みください。**

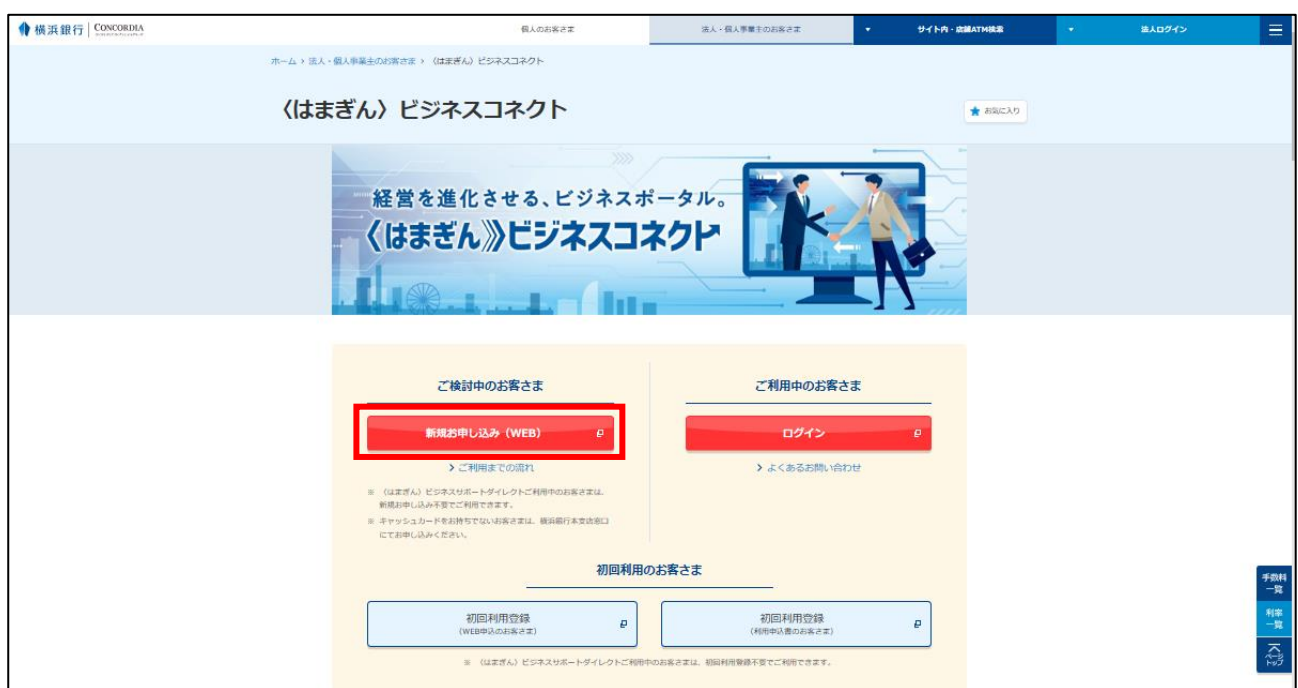

### **新規申し込みを希望されるお口座の店番号、口座番号、キャッシュカード暗証番号をご入力の うえ、「次へ」ボタンをクリックしてください。**

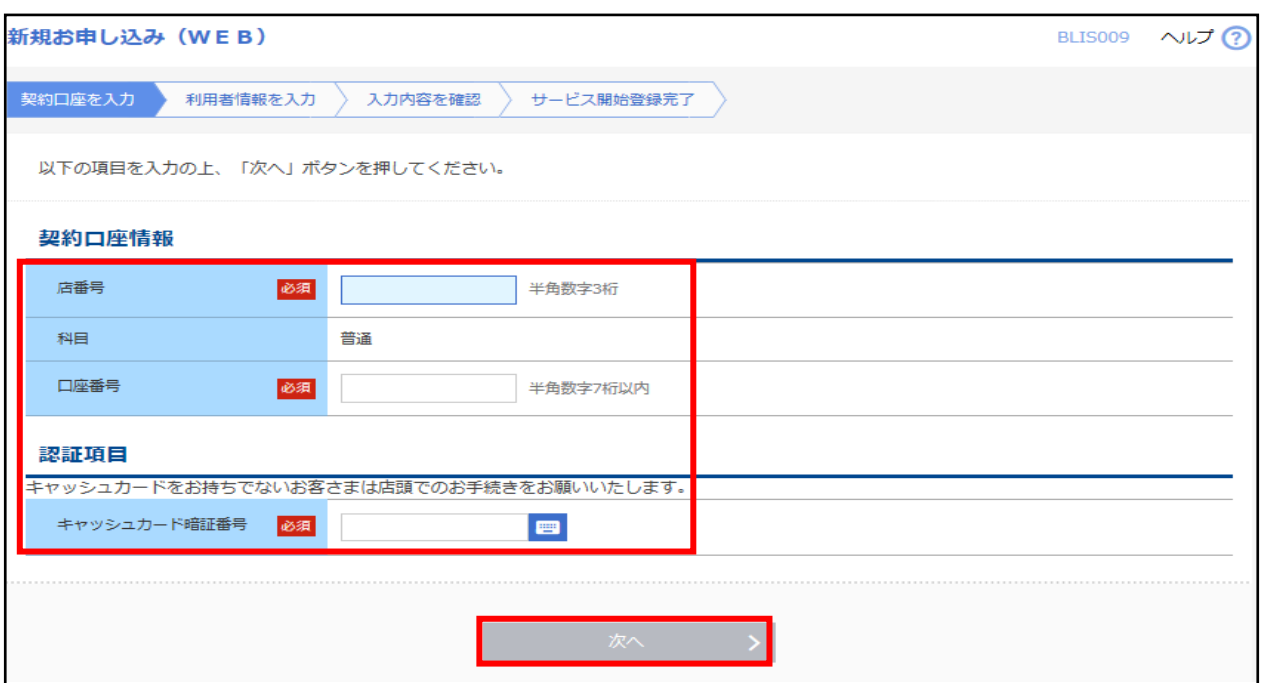

※キャッシュカード暗証番号は 4 桁の数字です。

#### **利用者情報をご入力のうえ、「次へ」ボタンをクリックしてください。**

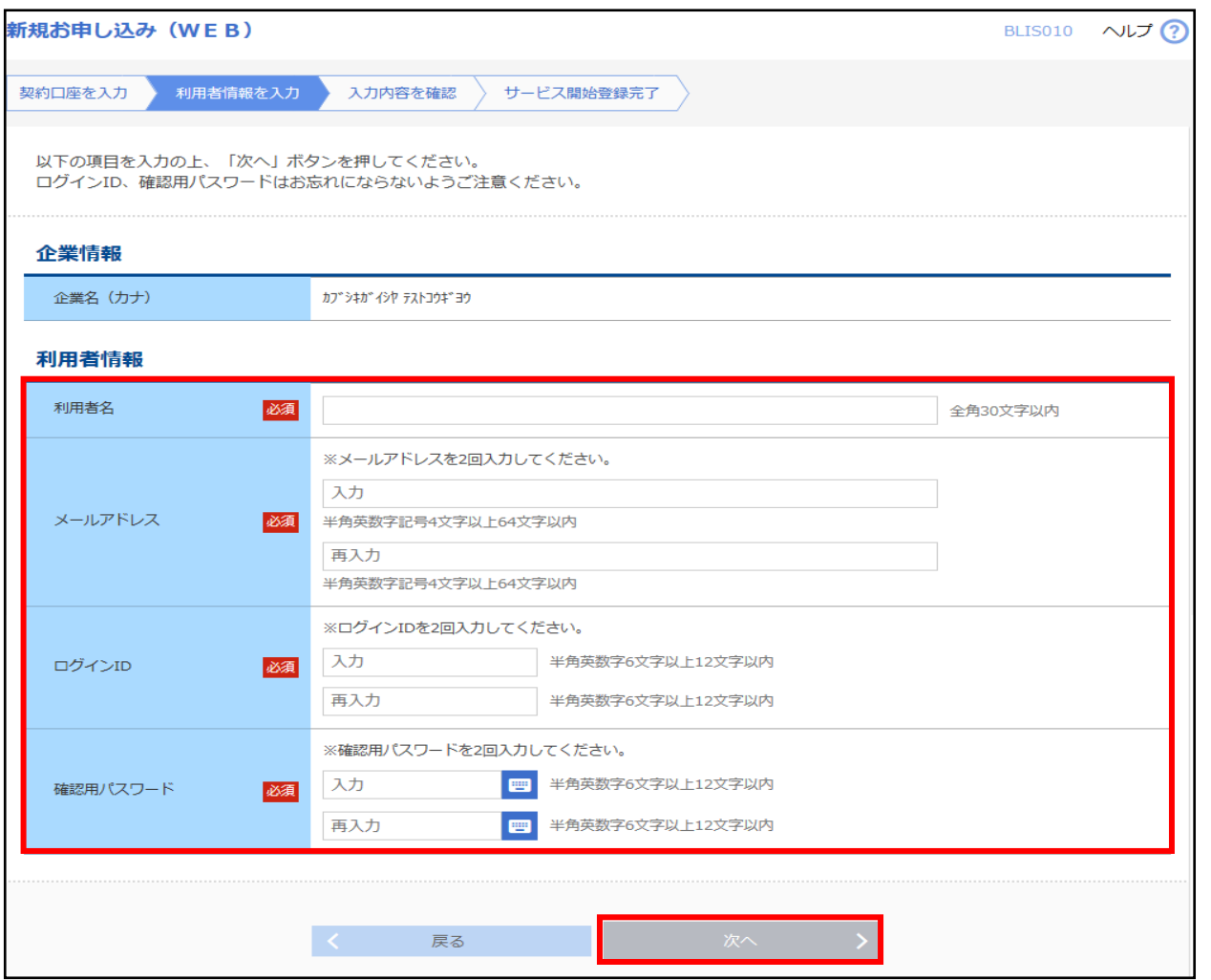

#### **■ログイン ID**

お客さまの名前に代わるものであり、ログインする際に使用する ID です。 ※他のお客さまが登録済のログイン ID は、登録できません。

※半角英数字を混合した 6~12 文字で指定してください。英字は大文字と小文字を区別します。

#### **■確認用パスワード**

各種の申し込み操作をおこなう際、またはご登録事項の変更をおこなう際などに入力が必要となります。 ※半角英数字を混合した 6~12 文字で指定してください。英字は大文字と小文字を区別します。

#### **入力内容をご確認のうえ、「登録」ボタンをクリックしてください。**

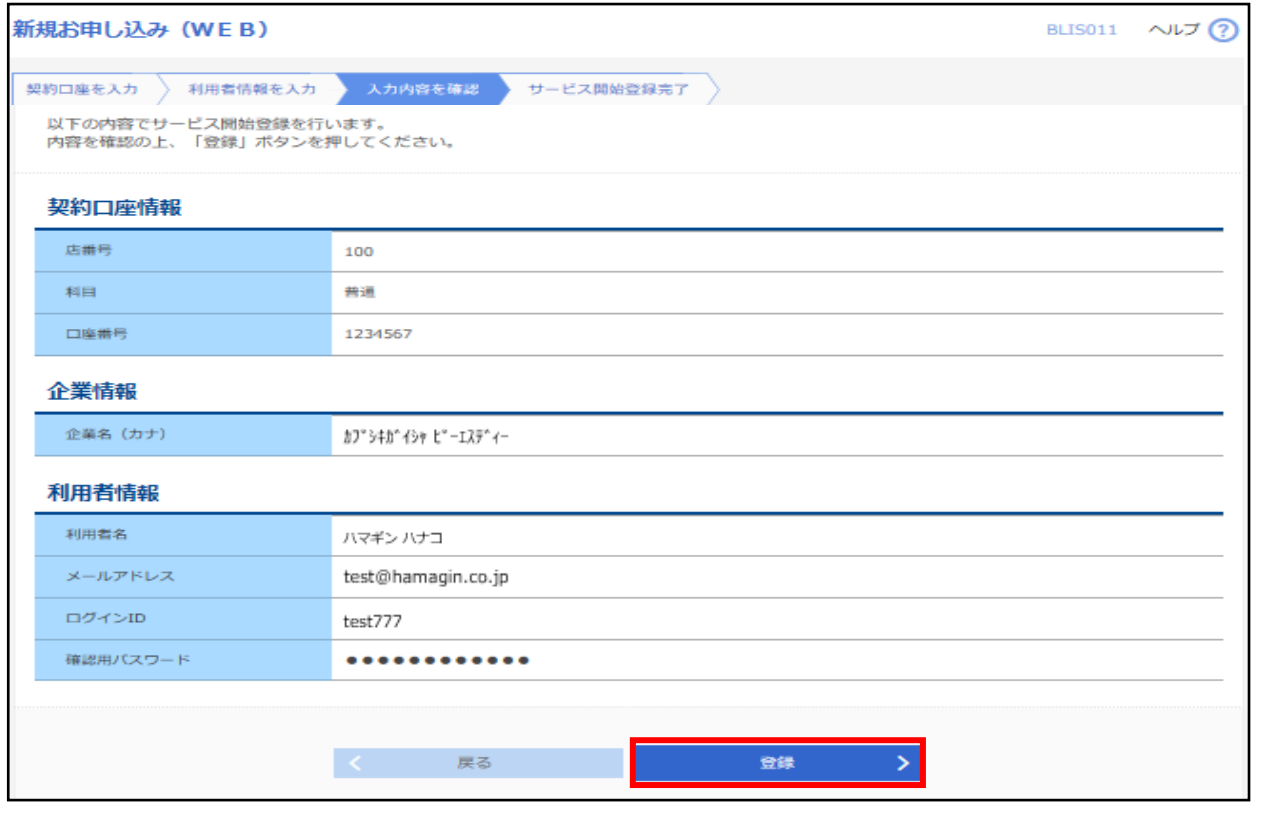

#### **「サービス開始登録完了」画面が表示されますので、ご確認ください。**

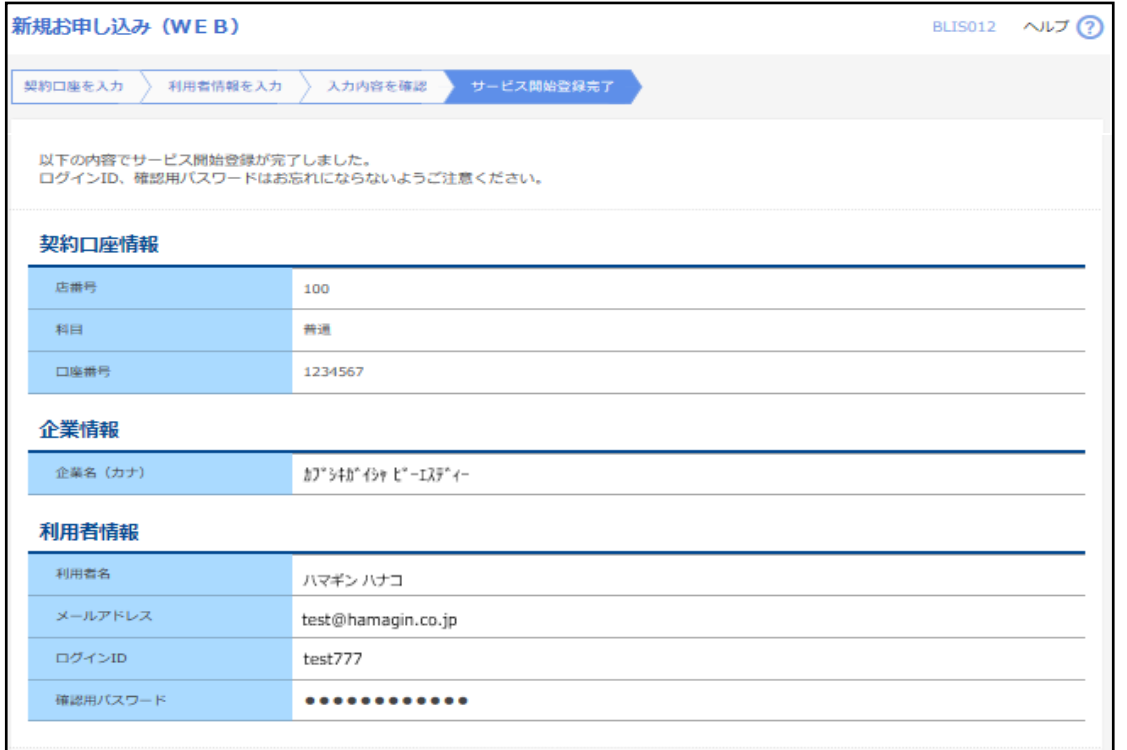

#### **以上で、WEB 申込の登録は完了です。**

**後日、お届けいただいているご住所あてに、「契約情報通知書」を郵送いたします。**

**「契約情報通知書」に記載されているログインパスワードをご確認のうえ、次のお手続きに進んでください。 なおご入力いただいたログイン ID や確認用パスワードは、今後のお手続きに必要となりますので、失念しない ようにご注意ください。**

**契約情報通知書が郵送された後、横浜銀行ウェブサイトより「初回利用登録(WEB 申し込み のお客さま)」ボタンをクリックし、次ページへお進みください。**

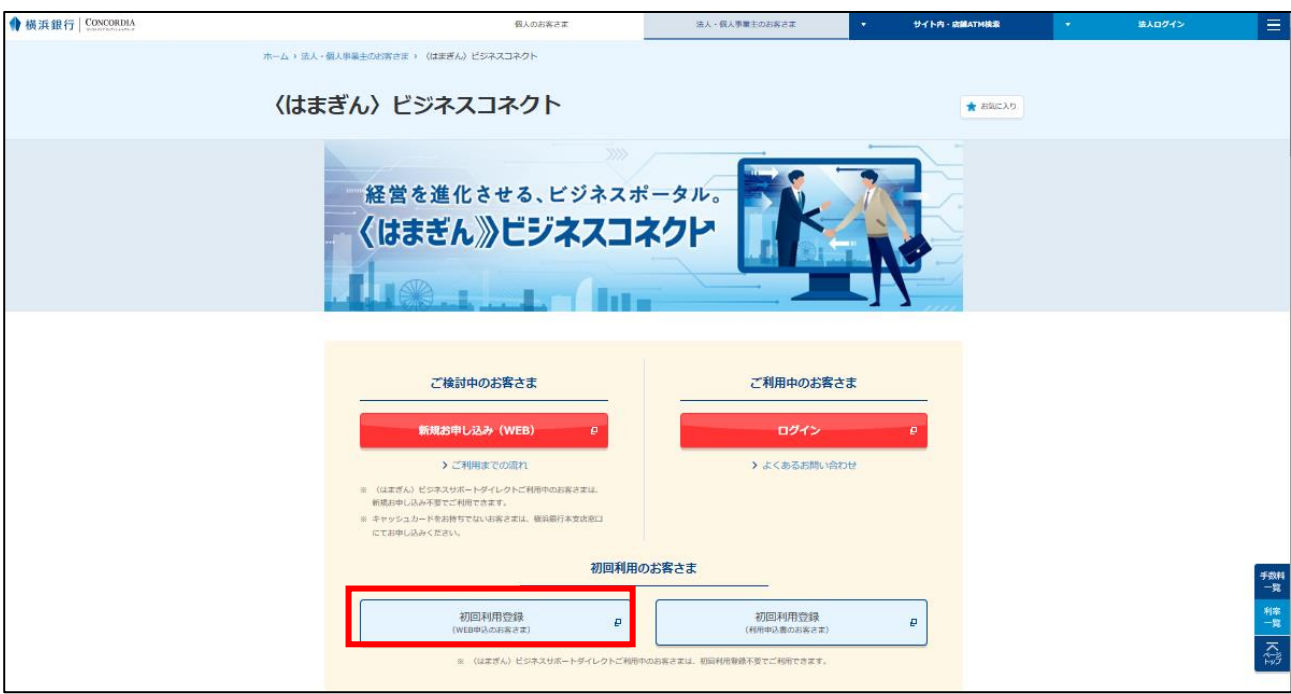

# **お申込み時に設定したログイン ID、および契約情報通知に記載されたログインパスワードを入 力し、「ログイン」ボタンをクリックして、次ページへお進みください。**

**■ログインパスワード**

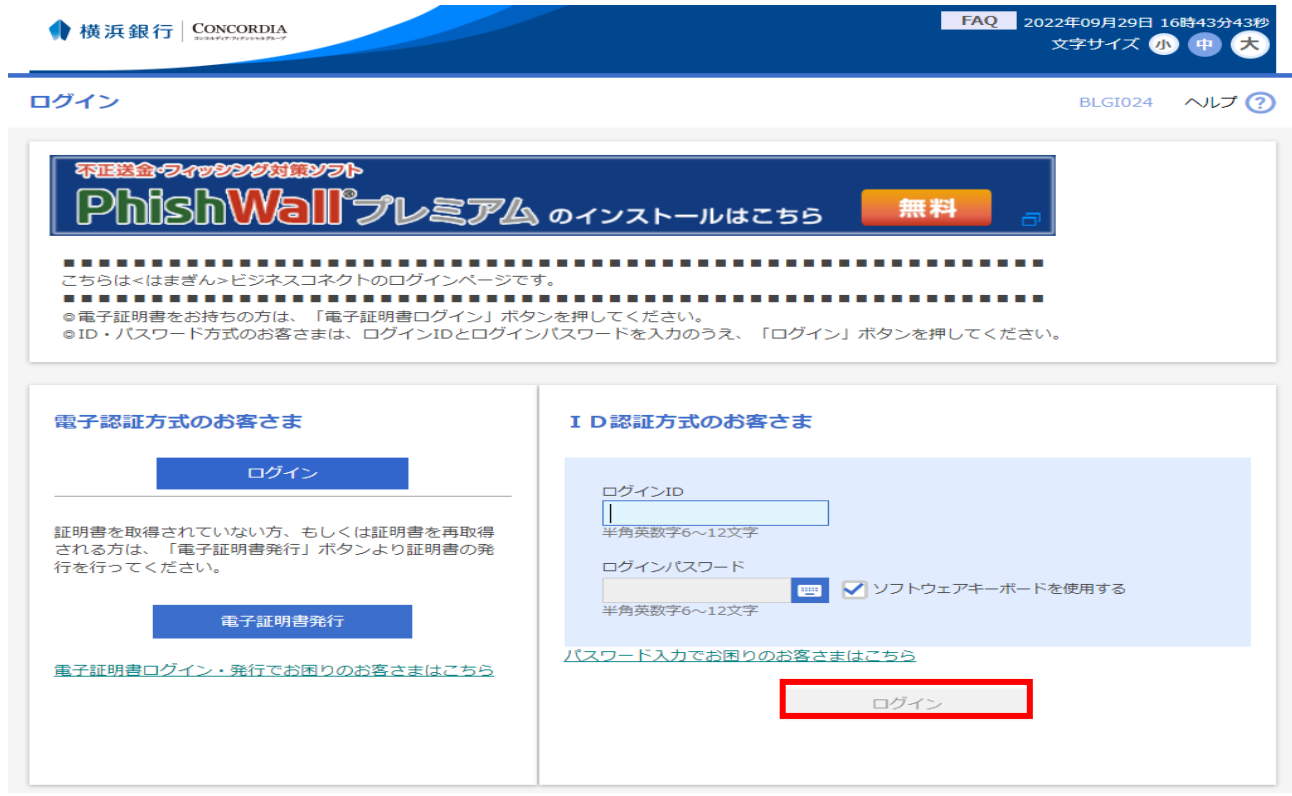

ログインする際に、ご本人さまであることを確認するためのパスワードです。

※英字は大文字と小文字を別の文字として区別します。

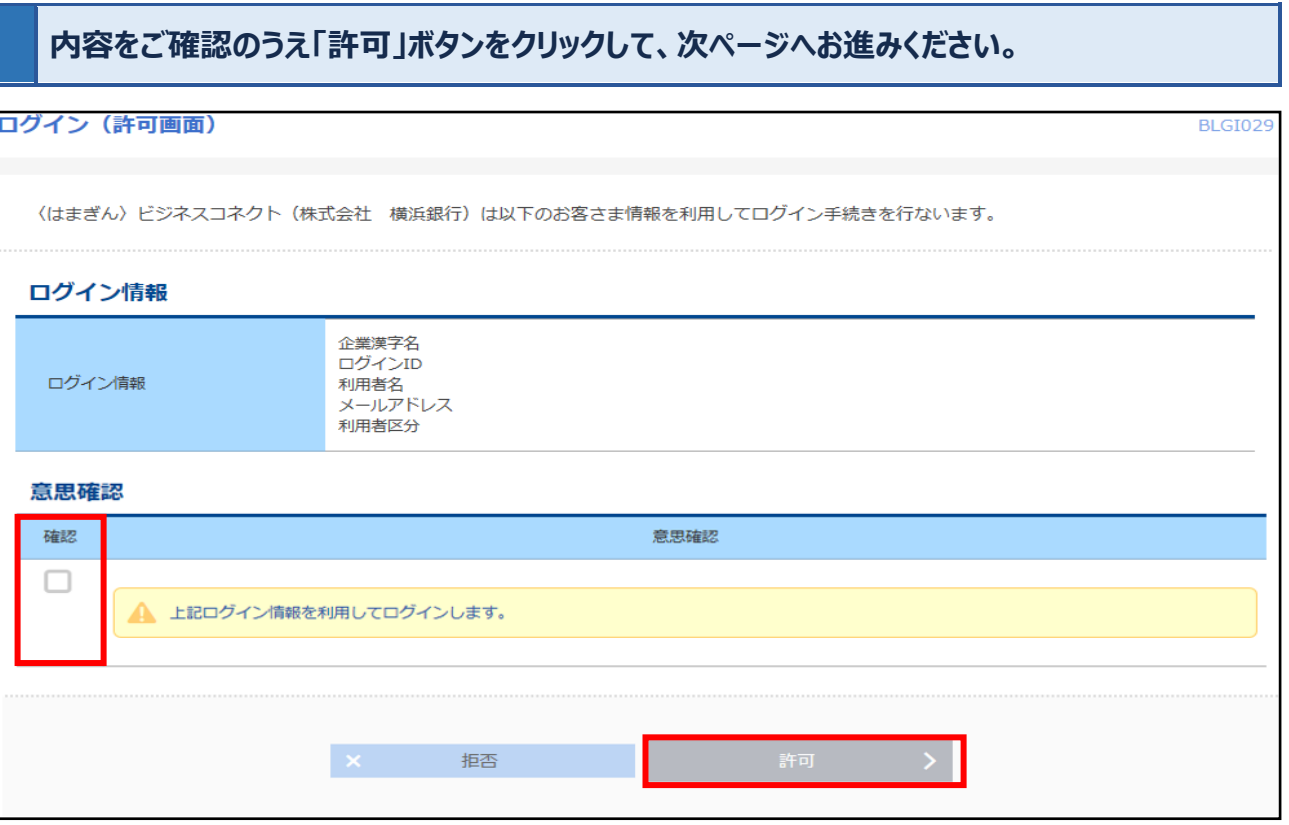

**以降は p.14「初期設定」のお手続きへ進んでください。**

#### <span id="page-9-0"></span>**2 利用申込書による申し込みのお手続き**

**普通預金のキャッシュカードをお持ちでないお客さまは、事前に店頭または郵送にて〈はまぎん〉ビジネスコネク ト利用申込書をご提出ください。**

**後日、お届けいただいているご住所あてに、契約情報通知書を郵送いたします。**

**〈はまぎん〉ビジネスコネクト利用申込書(お客さま控)と契約情報通知書をお手元にご用意ください。**

**※こちらの操作は PC ブラウザよりおこなってください。スマートフォンではご利用になれません。**

**「初回利用登録(利用申込書のお客さま)」ボタンをクリックし、次ページへお進みください。**

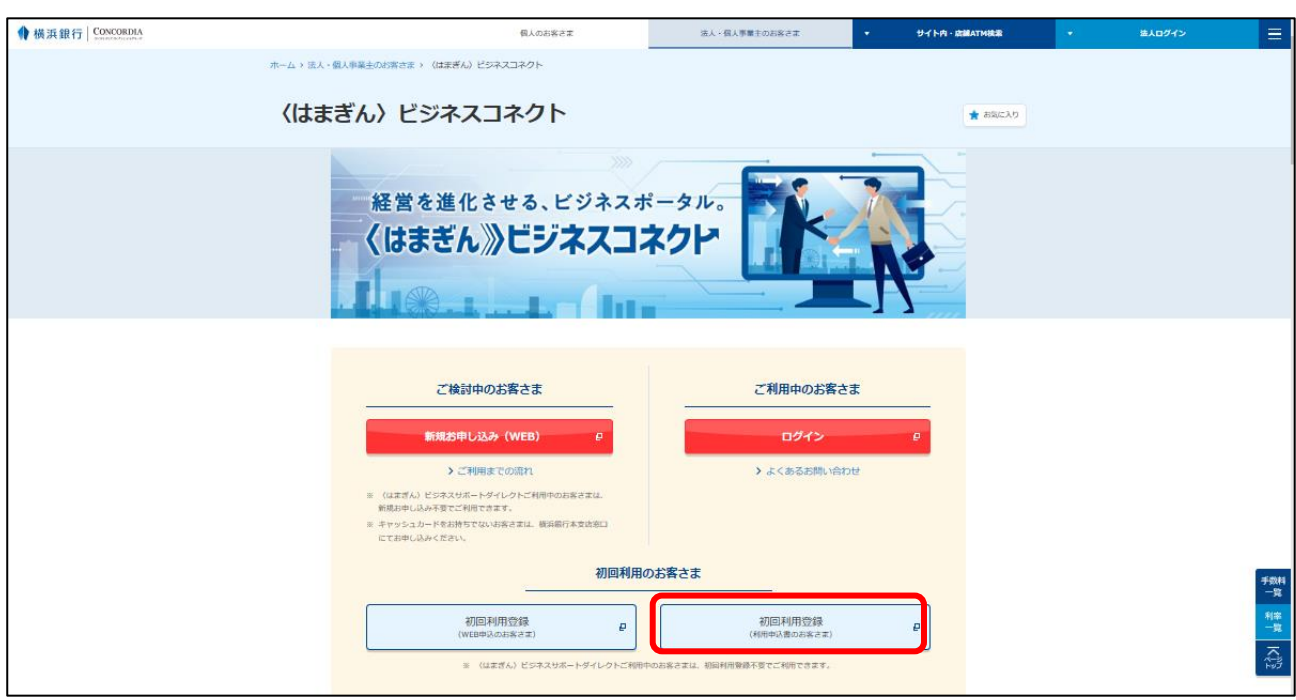

# **企業ID、仮ログインパスワード、仮確認用パスワードをご入力のうえ、「次へ」ボタンをクリック してください。**

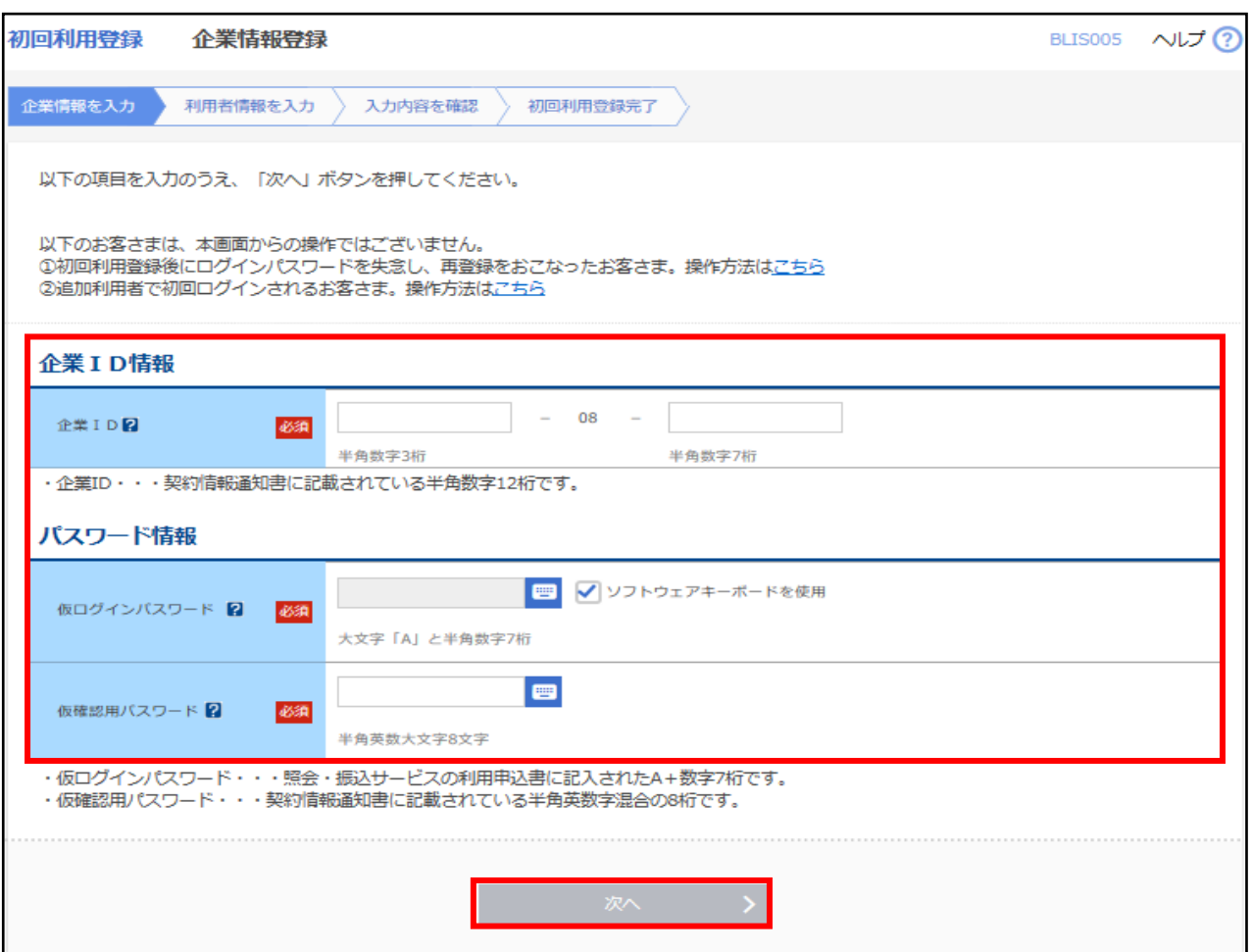

#### ■**企業ID**

契約情報通知書の 1 ページ目に記載されている 12 桁の半角数字です。

■仮ログインパスワード

利用申込書に記入された8桁 (A+7桁の半角数字)の文字列です。「A」は大文字で入力してください。

#### **■仮確認用パスワード**

契約情報通知書の1ページ目に記載されている8桁の半角英数字混合の文字列です。 ※英字は大文字と小文字を区別します。

#### **利用者情報をご入力のうえ、「次へ」ボタンをクリックしてください。**

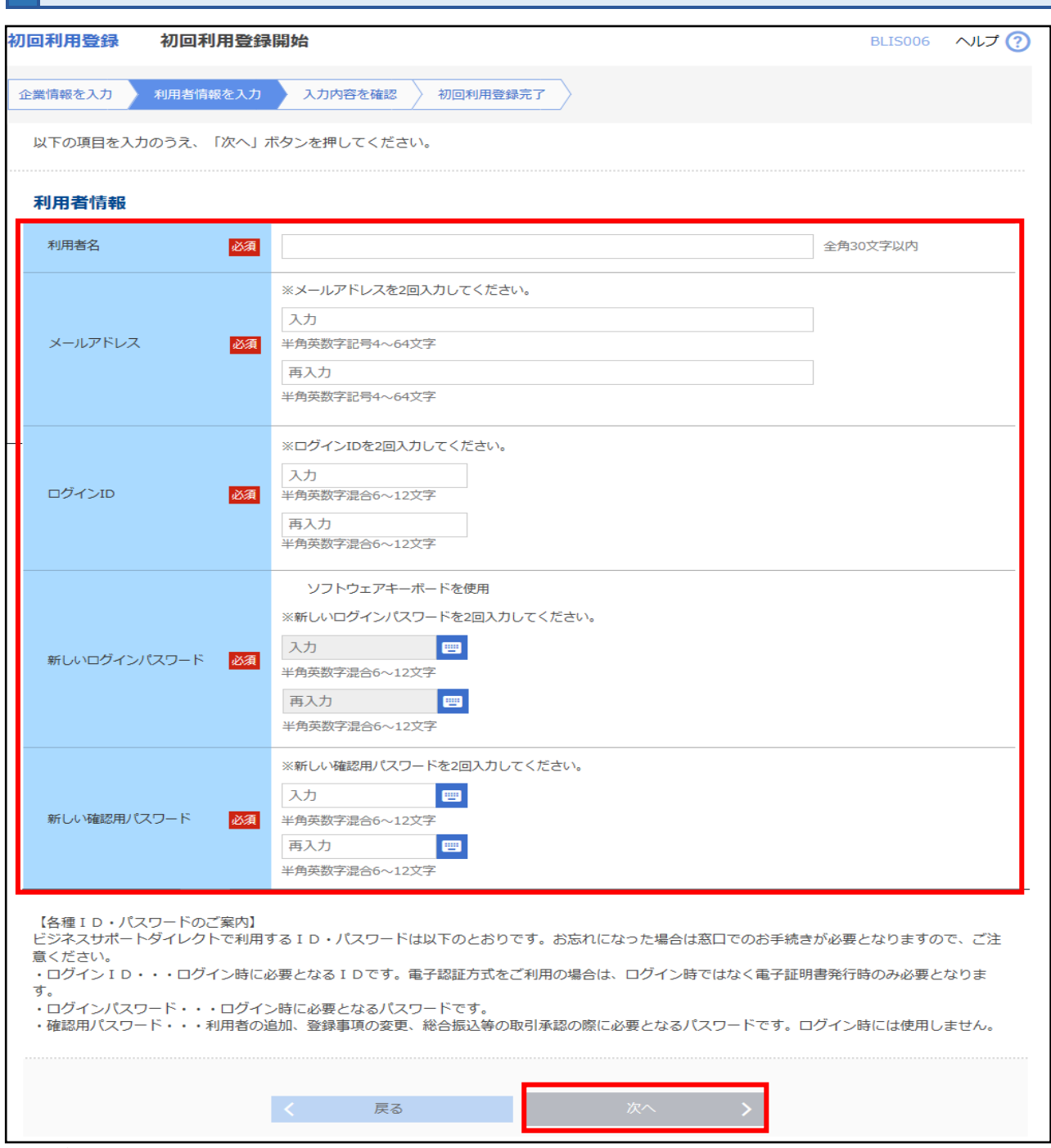

#### **■ログイン ID**

お客さまの名前に代わるものであり、ログインする際に使用する ID です。

他のお客さまが登録済のログイン ID は、登録できません。

※半角英数字を混合した 6~12 文字で指定してください。英字は大文字と小文字を区別します。

#### **■ログインパスワード**

ログインする際に、ご本人さまであることを確認するためのパスワードです。

※半角英数字を混合した 6~12 文字で指定してください。英字は大文字と小文字を区別します。

#### **■確認用パスワード**

各種申し込みの操作をおこなう際、またはご登録事項の変更をおこなう際などに入力が必要となります。 ※半角英数字を混合した 6~12 文字で指定してください。英字は大文字と小文字を区別します。

# **初回利用登録確認の画面が表示されますので、必ず入力内容をご確認のうえ、[登録]ボ タンをクリックしてください。**

**登録が終わりましたら、横浜銀行ウェブサイトから再度ログインしてください。**

# **・ログインID、新しいログインパスワード、新しい確認用パスワードは今後の操作で必要となります。失念す ると店頭での再発行のお手続きが必要となりますので、ご注意ください。**

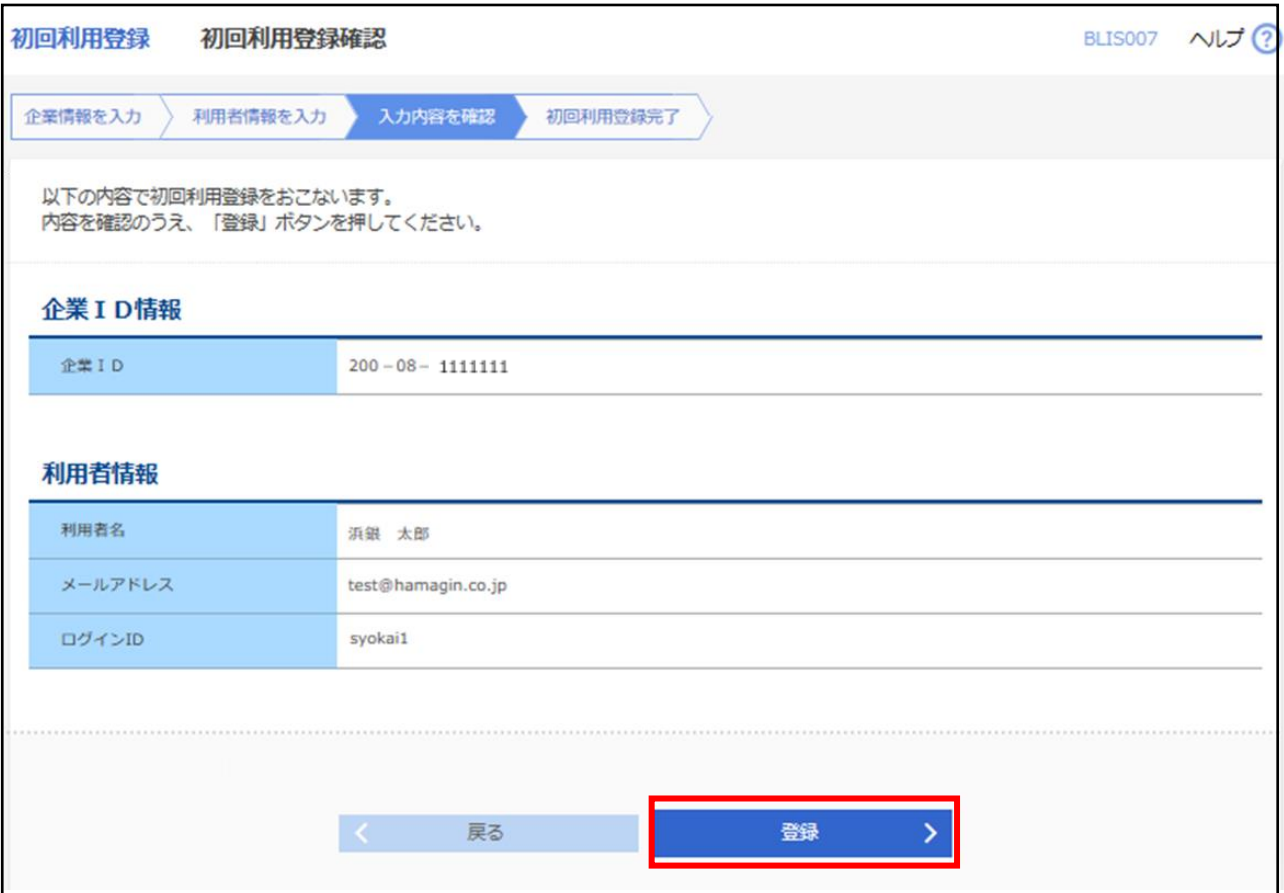

<span id="page-13-0"></span>初期設定では、**利用規約・反社会的勢力でないことの同意**、**利用者のプロフィール設定**を行います。2 回目の ログイン以降は表示されません。

**利用規約・反社会的勢力でないことの同意についてご確認のうえ、すべてのチェックボックスをチェックし て [同意する]ボタンを選択してください。**

◆ 横浜銀行 〈はまぎん》ビジネスコネクト

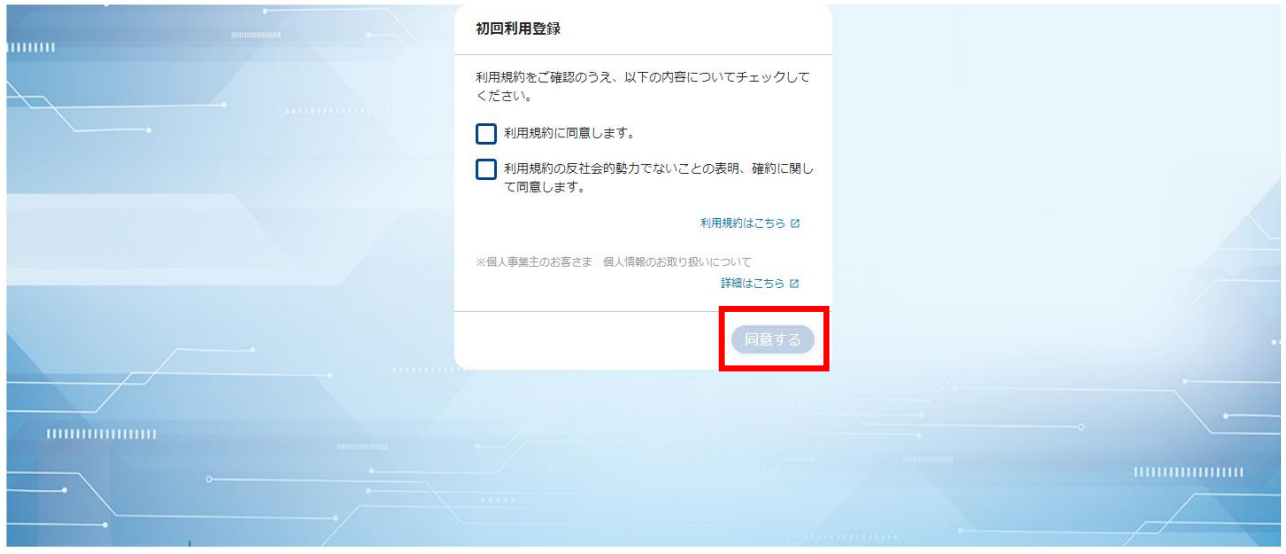

**利用者のプロフィールを選択して、[登録する] ボタンを選択してください。 登録された内容は、後で更新可能です。※ただし、一部の情報は変更できません。**

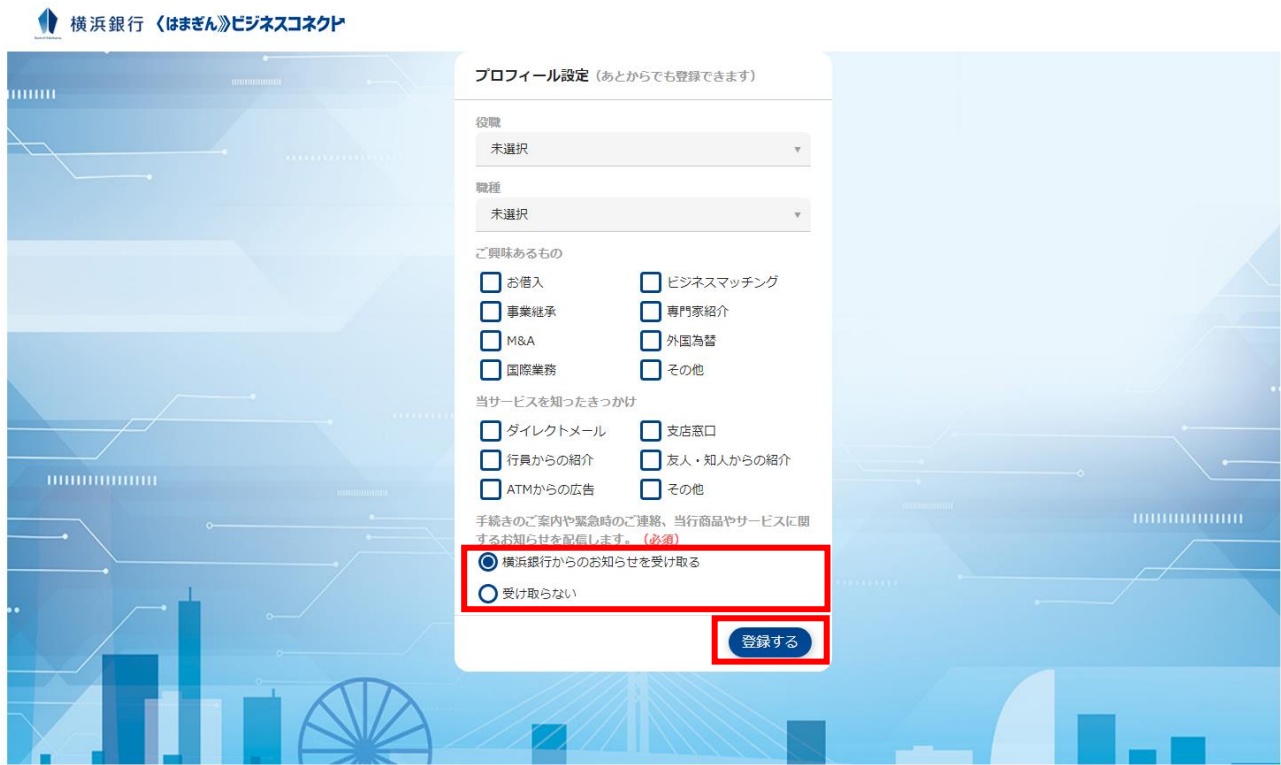

**登録が完了すると、〈はまぎん〉ビジネスコネクトのダッシュボード画面(トップ画面)に遷移します。**

#### **最初に企業名の設定をおこなってください。 ダッシュボード画面のサイドメニュー[設定] ⇒ 企業情報の設定[設定する]ボタンをク リックしてください。**

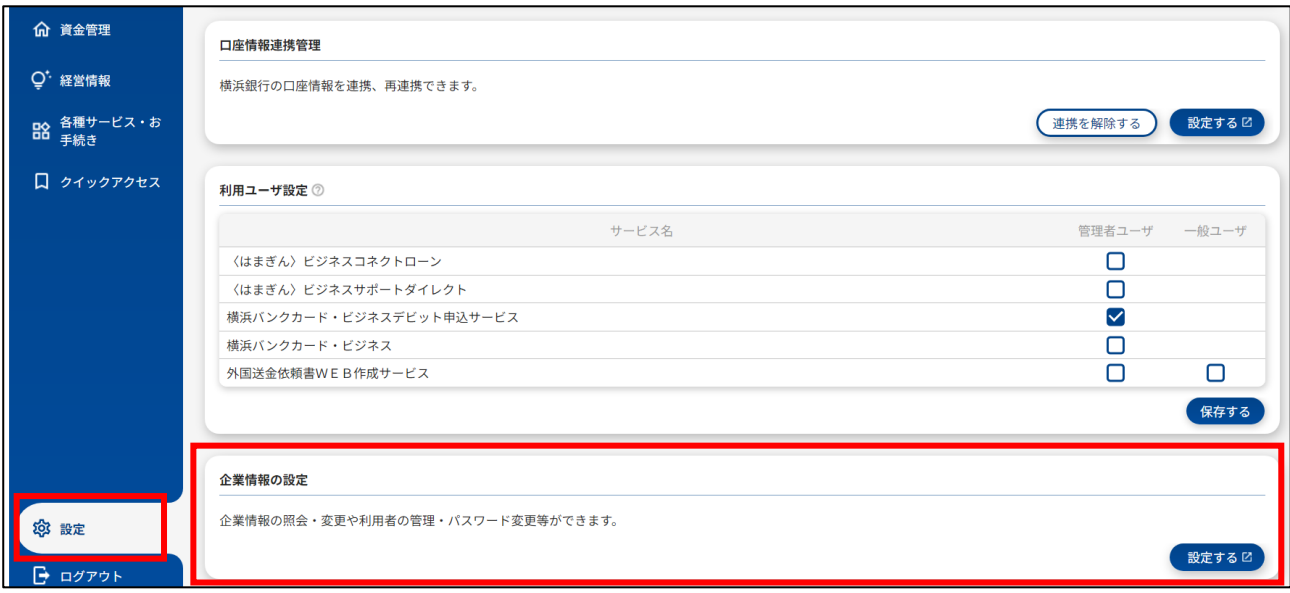

# **管理・設定タブの[企業管理]をクリックしてください。**

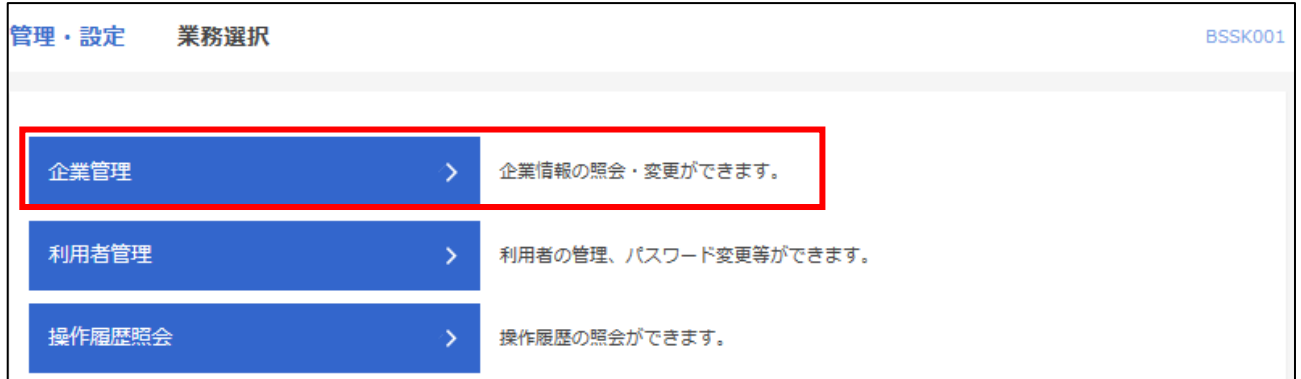

#### **[企業情報の変更]をクリックしてください。**

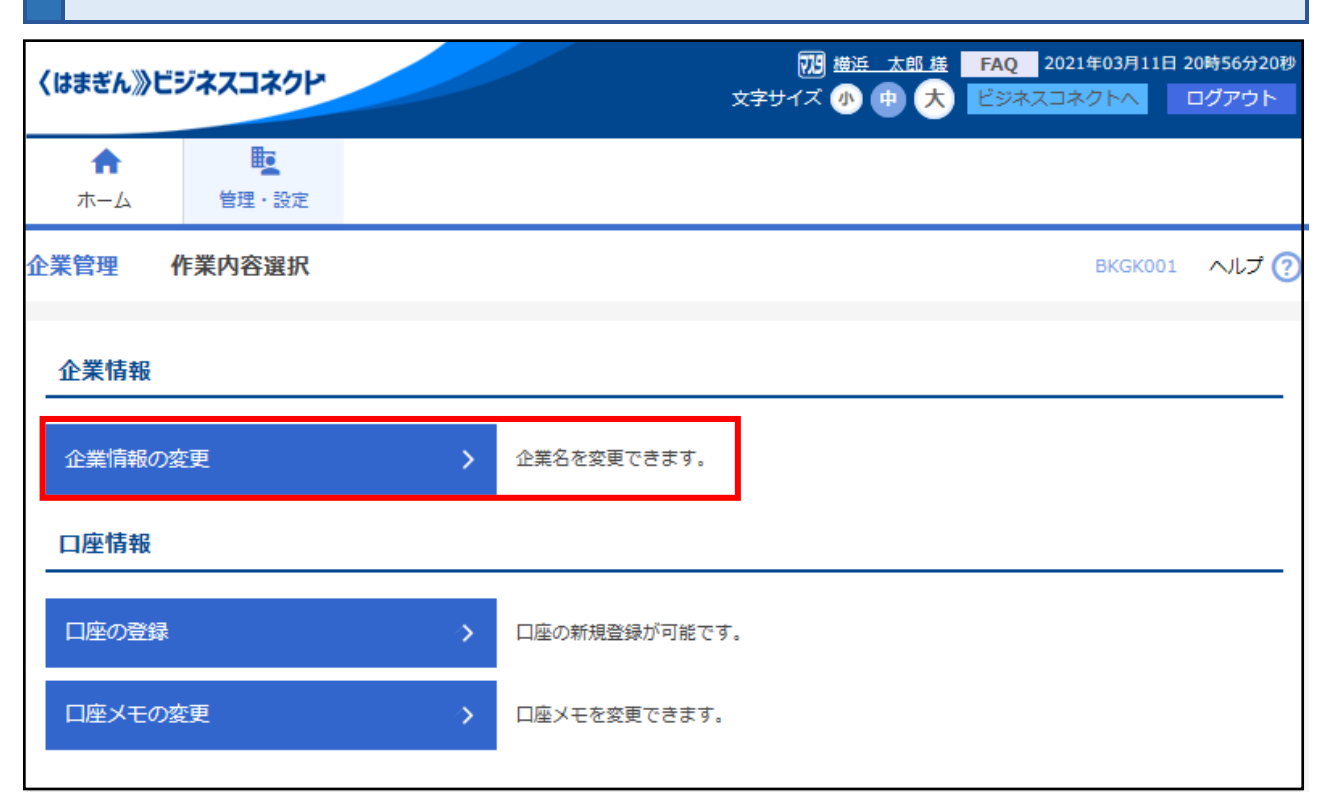

#### **変更後の企業名を入力し、[変更]ボタンをクリックしてください。**

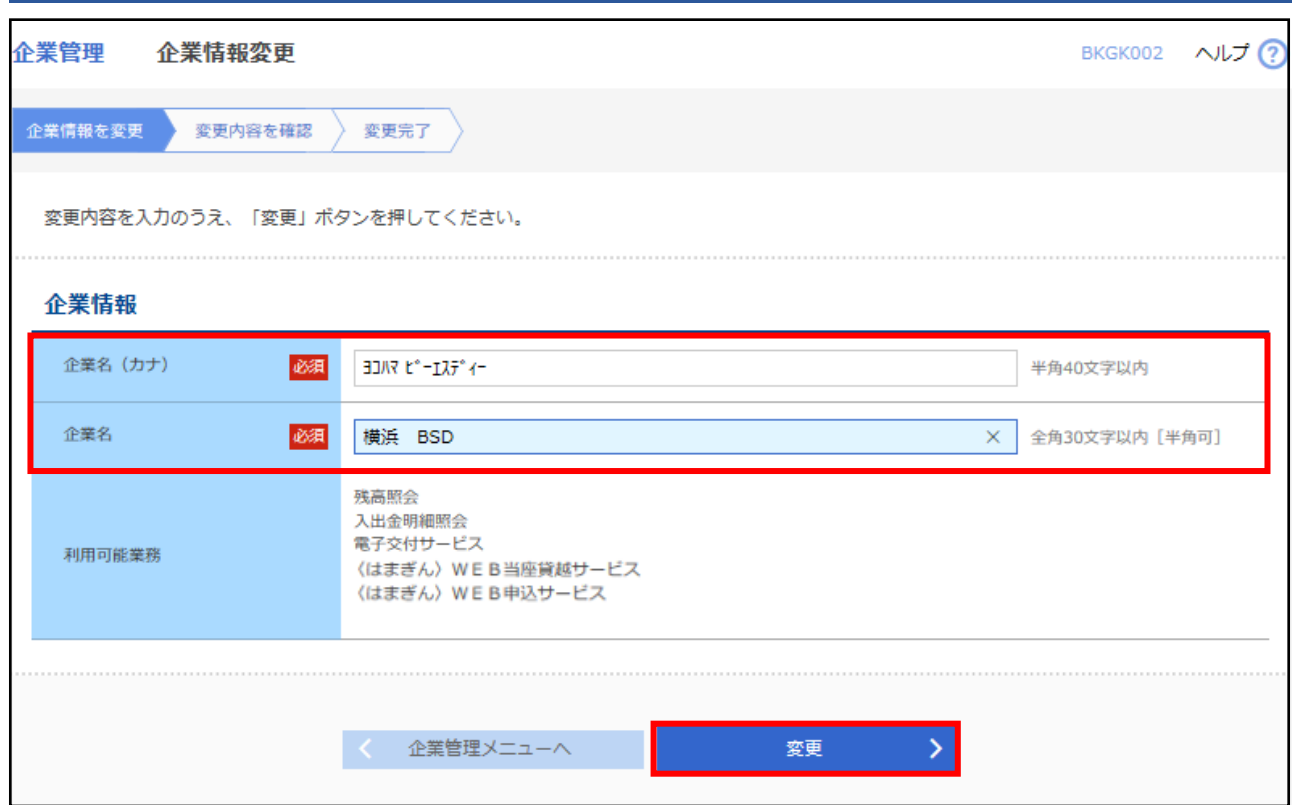

#### **確認用パスワードを入力し、[実行]ボタンをクリックしてください。**

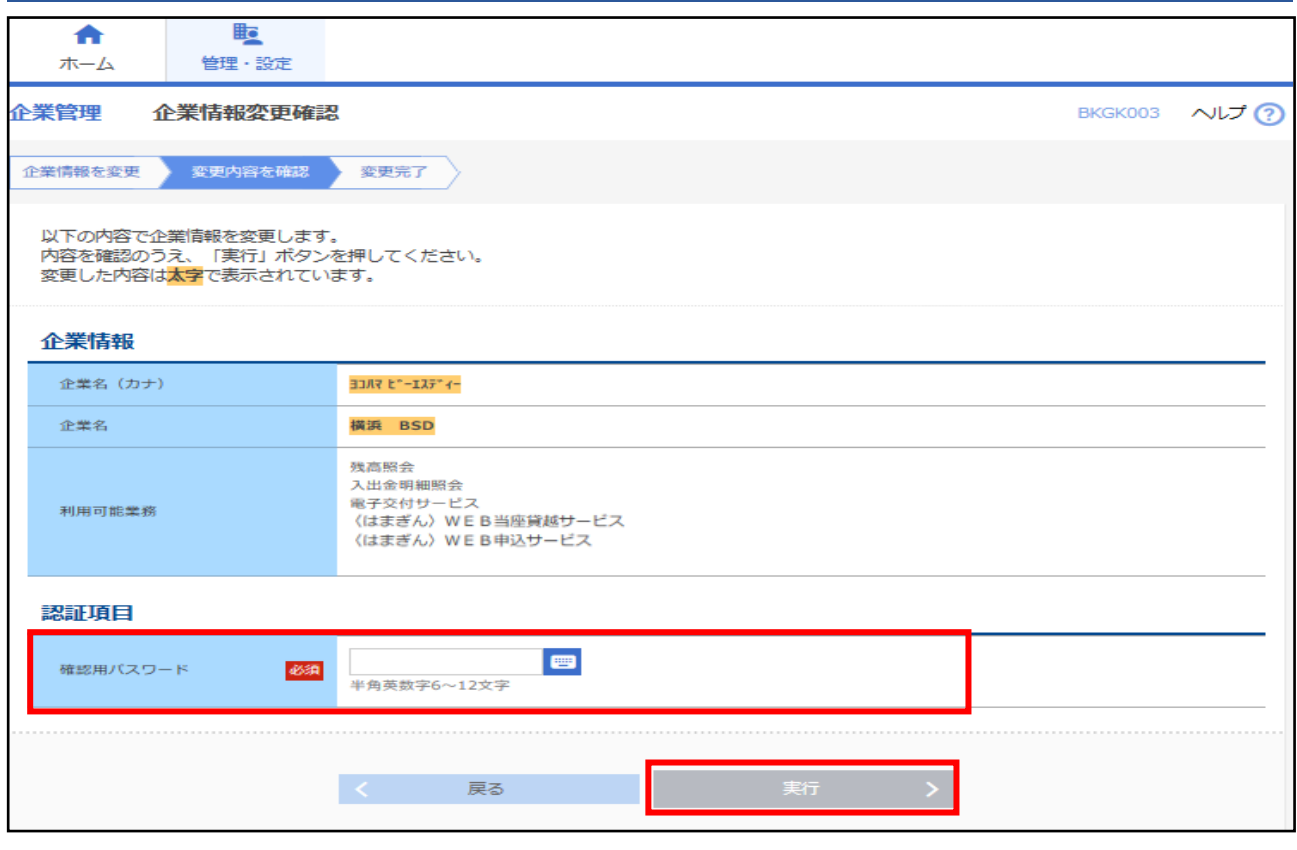

# **変更完了を確認のうえ、右上の[ビジネスコネクトへ]ボタンをクリックし、ダッシュボード画面に 遷移できます。**

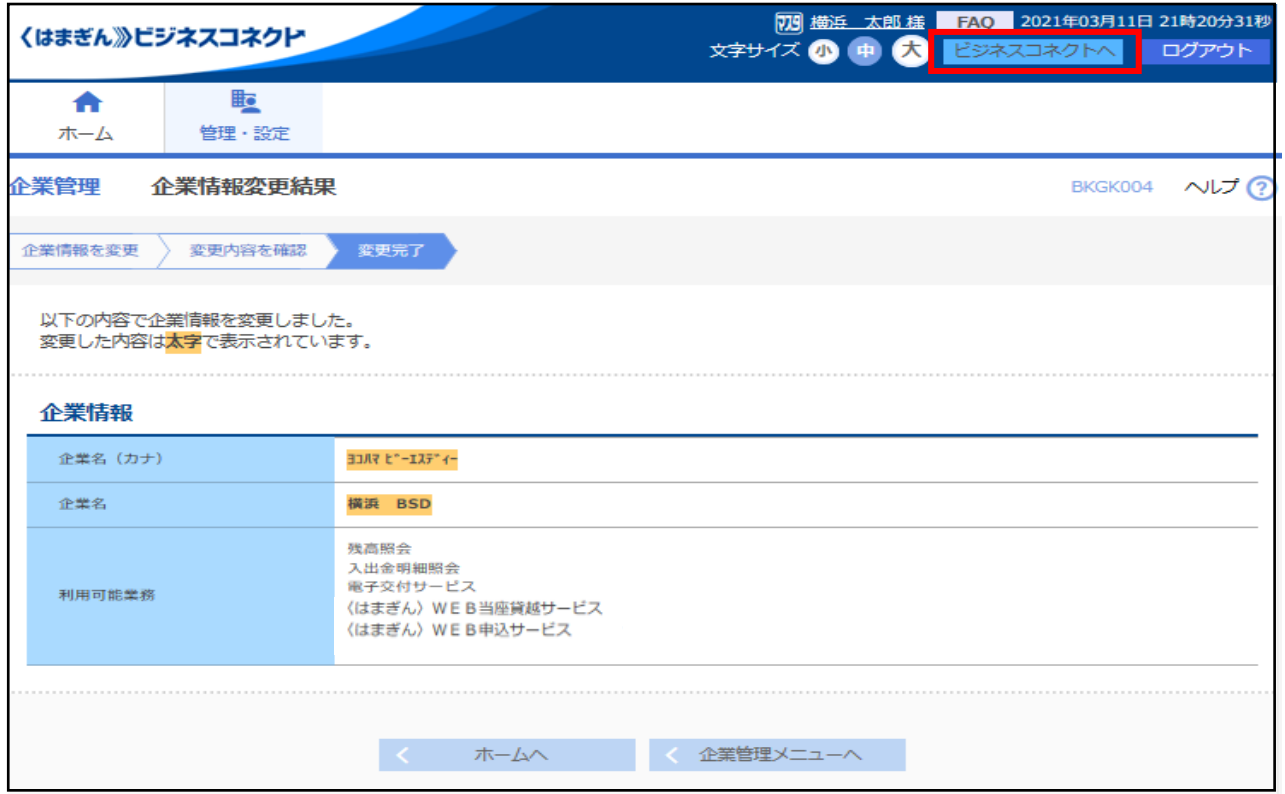

<span id="page-17-0"></span>*〈はまぎん〉ビジネスコネクト***にログインします。**

**横浜銀行ウェブサイト>法人・個人事業主のお客さま>〈はまぎん〉ビジネスコネクト ログイン をクリックし、 以下の手順でお進みください。**

#### <span id="page-17-1"></span>**1 通常時のログイン方法**

**ID 認証方式のお客さまは、ログイン ID とログインパスワードを入力し、[ログイン]ボタンを 選択してください。**

**電子認証方式のお客さまは、[電子証明書ログイン]ボタンを選択してください。**

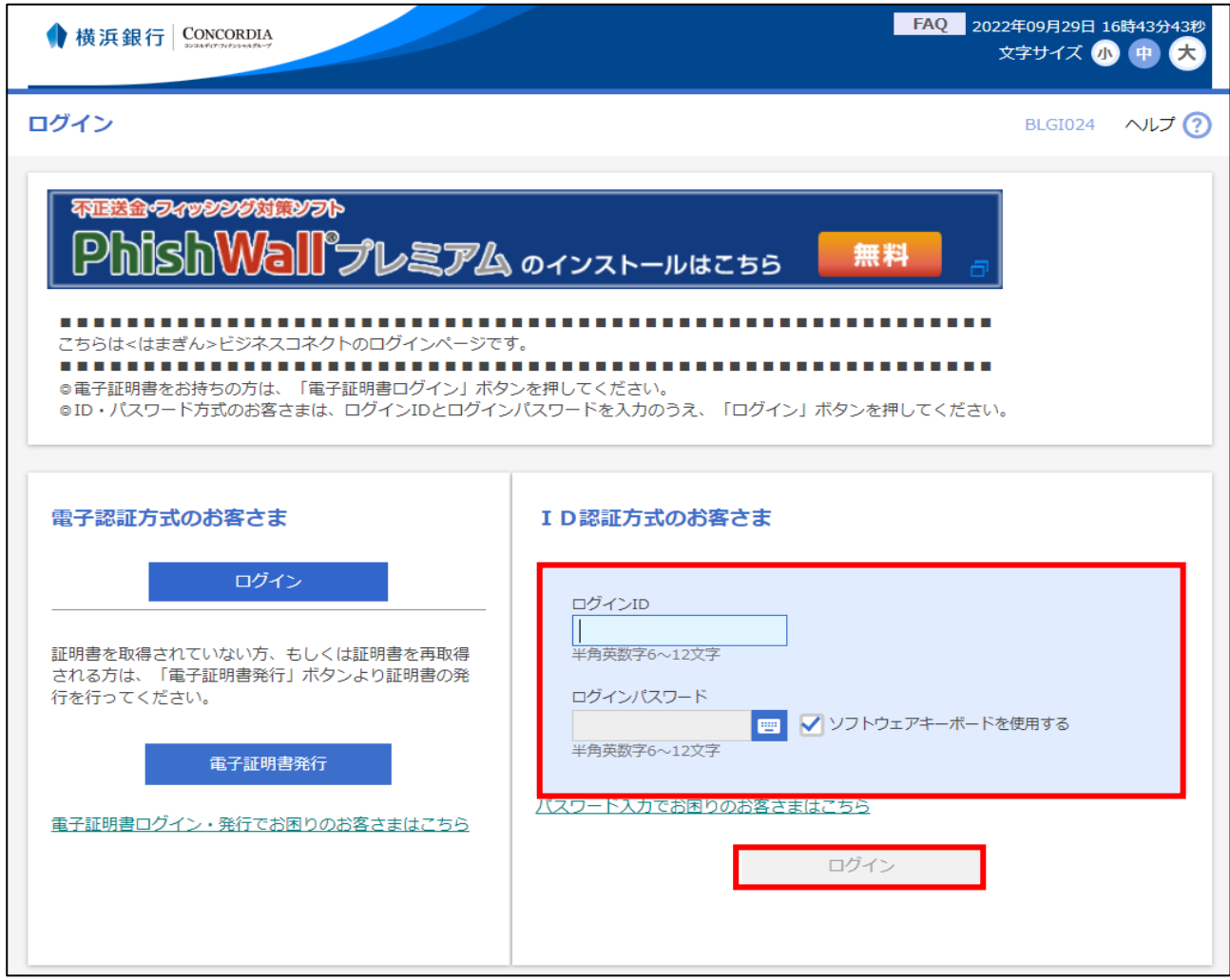

※ログイン ID、ログインパスワードは〈はまぎん〉ビジネスサポートダイレクトと共通です。 ※電子認証方式は、〈はまぎん〉ビジネスサポートダイレクトをご利用中のお客さまのみ選択可能です。

#### **スマートフォンからのログインされる場合は、PC ブラウザ画面でのご利用を推奨しております。**

**以下の手順で画面をブラウザモードに切り替えログインしてください。**

# <span id="page-18-0"></span>**2 スマートフォンからのログイン方法**

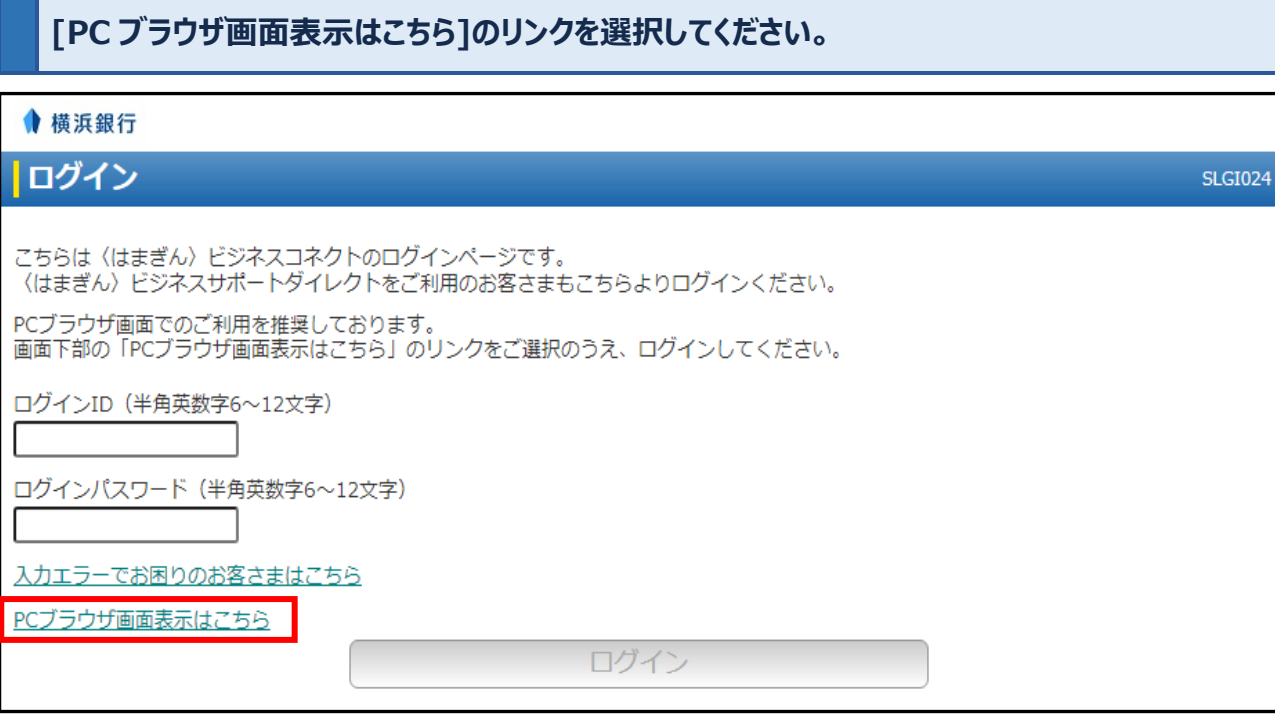

※以降は通常時のログイン方法と同様の手順でご利用ください。

#### <span id="page-19-1"></span><span id="page-19-0"></span>**3 管理者ユーザによる確認パスワードの設定**

管理者ユーザが初めてビジネスコネクトを使用する場合、確認用パスワードの設定が必要となります。以下の画面 で設定手続きをおこなってください。

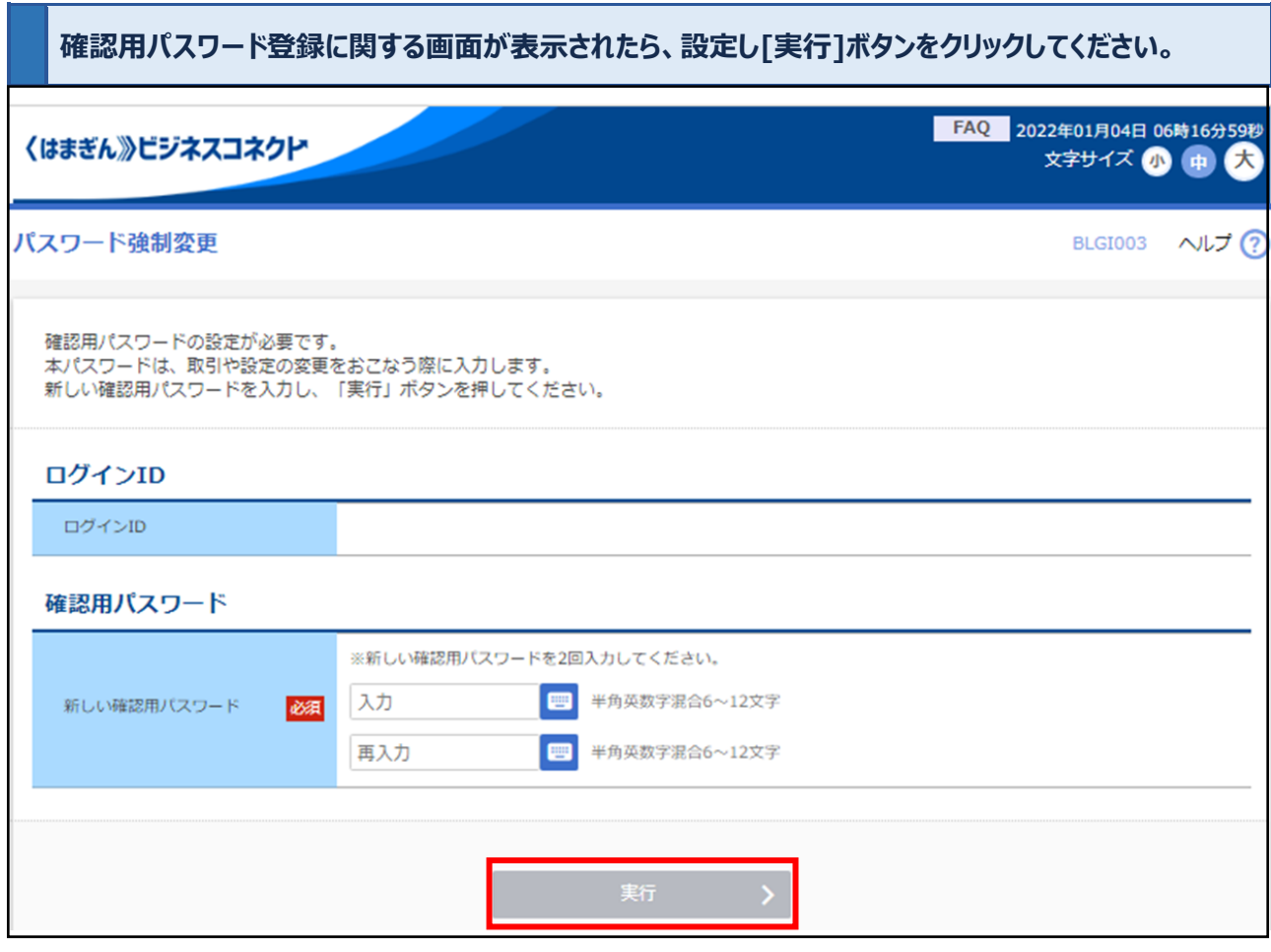

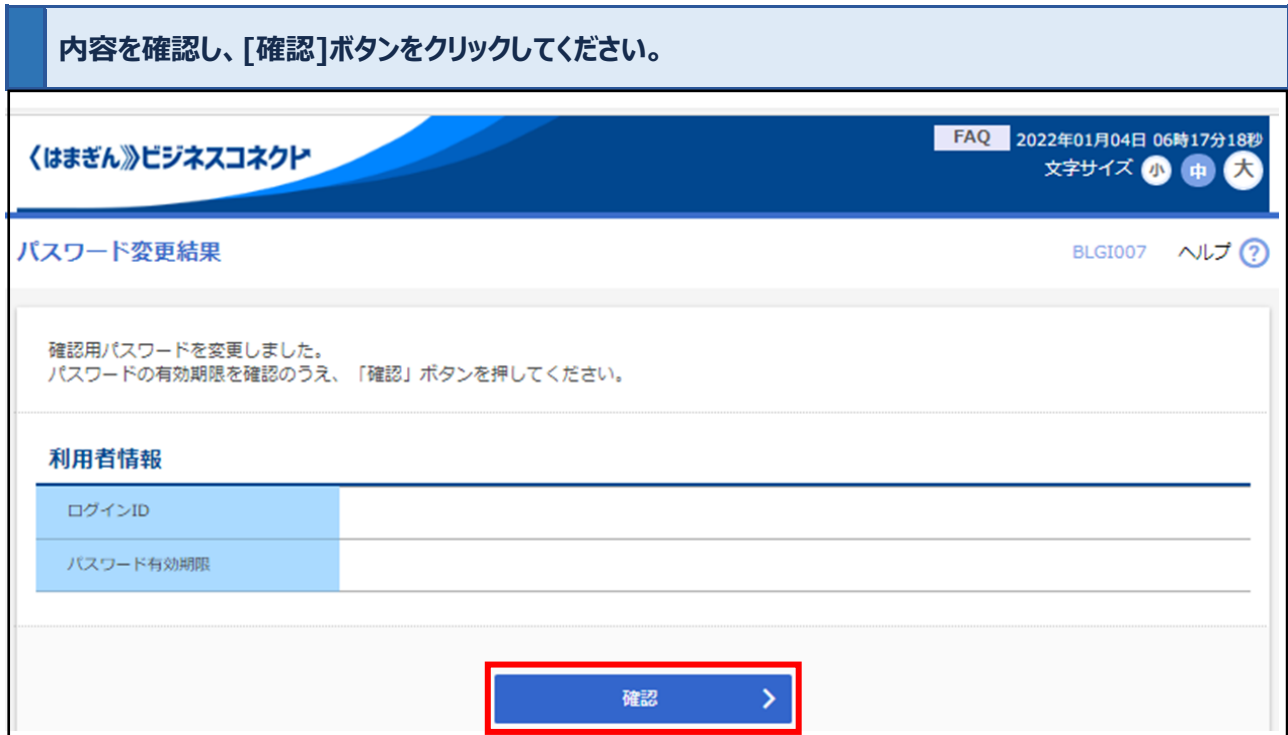

<span id="page-20-0"></span>〈はまぎん〉ビジネスサポートダイレクトへのリンク、各種メニュー表示、設定の変更などのログイン後の全画面に共通 した機能です。

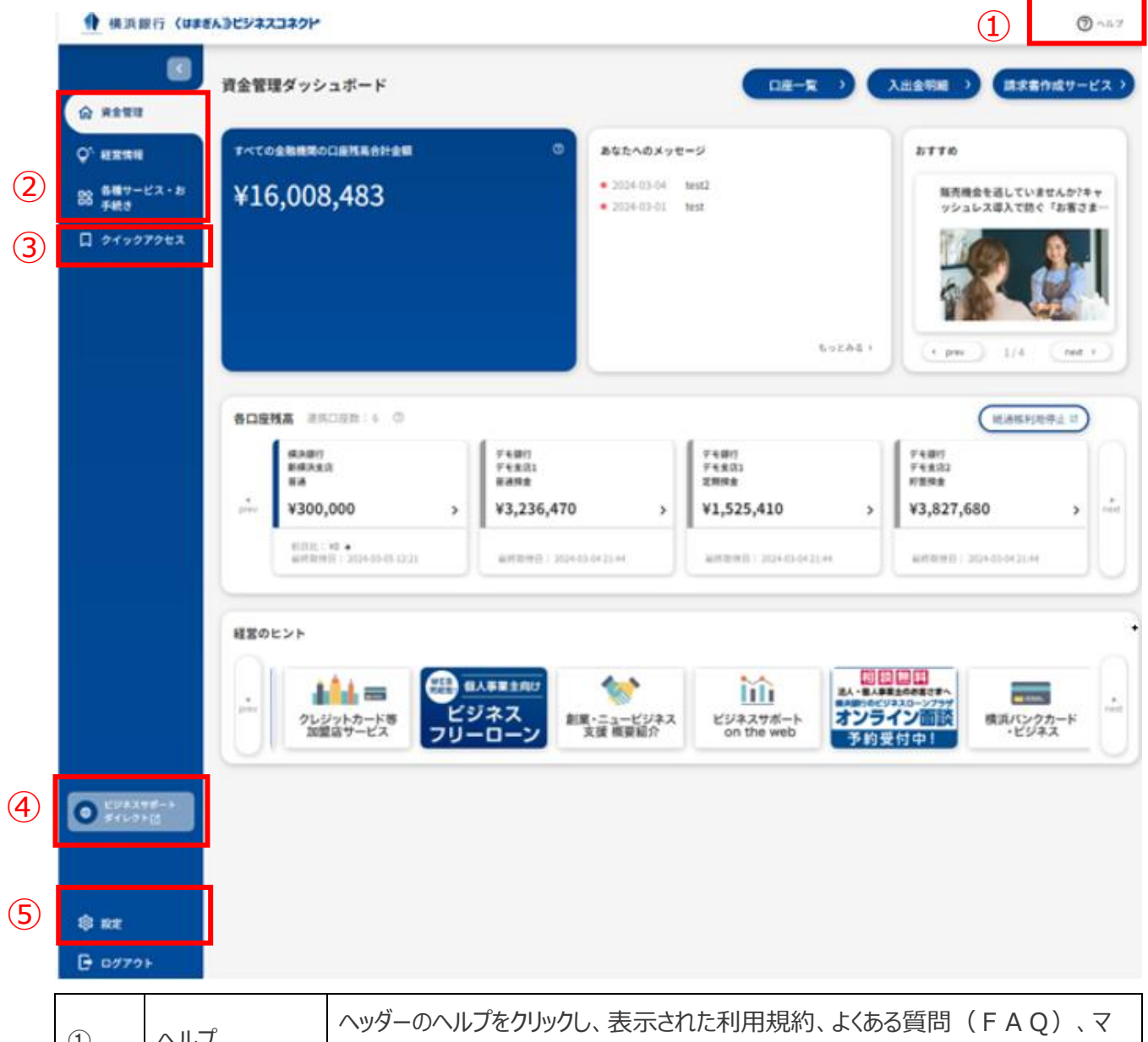

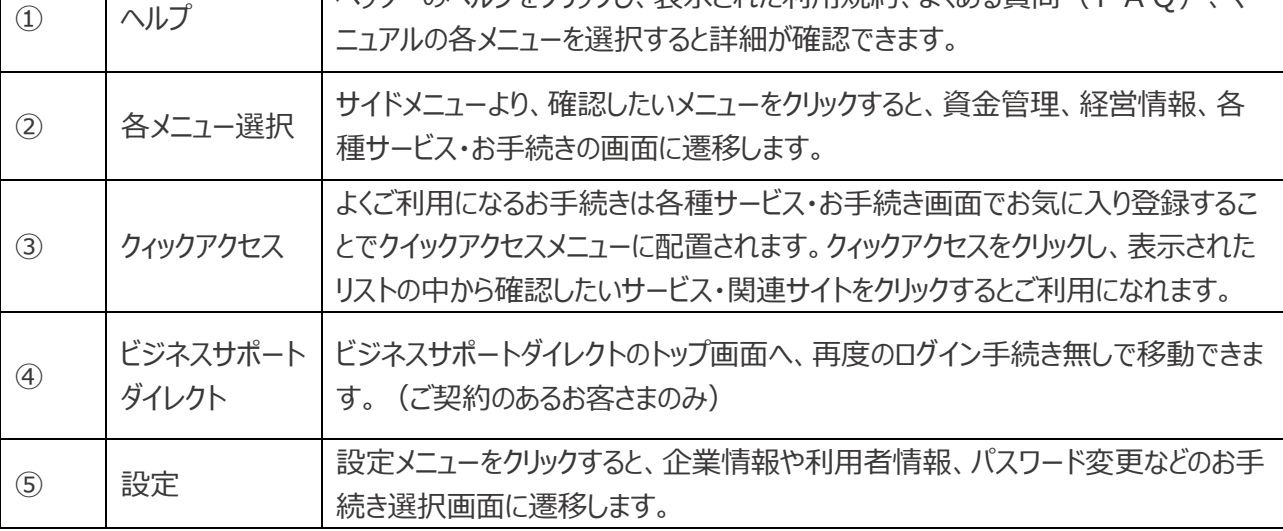

<span id="page-21-0"></span>〈はまぎん〉ビジネスコネクトのトップ画面です。ご利用可能なサービスが表示されます。

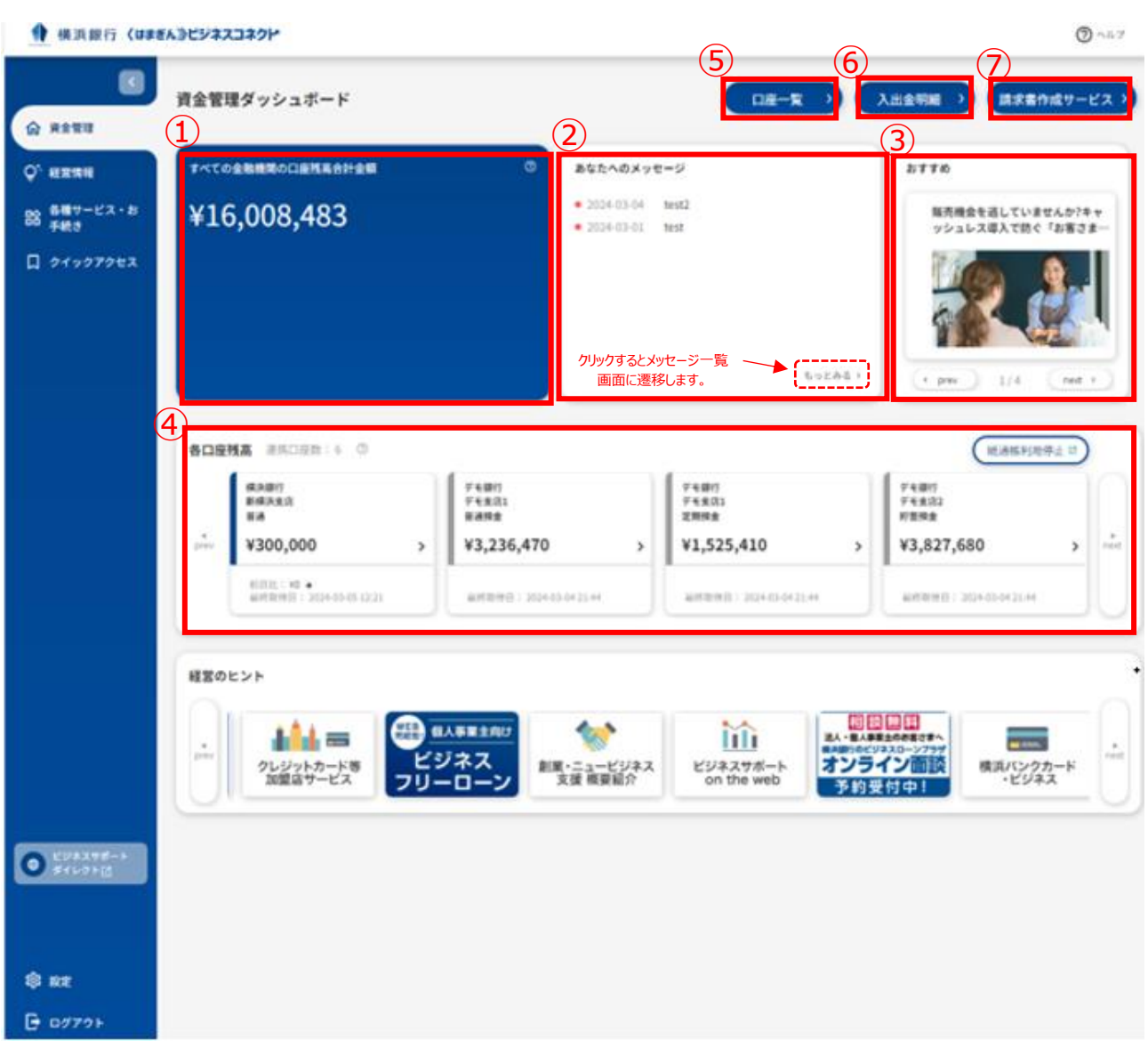

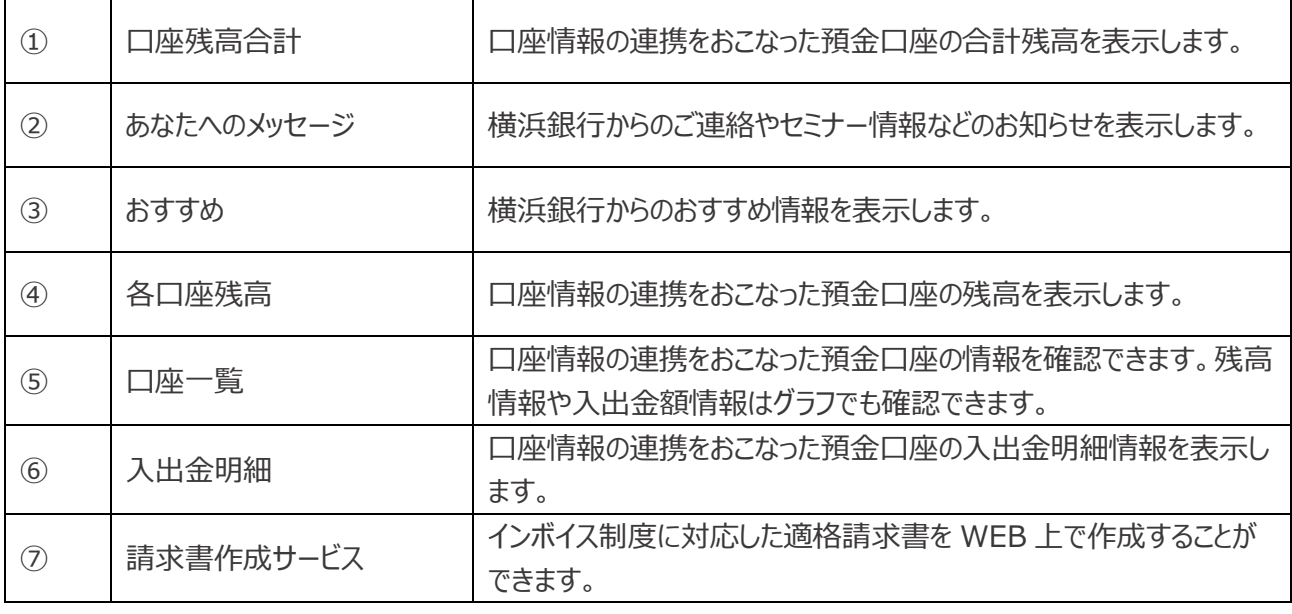

横浜銀行からのご連絡やセミナー情報などのお知らせを表示します。

**資金管理メニューをクリックし、資金管理ダッシュボード画面のあなたへのメッセージエリアの [もっとみる]リンクをクリックしてください。メッセージ・お知らせ一覧が表示されます。 一覧から選択してクリックすると、内容が確認できます。**

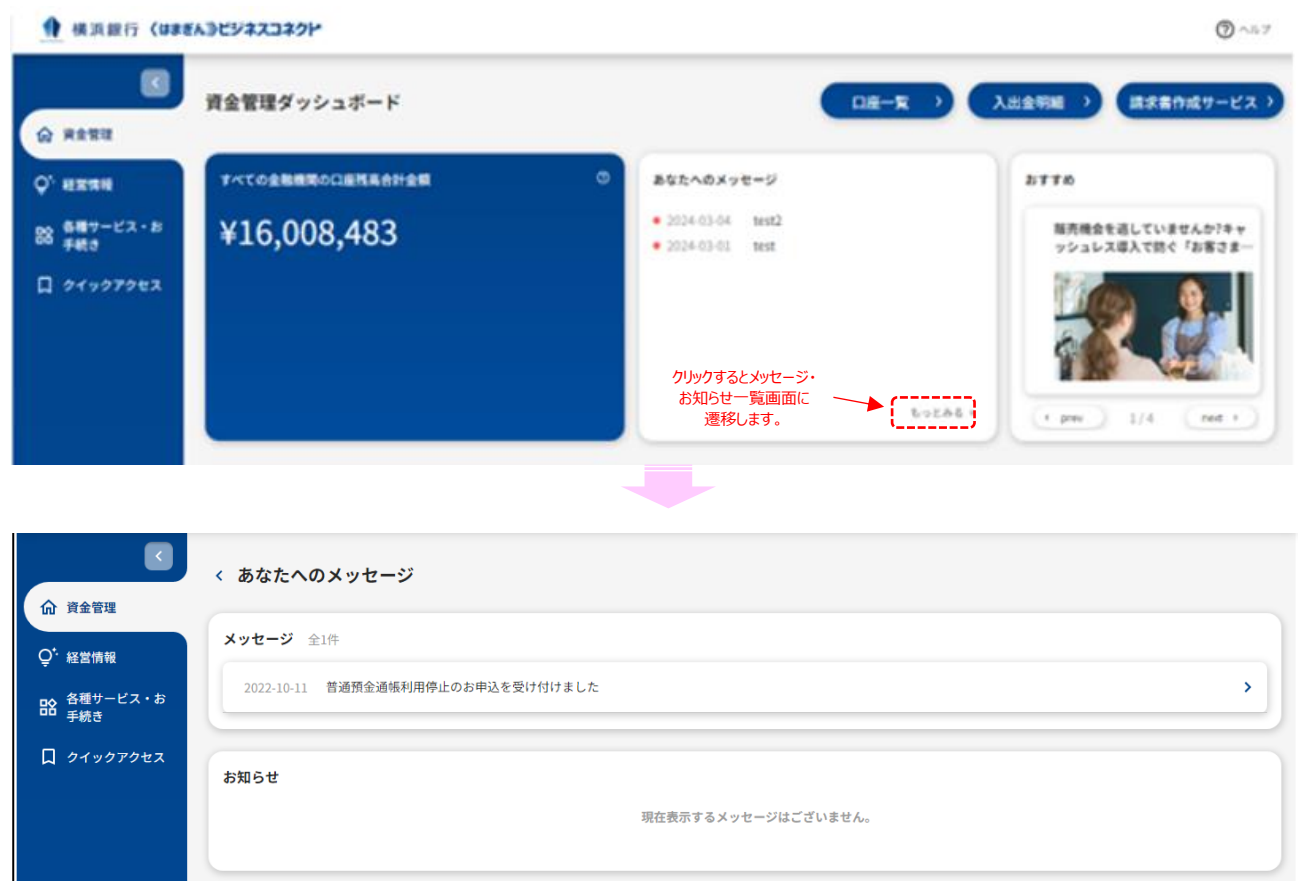

# **詳細情報を確認するには、[詳細はこちら]ボタンをクリックしてください。**

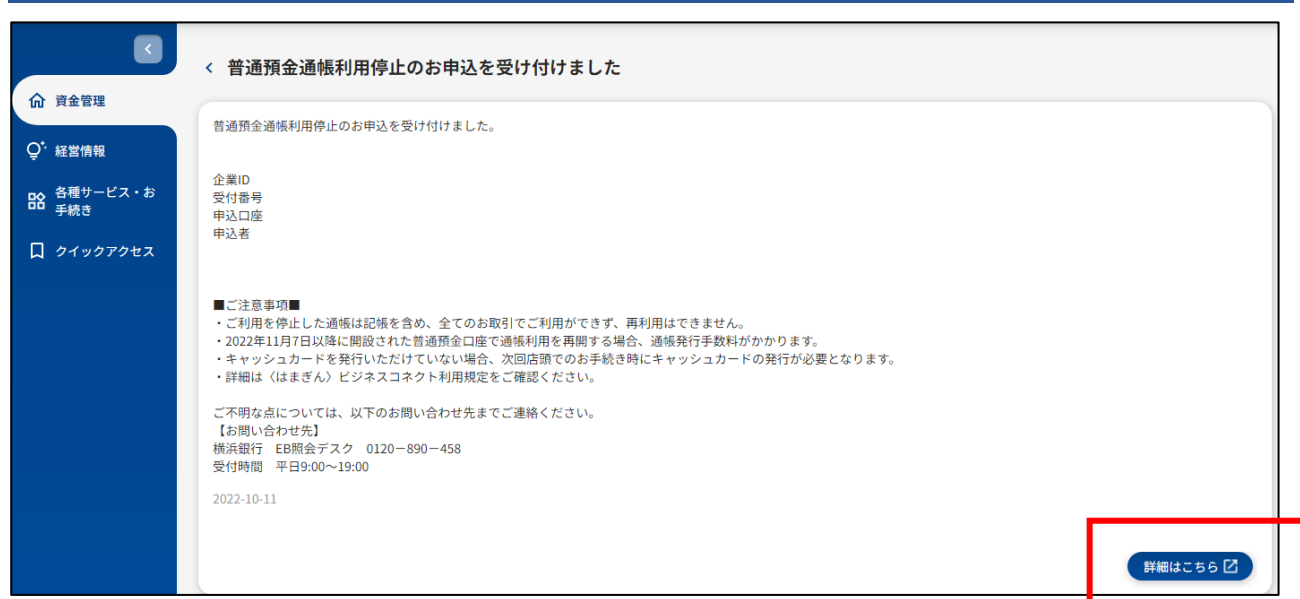

<span id="page-23-0"></span>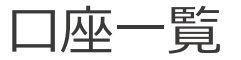

#### **資金管理メニューをクリックしてください。口座情報との連携がされていない場合は以下の画面 が表示されます。各口座残高にある[口座を設定する]ボタンをクリックしてください。**

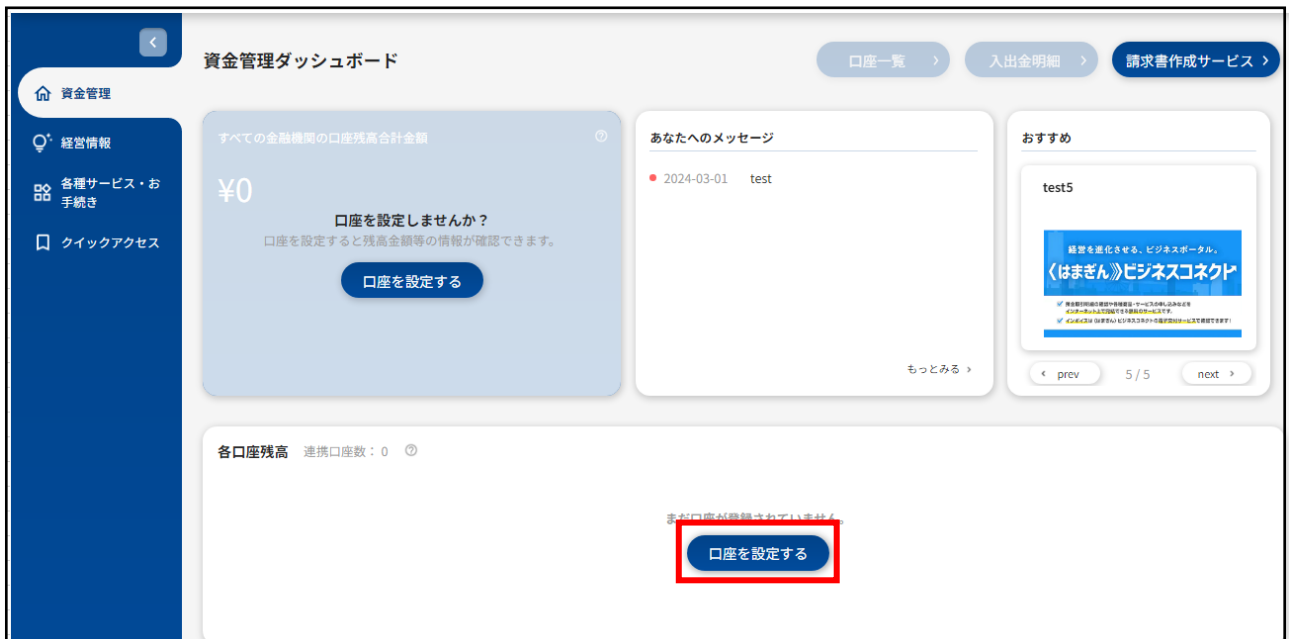

#### **外部連携(API 連携)認証の画面では、横浜銀行が保有するお客さまの口座情報を、〈は まぎん〉ビジネスコネクトと連携します。[認証]ボタンをクリックしてください。**

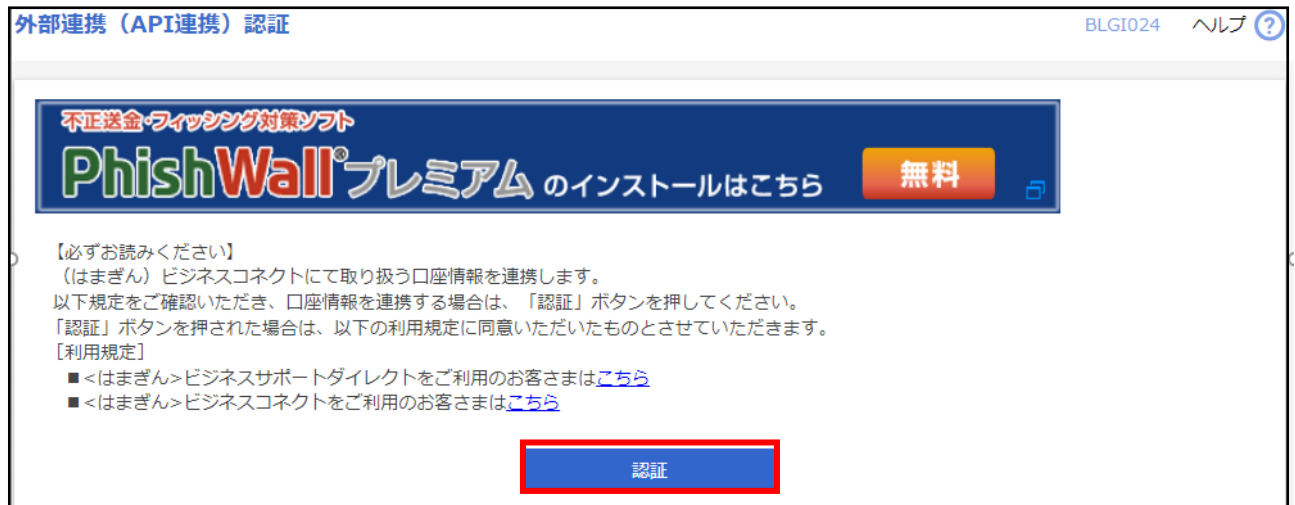

#### **〈はまぎん〉ビジネスコネクトへ連携する対象機能を選択して、[次へ]ボタンをクリックしてくだ さい。**

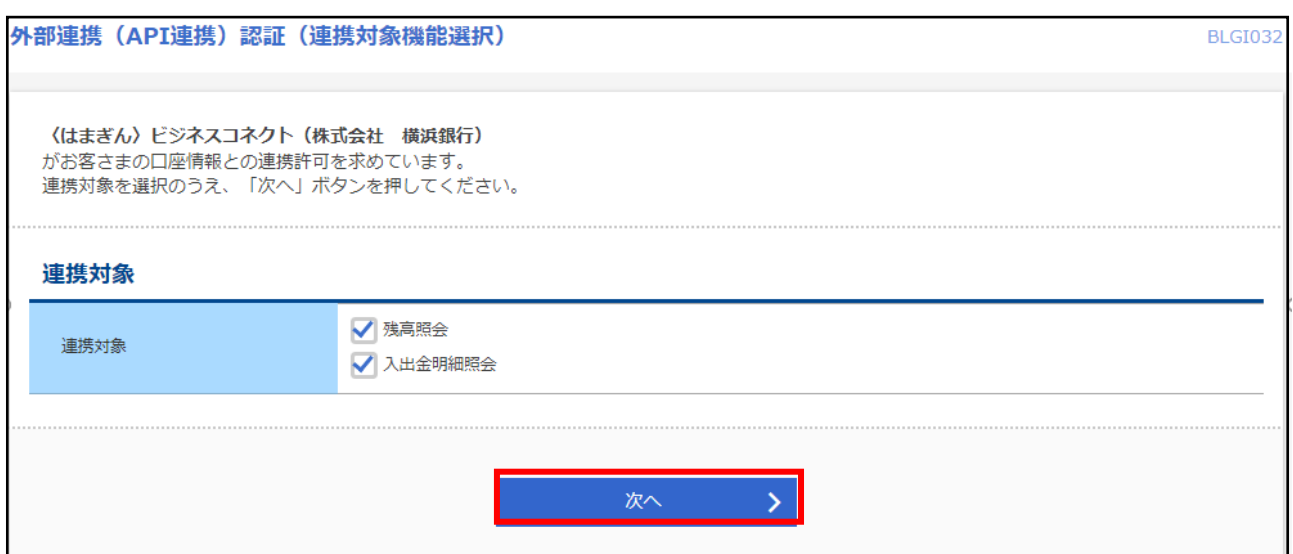

# **内容をご確認のうえ、確認チェックボックスを選択し、[許可]ボタンをクリックしてください。 お客さまのリアルタイムの口座情報が表示されます。**

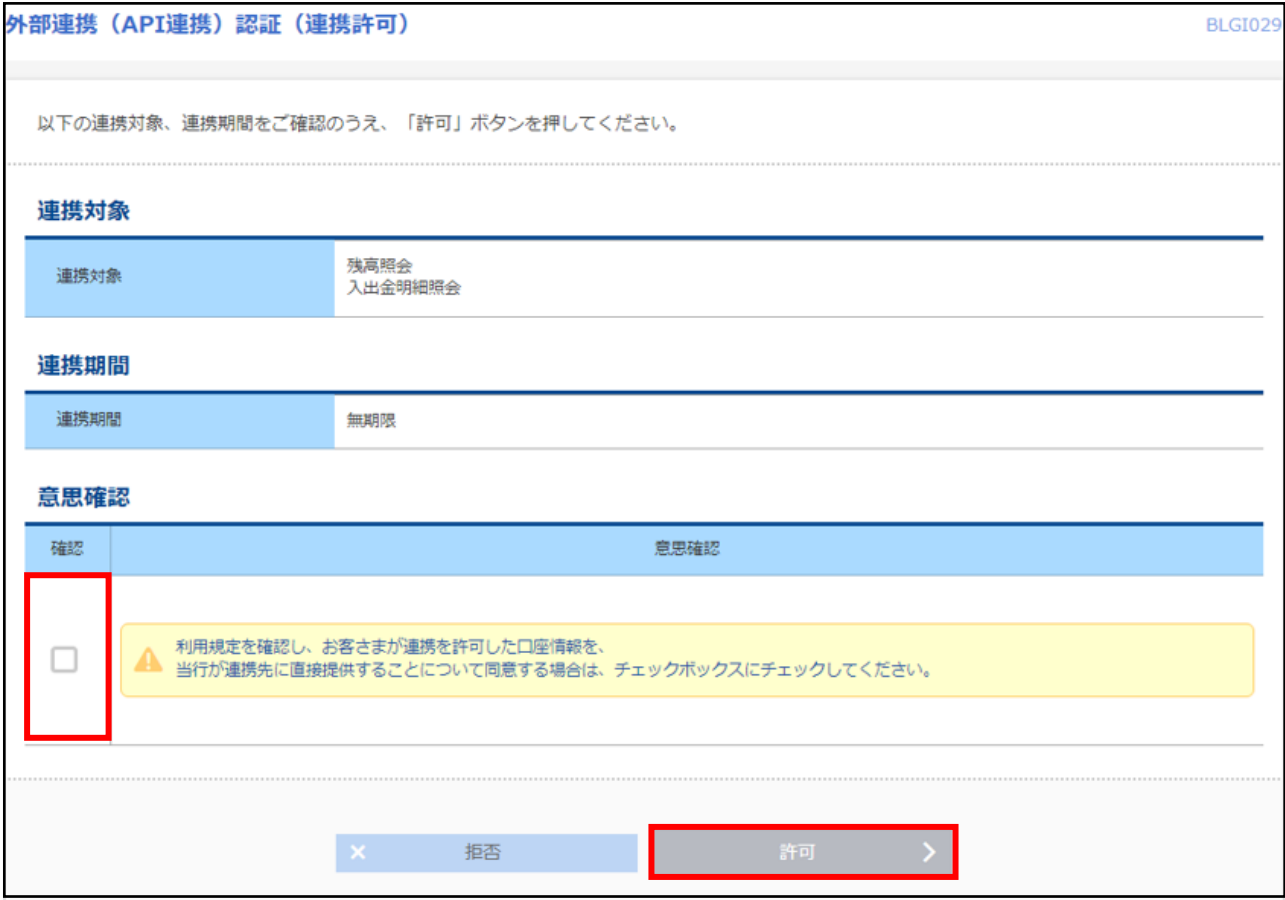

**資金管理メニューをクリックし[口座一覧]を選択すると、登録されている口座の一覧が表示さ れます。表示したい残高種類・口座・グラフのチェックボックスをクリックし、[設定する]ボタン を選択してください。**

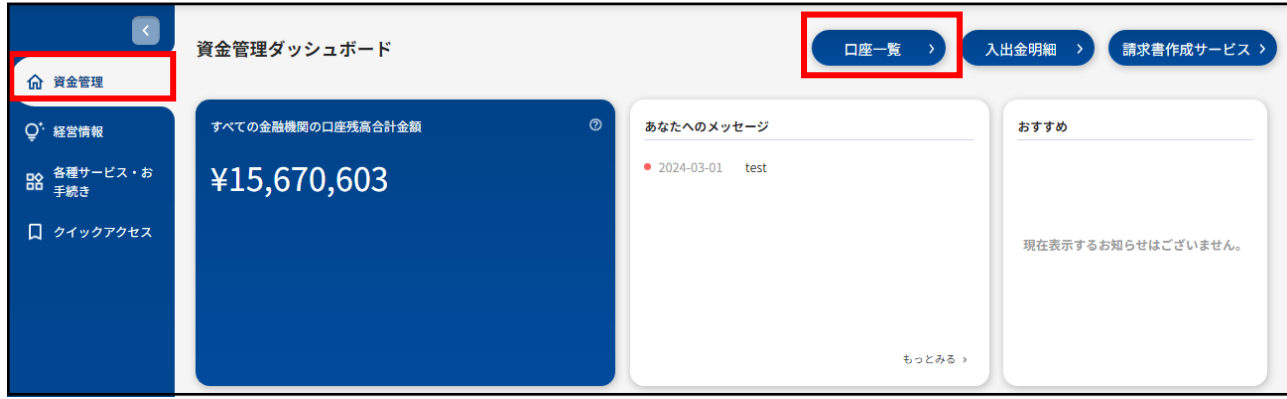

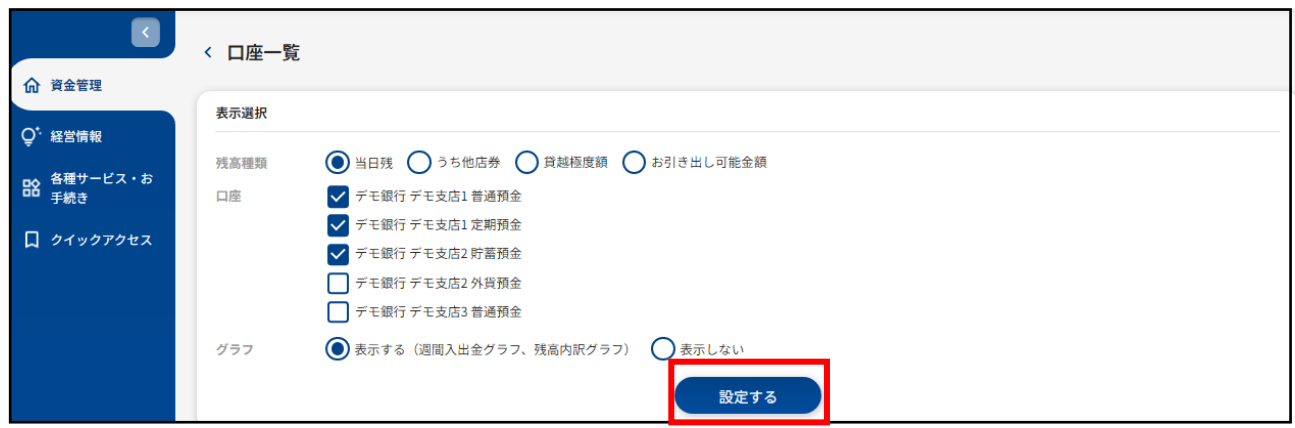

<span id="page-26-0"></span>**残高合計が表示され、内訳や入出金額の推移がグラフ表示されます。口座ごとの残高をクリッ クすると、入出金明細照会画面に遷移します。**

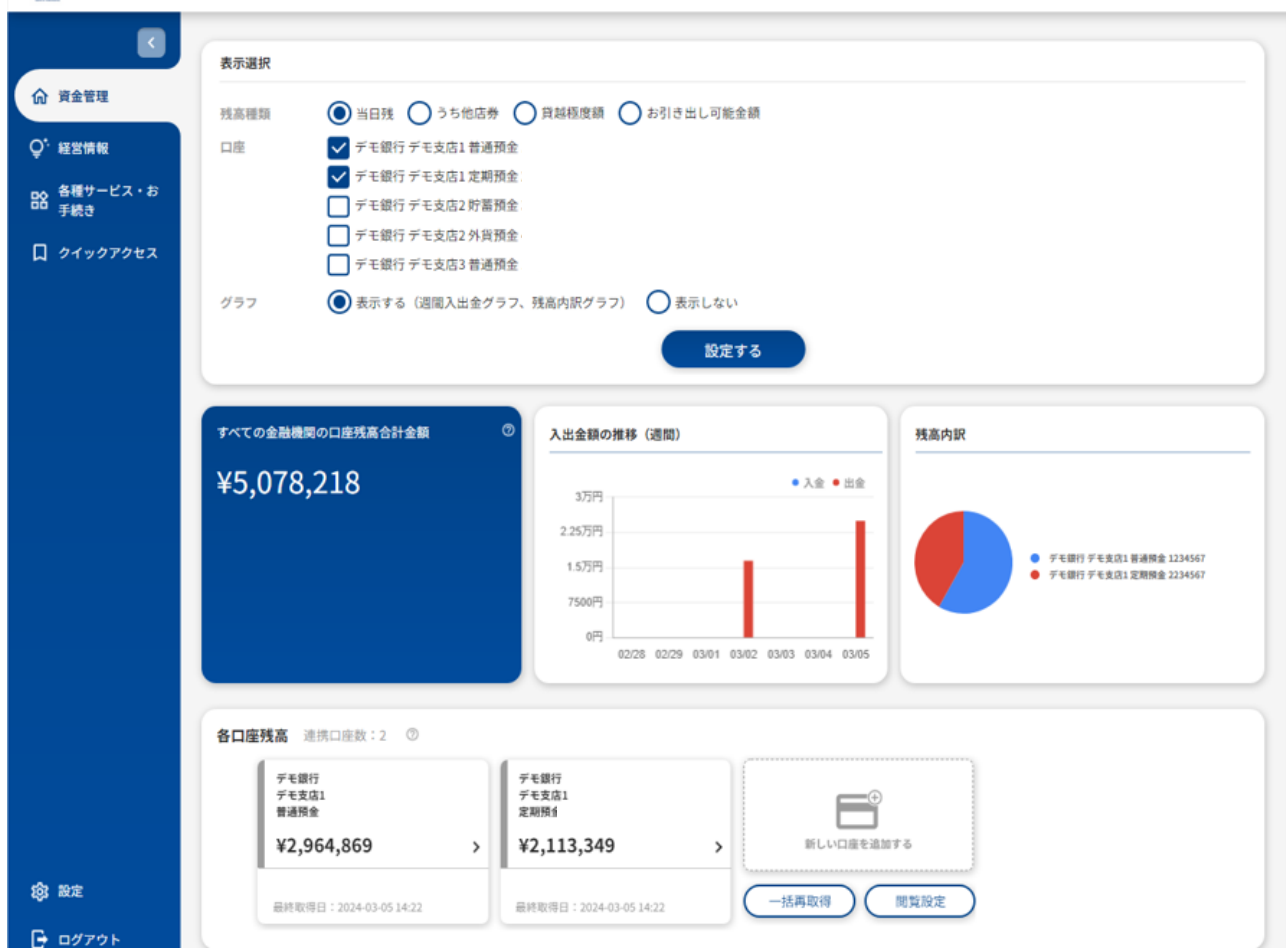

#### グラフを「表示しない」と選択した場合、残高内訳グラフ・週間入出金グラフは非表示となります。

口座を 1 口座のみ選択した状態で「設定する」をクリックすると、残高内訳グラフは非表示になります。

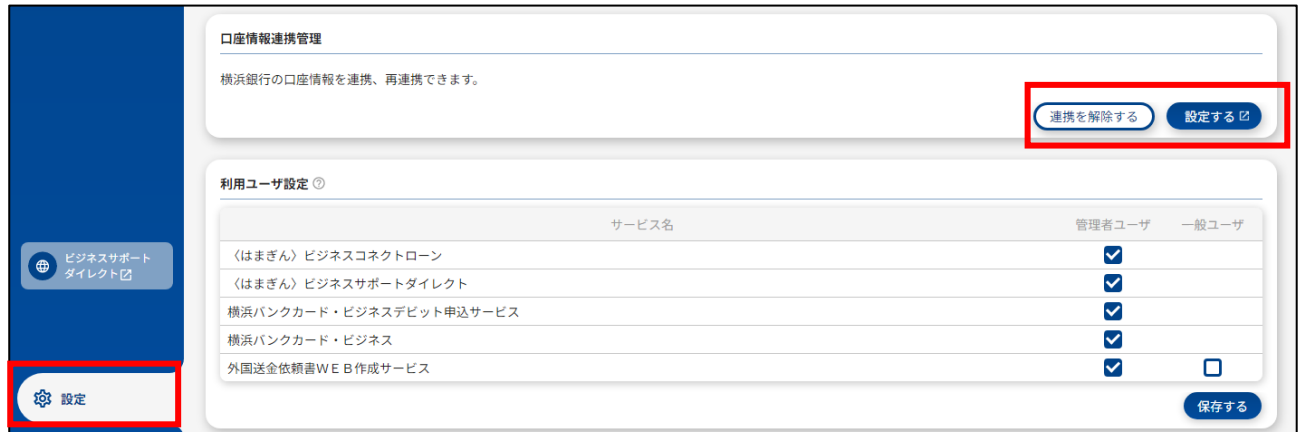

設定画面の口座情報連携管理より、口座情報の再連携・解除をすることができます。

# 〈はまぎん〉デジタル通帳サービス

〈はまぎん〉デジタル通帳サービスは、以下の機能を提供するサービスです。

1.入出金明細照会

入金取引・出金取引の照会可能期間を直近 10 年分に拡張します。

 また明細へのメモ入力、ファイル取得も可能です。(照会可能期間は 2022 年 3 月 20 日以降のお取引) 【留意事項】

■ 新たに追加した口座で 3 か月超の明細を取得する際には、反映まで 1 週間程度かかります。

2.普通預金通帳利用停止

 WEB 完結で普通預金通帳の利用停止申込をおこなうことができます。 ・対象口座 : 〈はまぎん〉ビジネスコネクト登録口座のうち権限保有口座 ・操作可能ユーザ:マスターユーザ、管理者ユーザ

【留意事項】

- 通帳の利用を停止した場合は、キャッシュカードの発行が必須です。
- 利用を停止した普通預金通帳は、記帳を含め、全ての取引で利用ができなくなります。詳しくは利用規定を ご確認ください。
- 利用を停止した普通預金通帳を再利用することはできず、普通預金通帳の利用を再開する場合は、来店 のうえ改めて普通預金通帳発行が必要となります。

# <span id="page-27-0"></span>**1 入出金明細**

**資金管理ダッシュボード画面右上メニューから[入出金明細]をクリックしてください。口座・期 間を選択し、[検索する]ボタンをクリックしてください。**

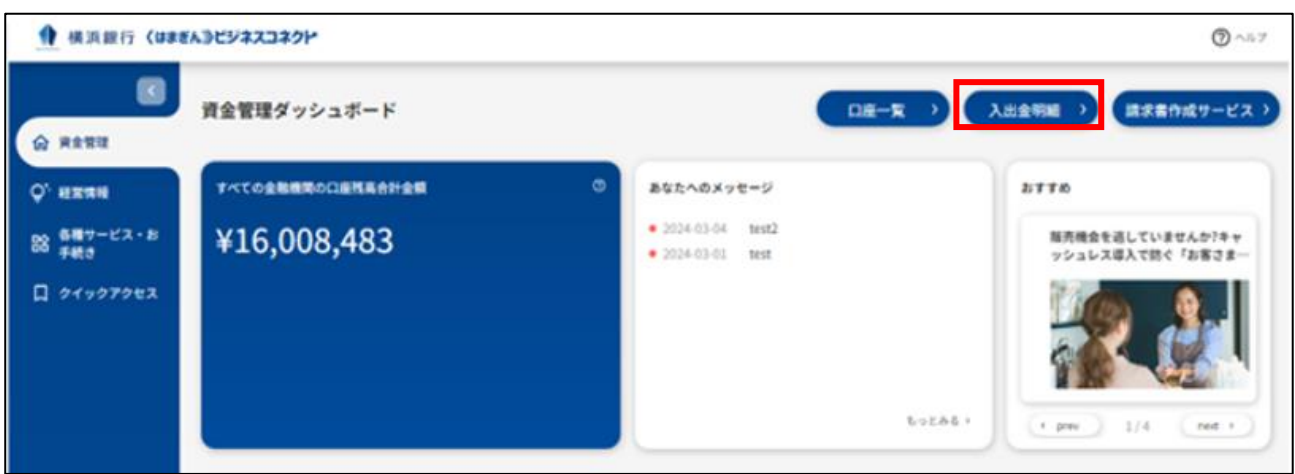

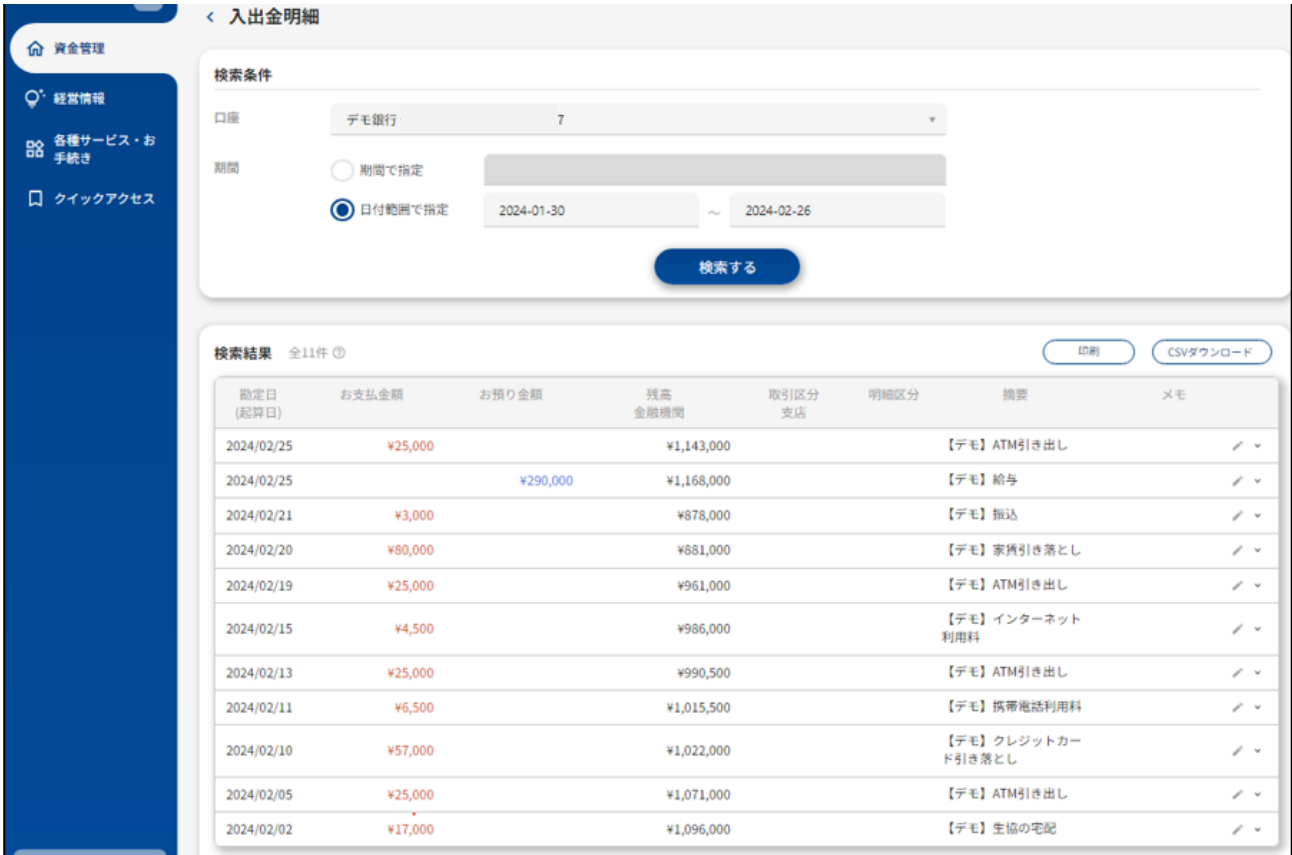

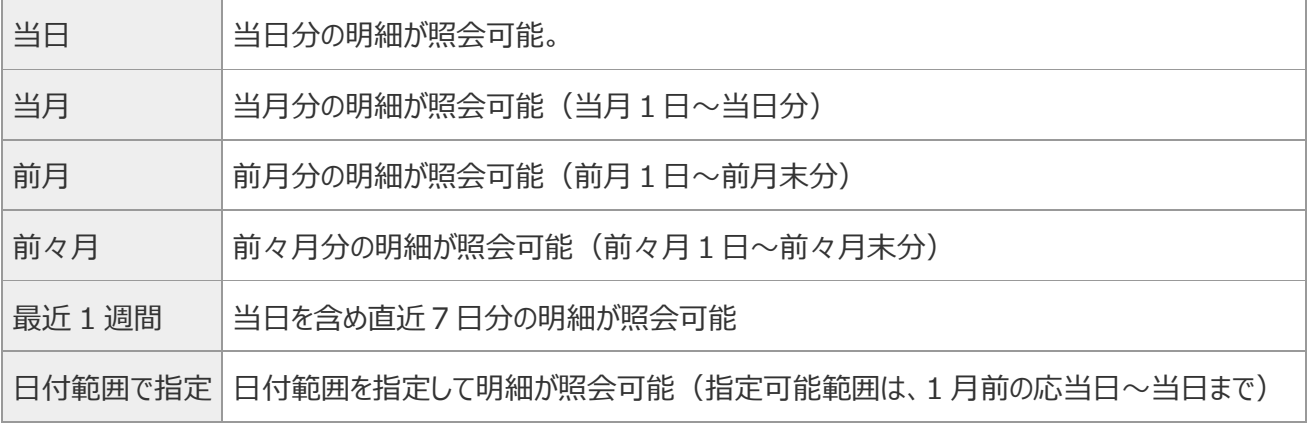

直近 10 年分まで照会できます。

一回の照会で取得できる明細は口座ごとに最大 999 件となります。

[印刷ボタン] ボタンをクリックすると、印刷ができます。

[CSV ダウンロード] ボタンをクリックすると、CSV ファイル (カンマ区切りのテキストファイル) を取り込むことが できます。

#### <span id="page-29-0"></span>**2 普通預金通帳利用停止**

**資金管理ダッシュボードの各口座残高画面右上の[紙通帳利用停止]をクリックします。**

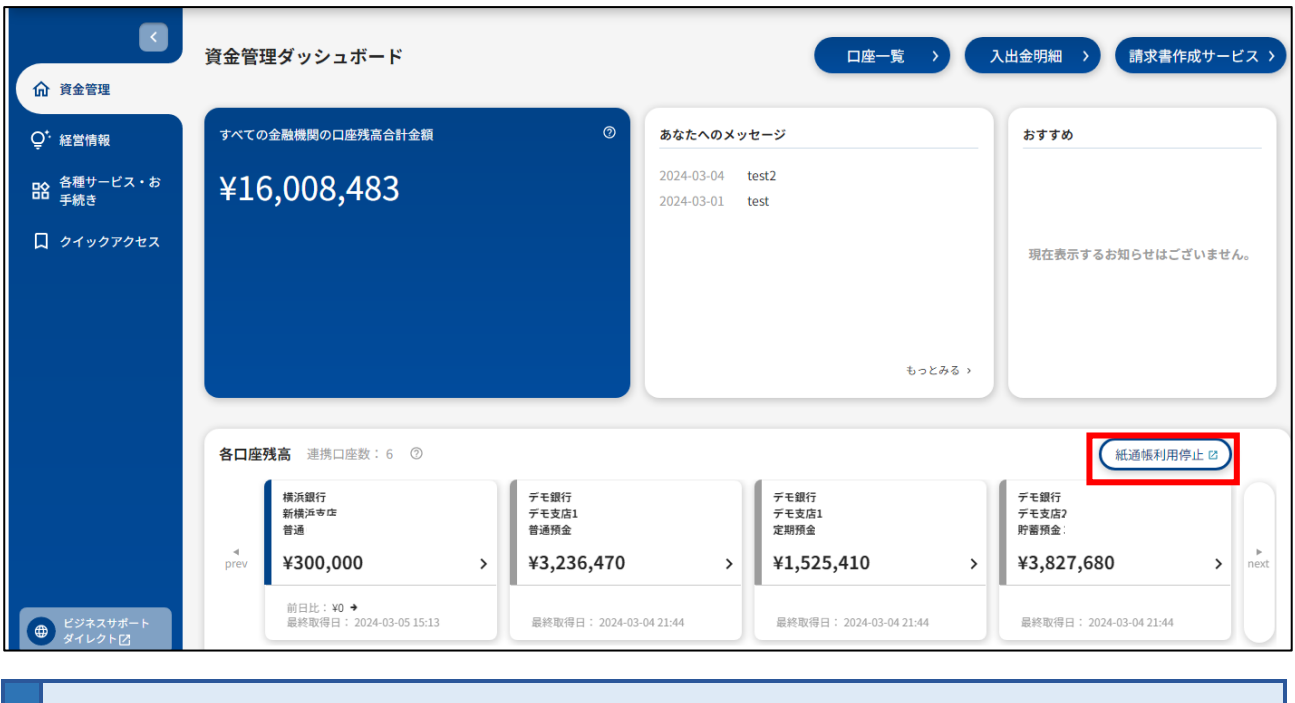

**[普通預金通帳利用停止受付] の画面へ遷移します。**

横浜銀行 CONCORDIA

文字サイズの中大

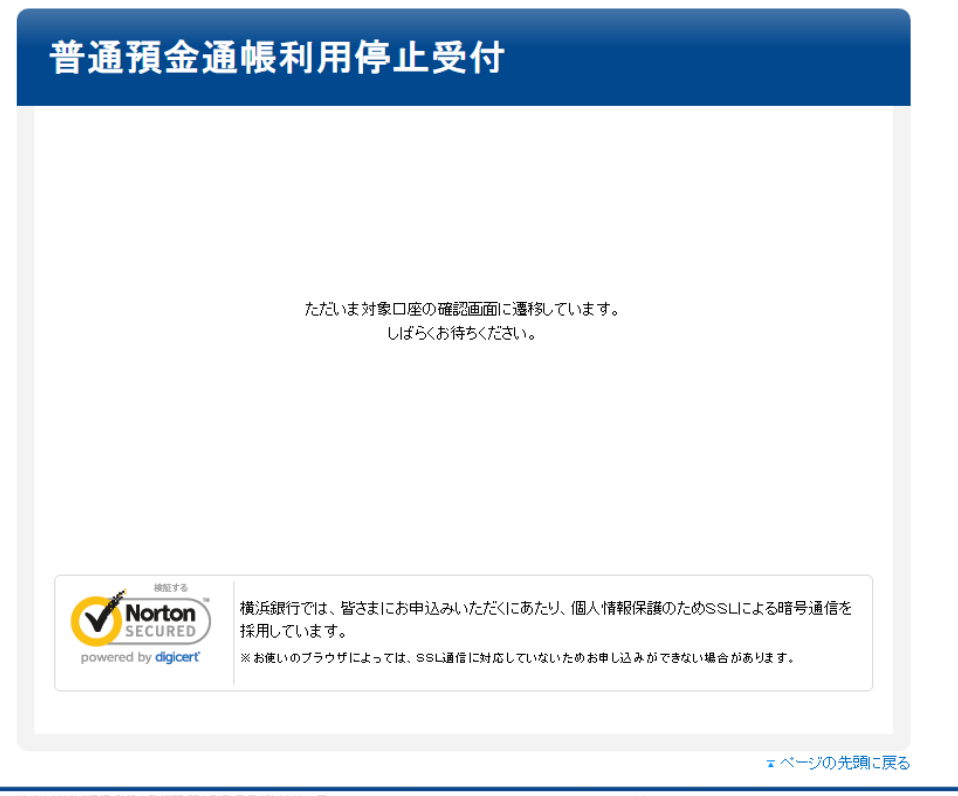

-<br>株式会社横浜銀行 登録金融機関 関東財務局長(登金)第36号  Copyright (C) 2022 The Bank of Yokohama, Ltd. All rights reserved.

横浜銀行 CONCORDIA

文字サイズ ◎ 中 大

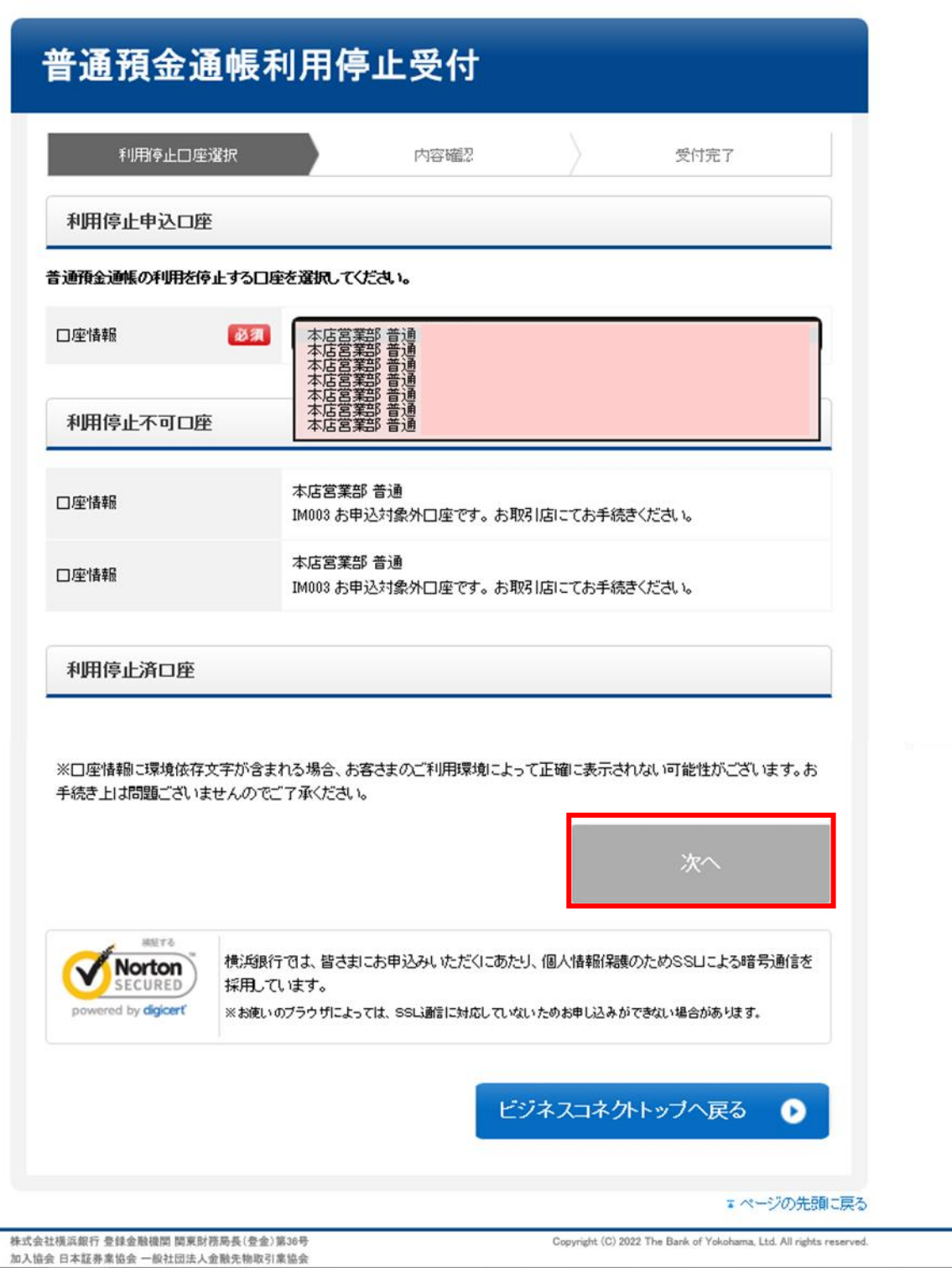

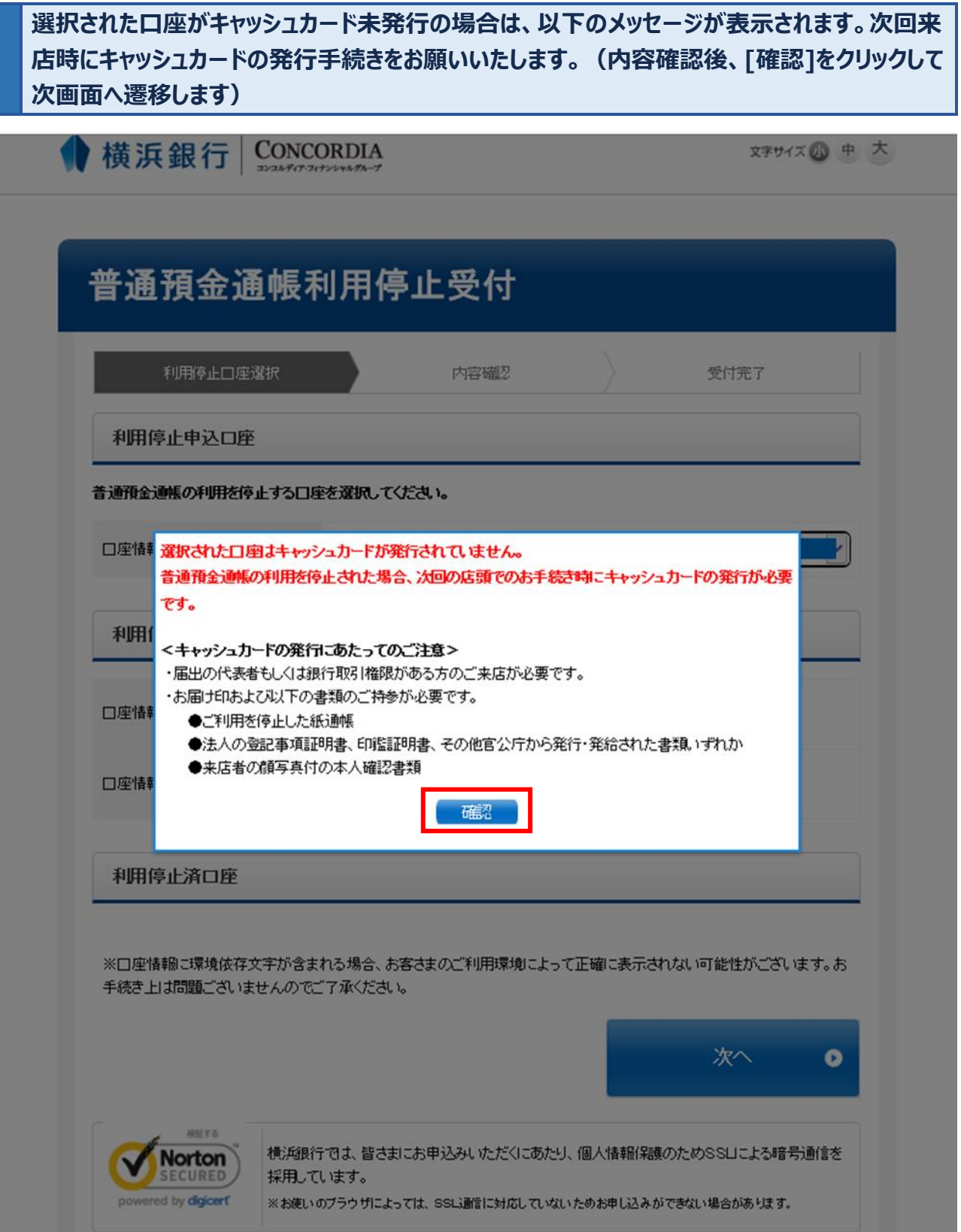

# **「利用停止口座」「規定・同意事項」を確認後、同意欄へのチェック、確認パスワードを入力した のち、[申込]ボタンをクリックします。**

横浜銀行 | CONCORDIA

文字サイズの中大

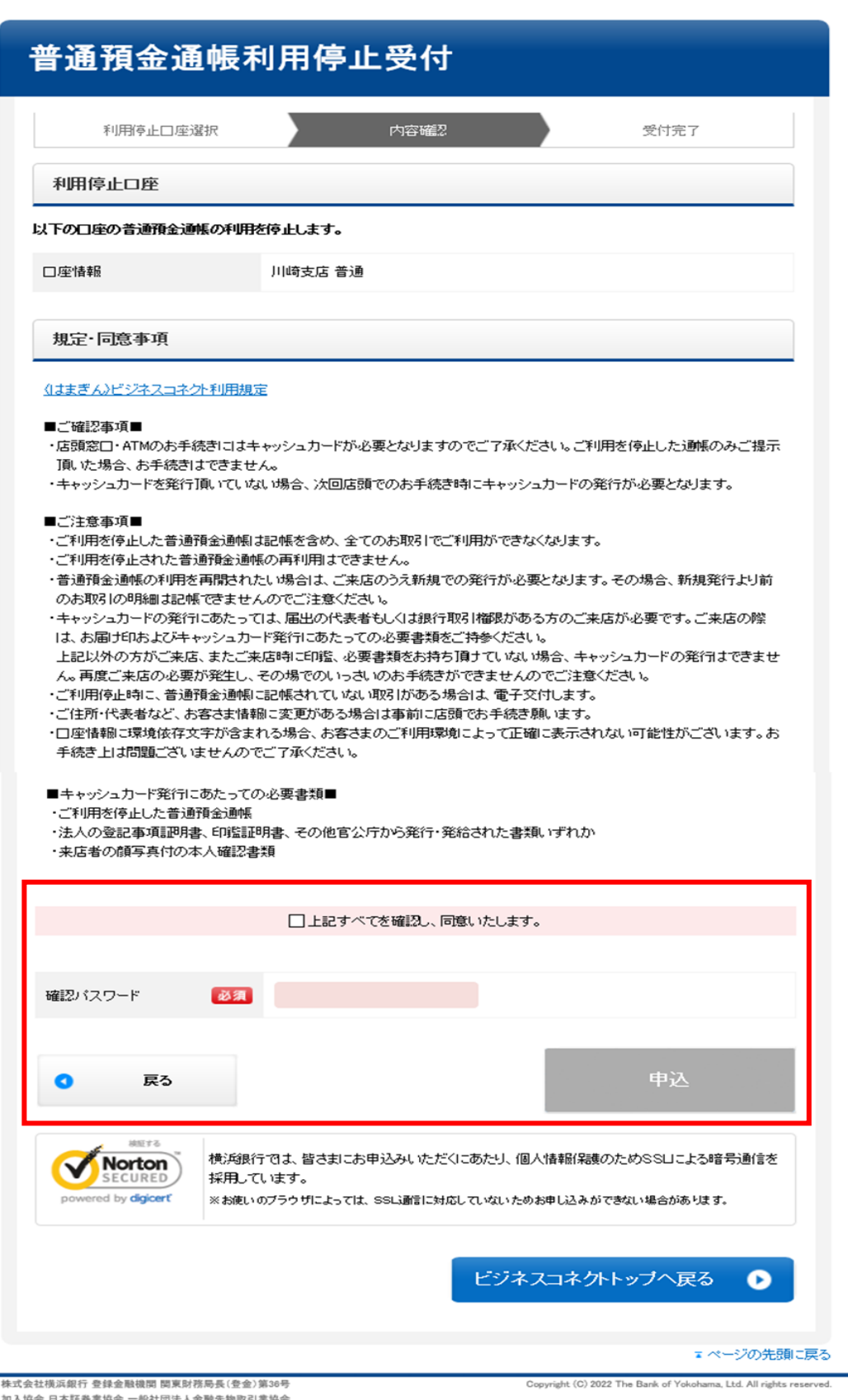

#### **受付完了画面が表示され、ビジネスコネクト内のメッセージに完了通知が届きます。**

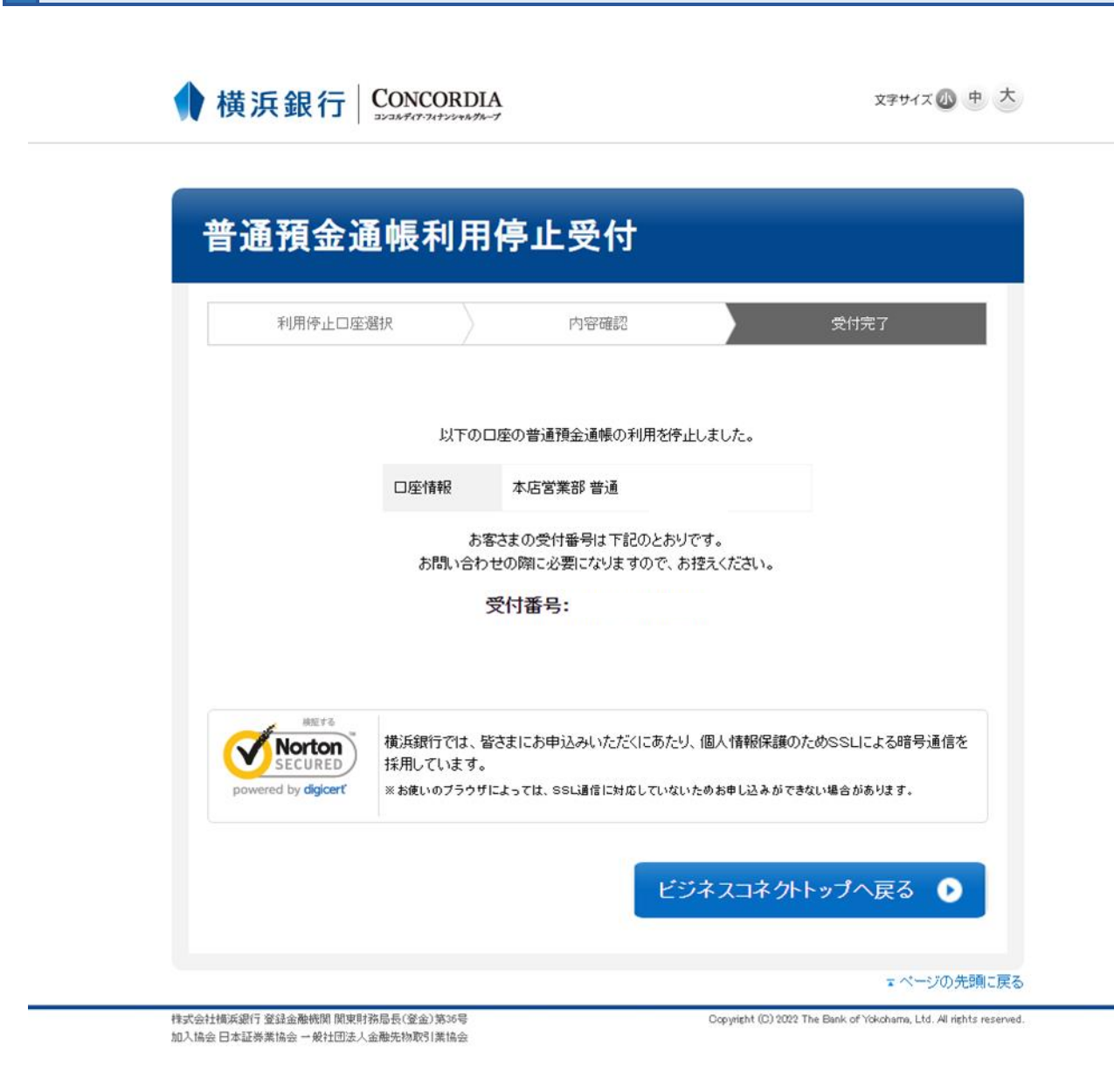

<span id="page-34-0"></span>〈はまぎん〉ビジネスコネクトと連携している他サービスを、ログインパスワード等の入力の手間なく利用できます。

**サイドメニュー [各種サービス・お手続き] をクリックしてください。 ご利用可能なサービスが表示されますので、[利用する]ボタンをクリックしてください。** [クイックアクセス] アイコンをクリックすると、当該サービスへのリンクを [クイックアクセス] の **リストに追加することができます。**

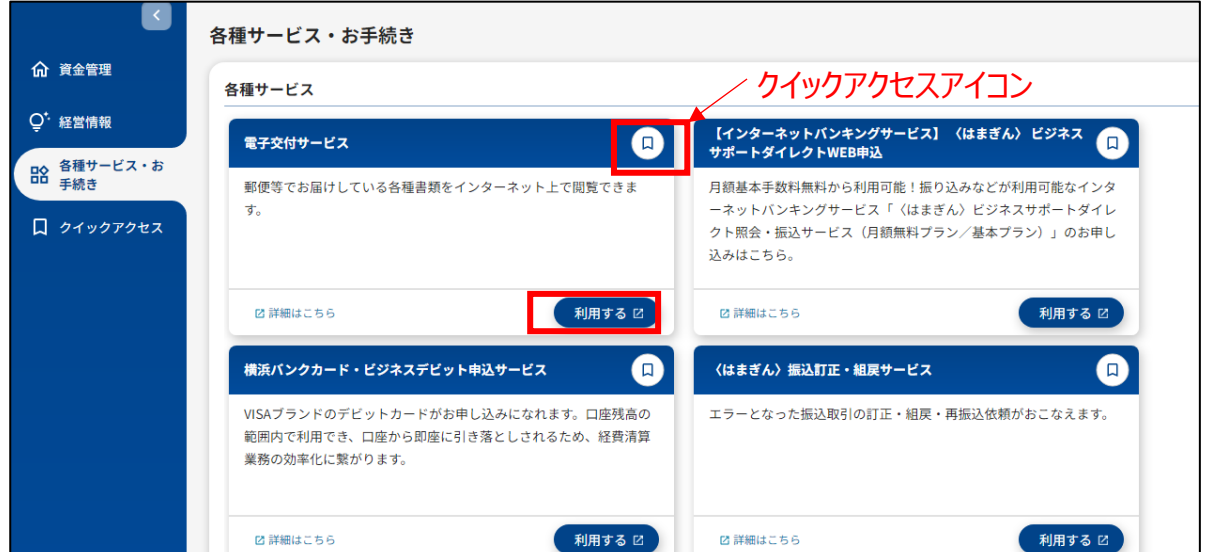

**ご利用可能なサービスの種類は、お客さまのご契約状況やユーザ利用権限によって異なります。また、機能の 追加などにより、随時変更される場合があります。**

関連サイトではお客さまの事業展開を支援する、関連サイトへのリンクを掲載します。

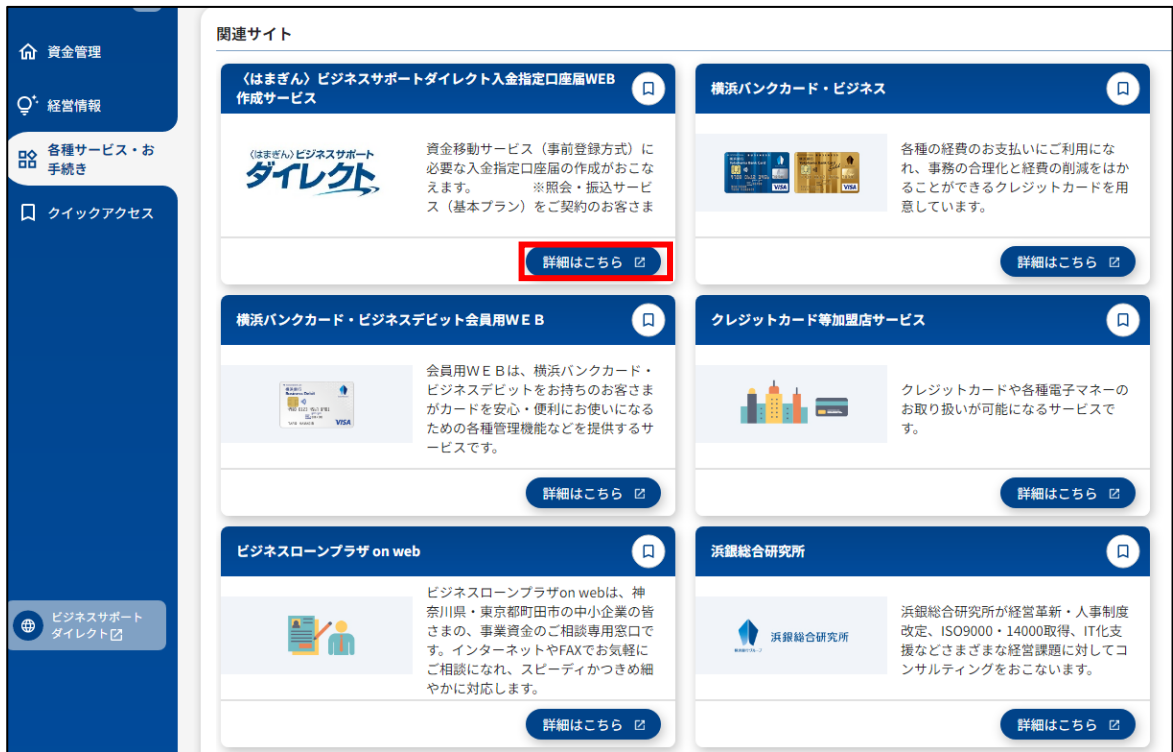

# <span id="page-35-0"></span>電子交付サービス

電子交付サービスは、振込受付書などの各種書類を画面上で閲覧できるサービスです。各種書類をPDFで見 ることができ、ファイルを取得することも可能です。

【対象書類】

対象書類は、横浜銀行ウェブサイト『電子交付サービス 対象書類一覧』をご参照ください。

【注意事項】

- 本サービスを利用された場合は、別途書類の発行はいたしません。
- 書類の公開期間は、「ご返済予定表」は 25 か月、その他の書類は 13 か月です。
- 画面上で書面交付への切替申込をされると、選択した業務区分の書類はすべて書面交付されます。一部 の書類のみ電子交付とすることはできません。
- 電子交付書類は PDF ファイルで提供します。PDF 閲覧ソフト (最新の AdobeReader) をご用意くださ い。

**サイドメニュー [各種サービス・お手続き] をクリックしてください。 ご利用可能なサービスが表示されますので、電子交付サービス[利用する]ボタンをクリックし てください。**

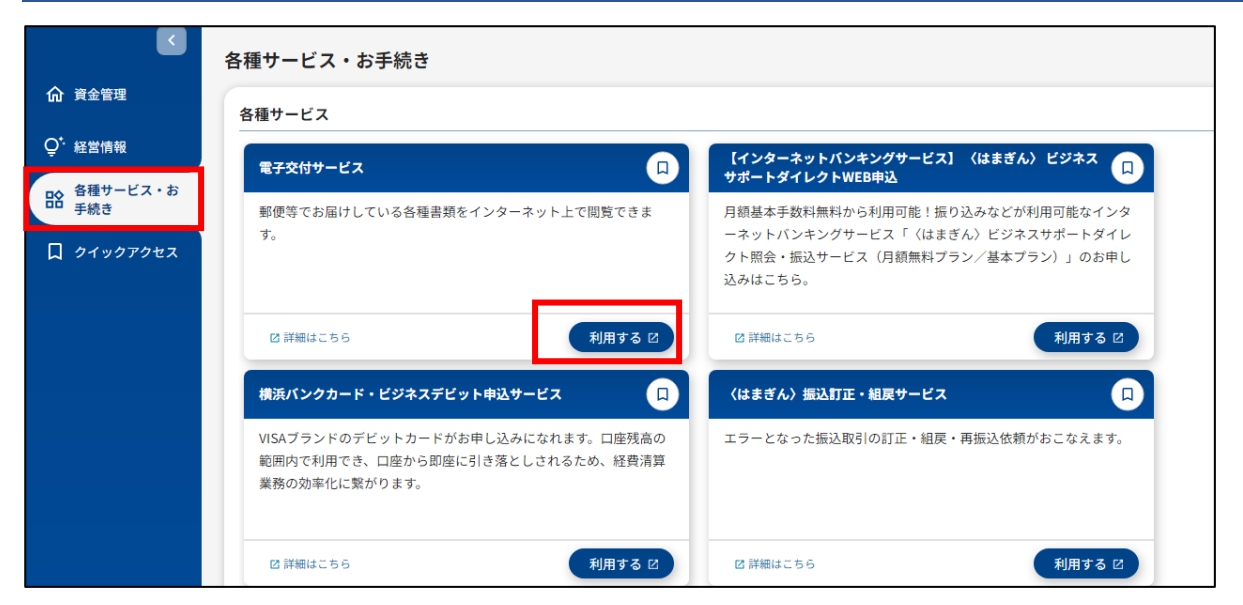
電子交付サービストップ画面です。

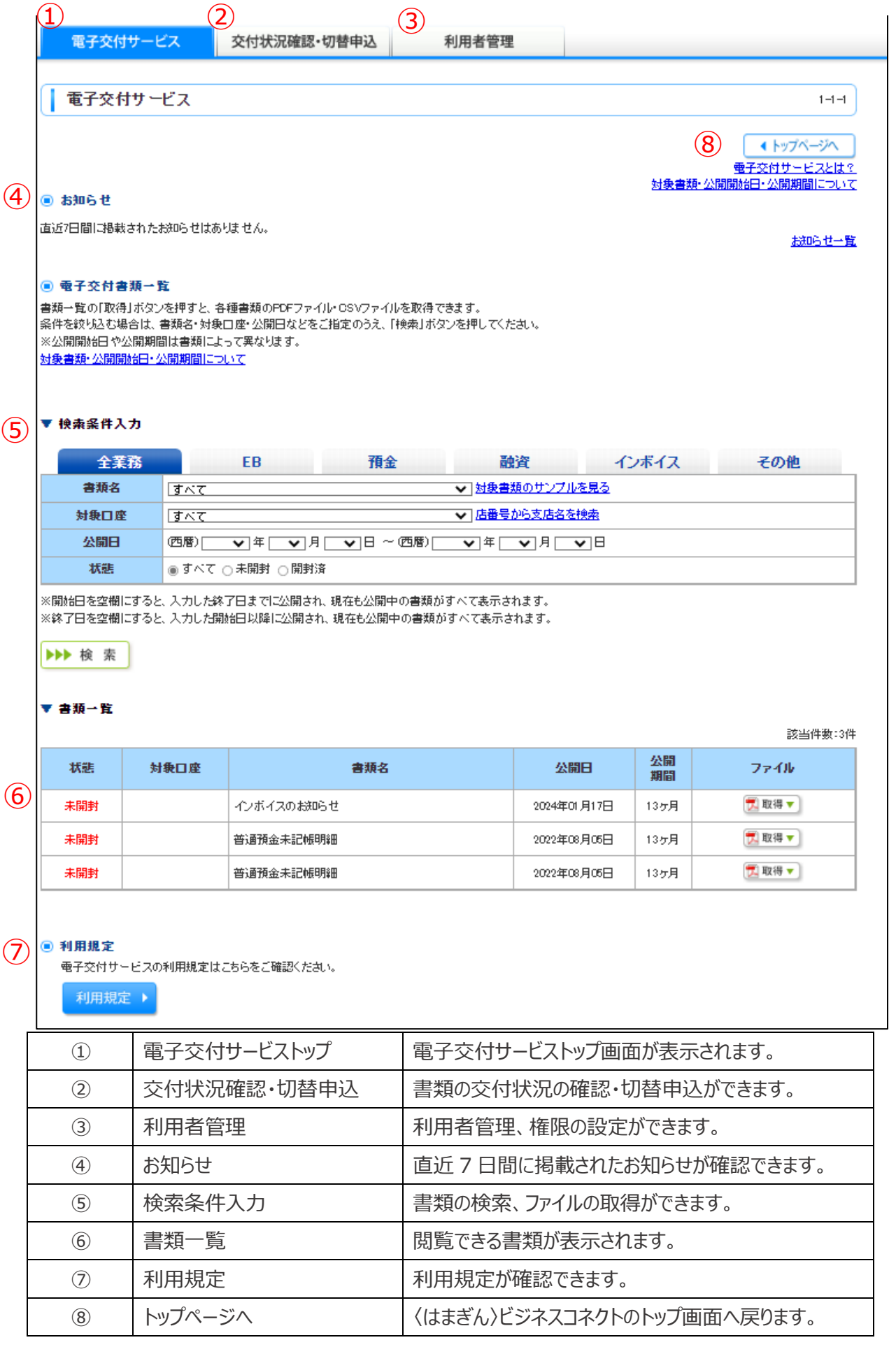

# **電子交付サービス画面で書類名、対象口座、公開日、状態を選択ののち、[検索]ボタンをク リックします。書類一覧で「取得」ボタンをクリックしてください。**

#### 電子交付された書類を、検索・取得します。

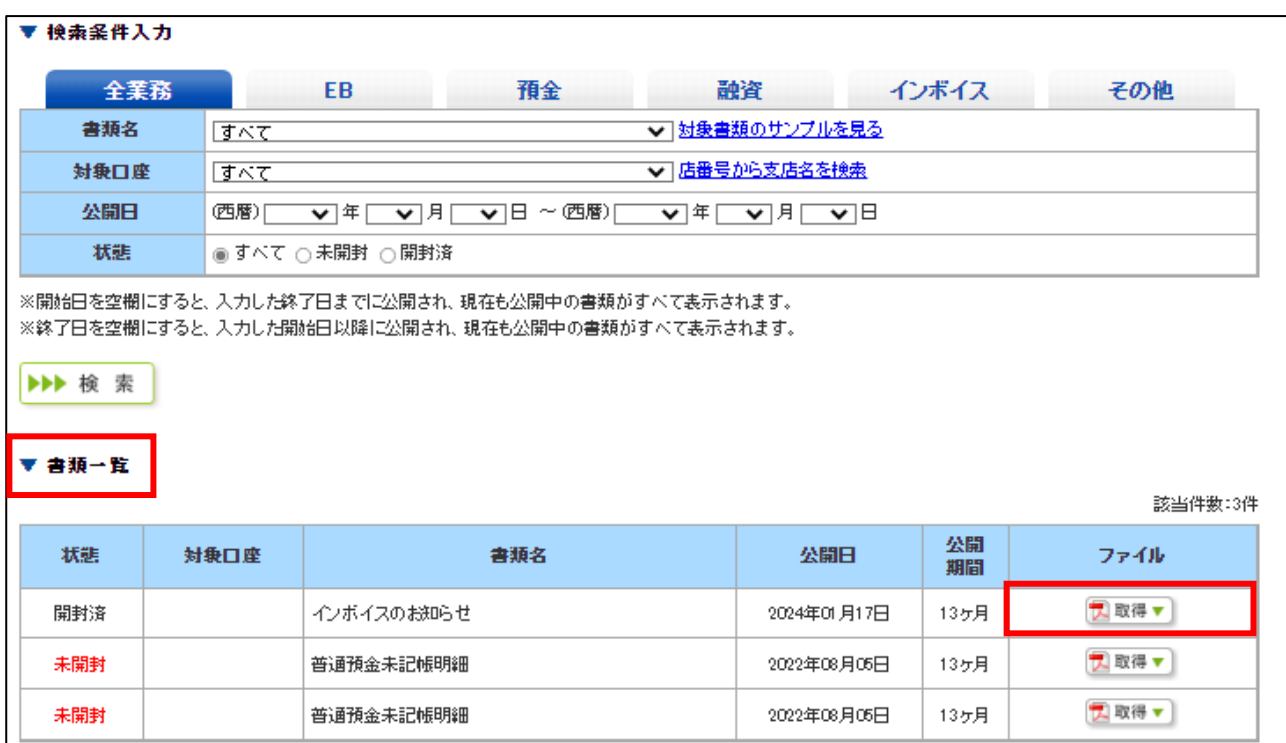

マスターユーザ以外のユーザが書類の閲覧をするには閲覧権限設定が必要です。また、閲覧権限設定をおこな えるユーザはマスターユーザまたは管理者ユーザになります。以下の手順で設定してください。

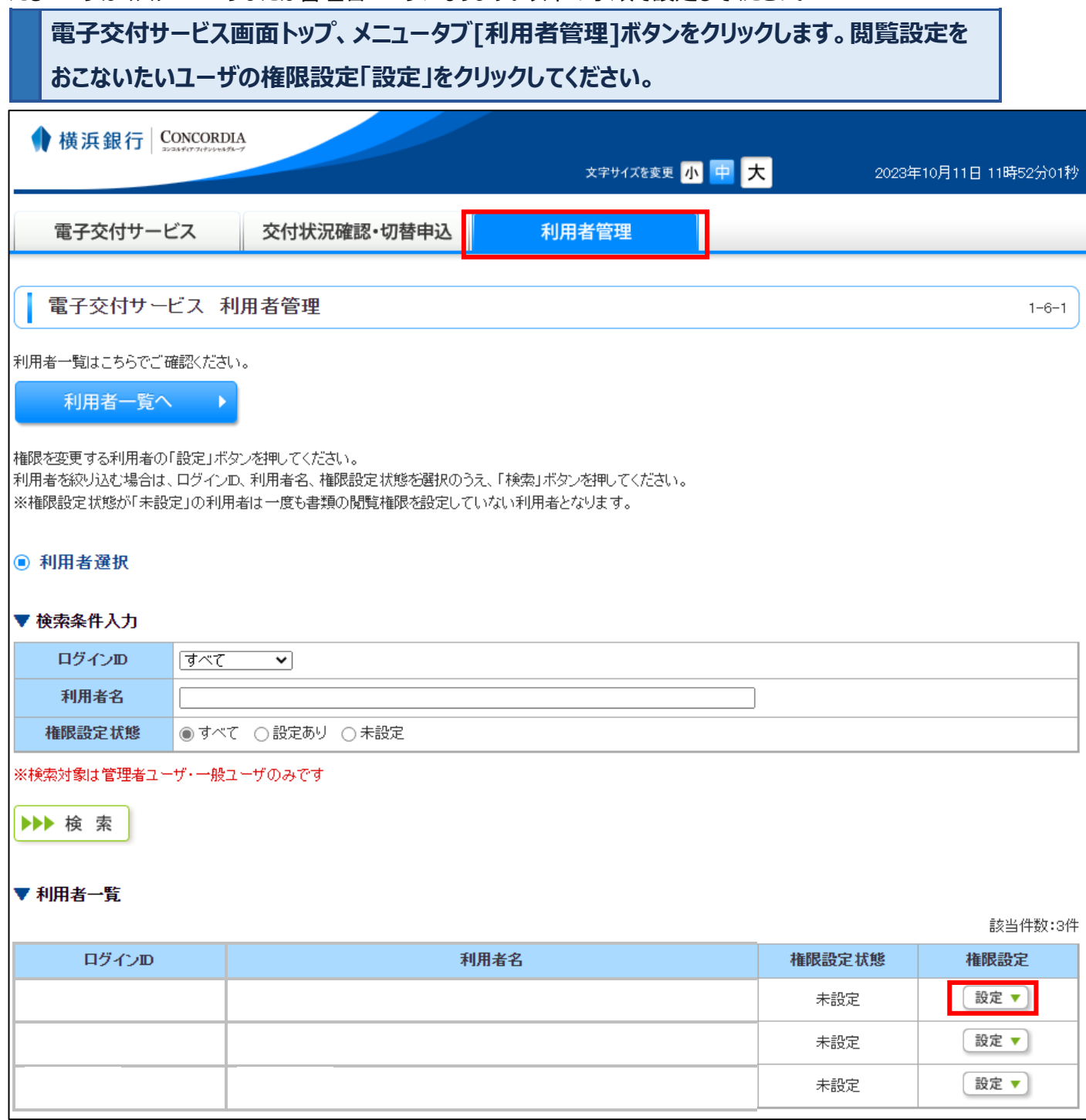

### **該当書類名の確認し閲覧を「許可する」にして「設定」をクリックしてください。**

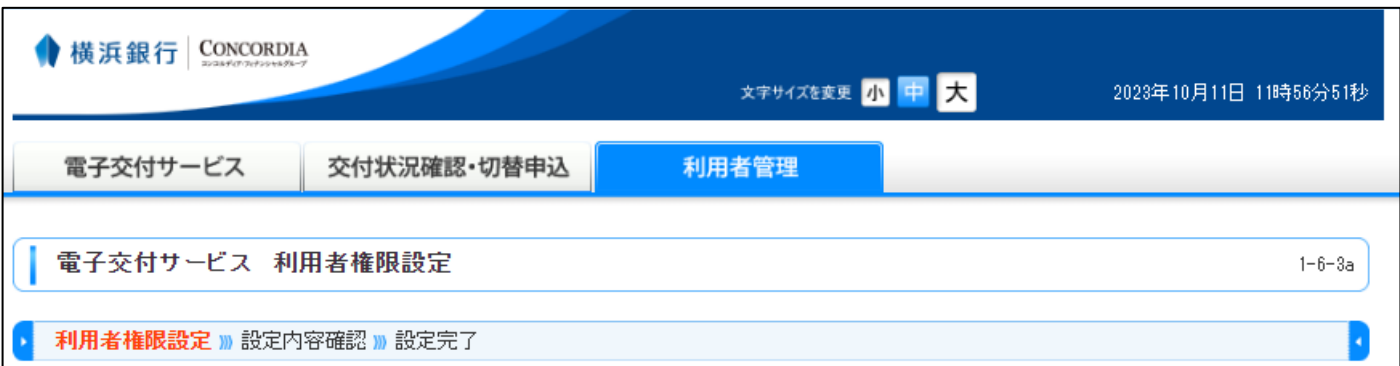

ログインID:<br>利用者氏名:<br>すべての書類の閲覧権限を選択し、「設定」ボタンを押してください。

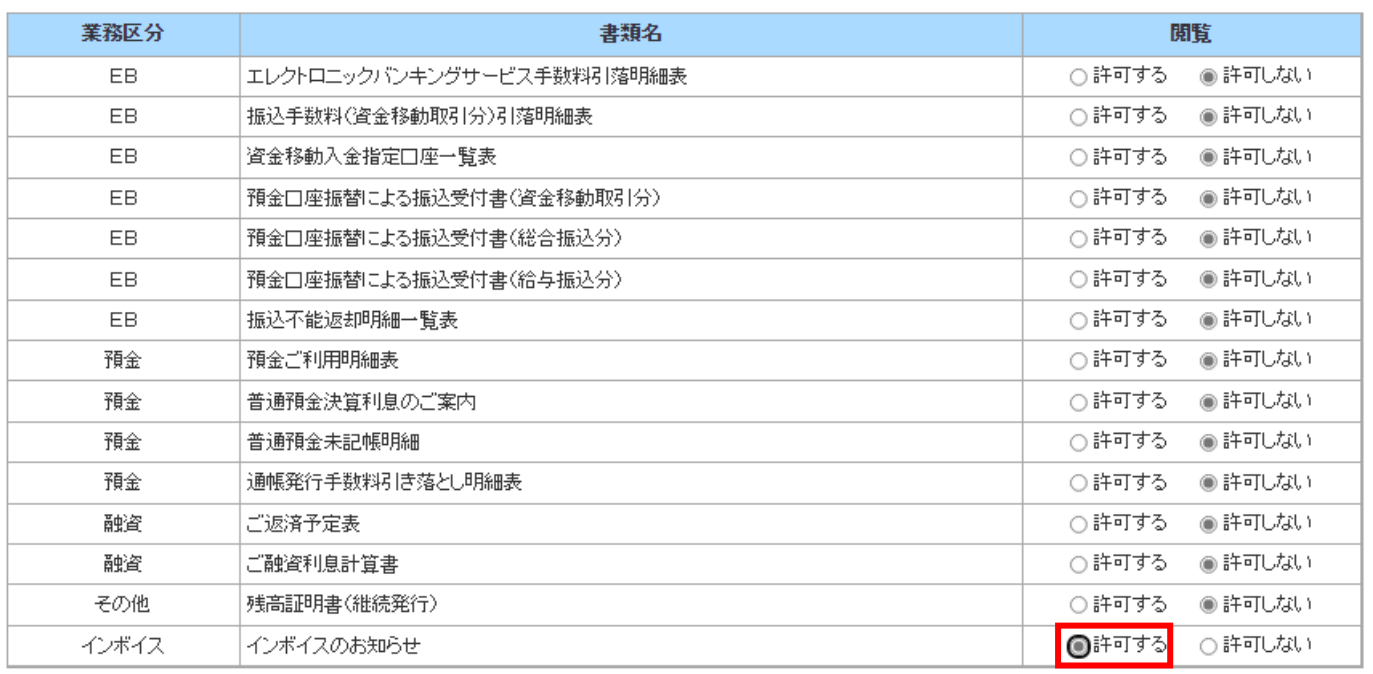

#### △ ご注意ください

※閲覧権限を変更した場合、それらの設定内容は過去に交付された書類に対しても適用されます。

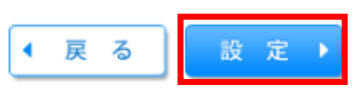

## **内容を確認し「実行」をクリックしてください。**

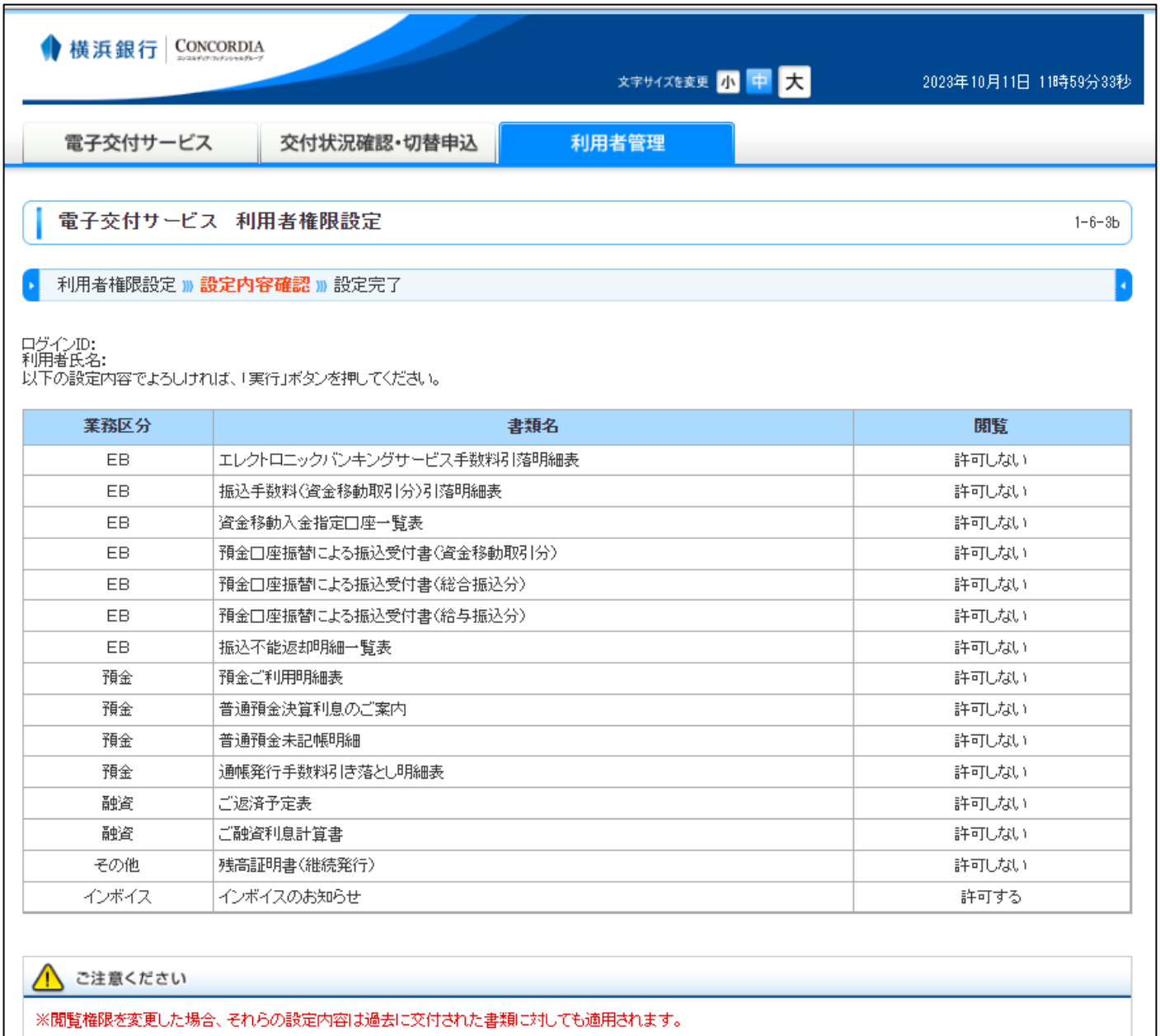

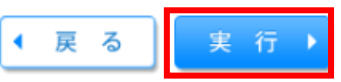

## **権限設定が完了します。**

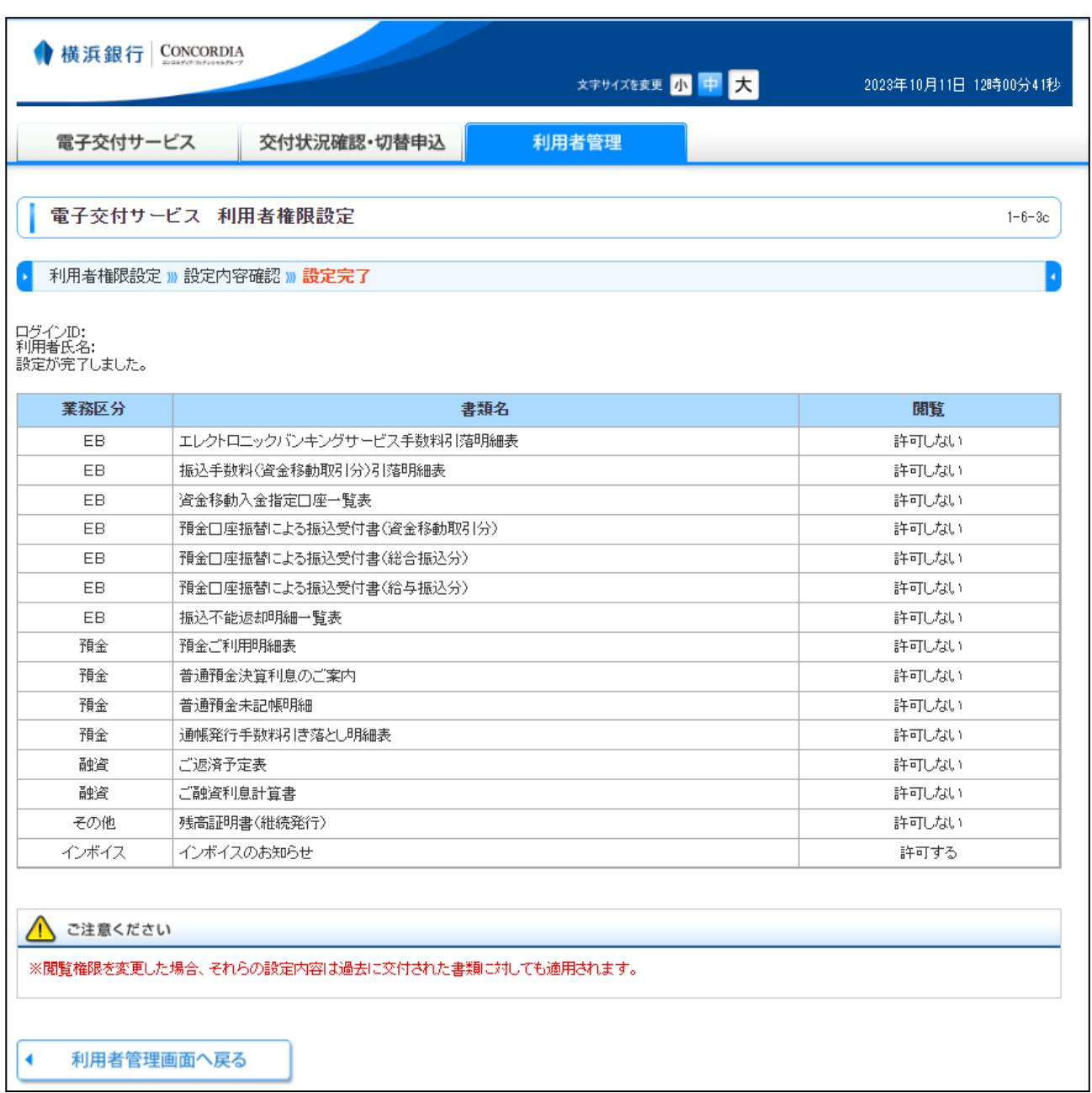

# 〈はまぎん〉WEB申込サービス

各種サービスのお申し込みやお手続きをオンラインで受け付けするサービスです。

窓口にお越しいただくことなく、さまざまなお手続きがおこなえます。

【対象サービス一覧】

- ・キャッシュレス加盟店申込
- ・振込訂正・組戻サービス利用にあたっての確認事項

・残高証明書発行依頼

#### 【注意事項】

- ■メンテナンス日は〈はまぎん〉ビジネスコネクトに準じます。 ご利用可能時間帯は 7:00~24:00 です。
- ■ご利用環境について、スマートフォン、タブレットは動作保証対象外です。
- ■マスターユーザおよび管理者ユーザがご利用になれます。ご利用の際は操作権限をご確認ください。

## **サイドメニュー [各種サービス・お手続き] をクリックしてください。 ご利用可能なサービスが表示されますので、[利用する]ボタンをクリックしてください。**

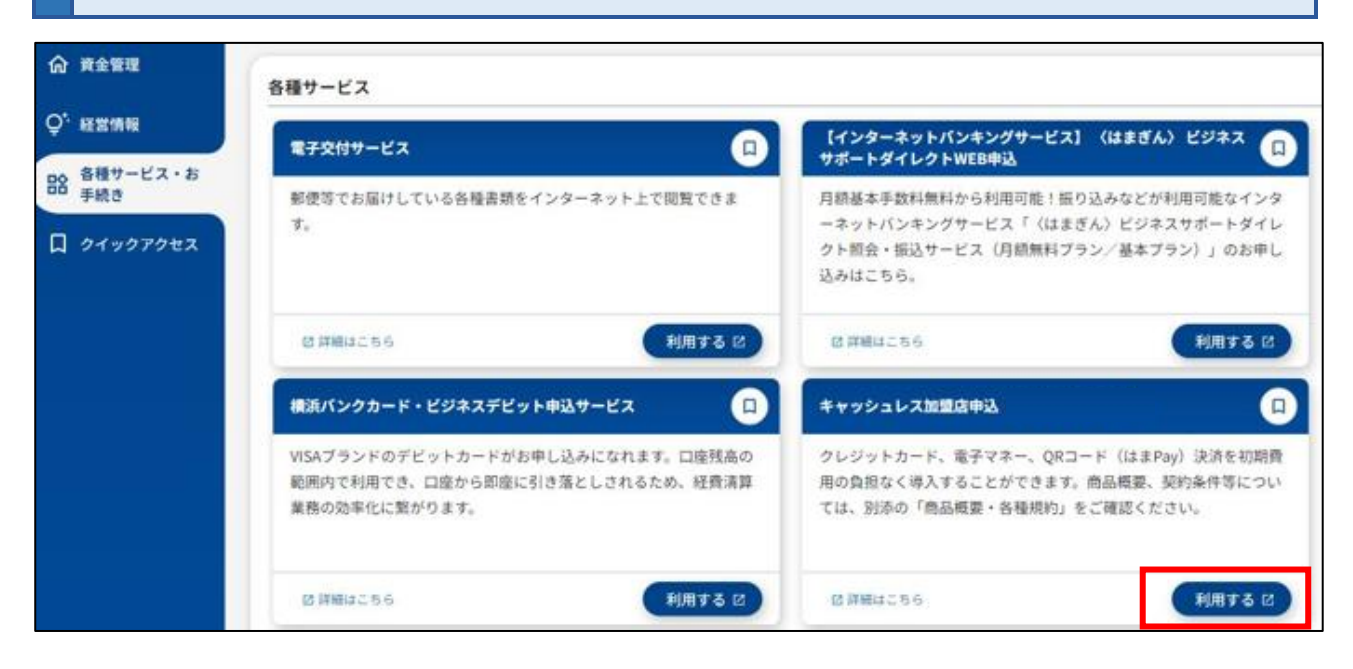

※画面はキャッシュレス加盟店申込の場合です。

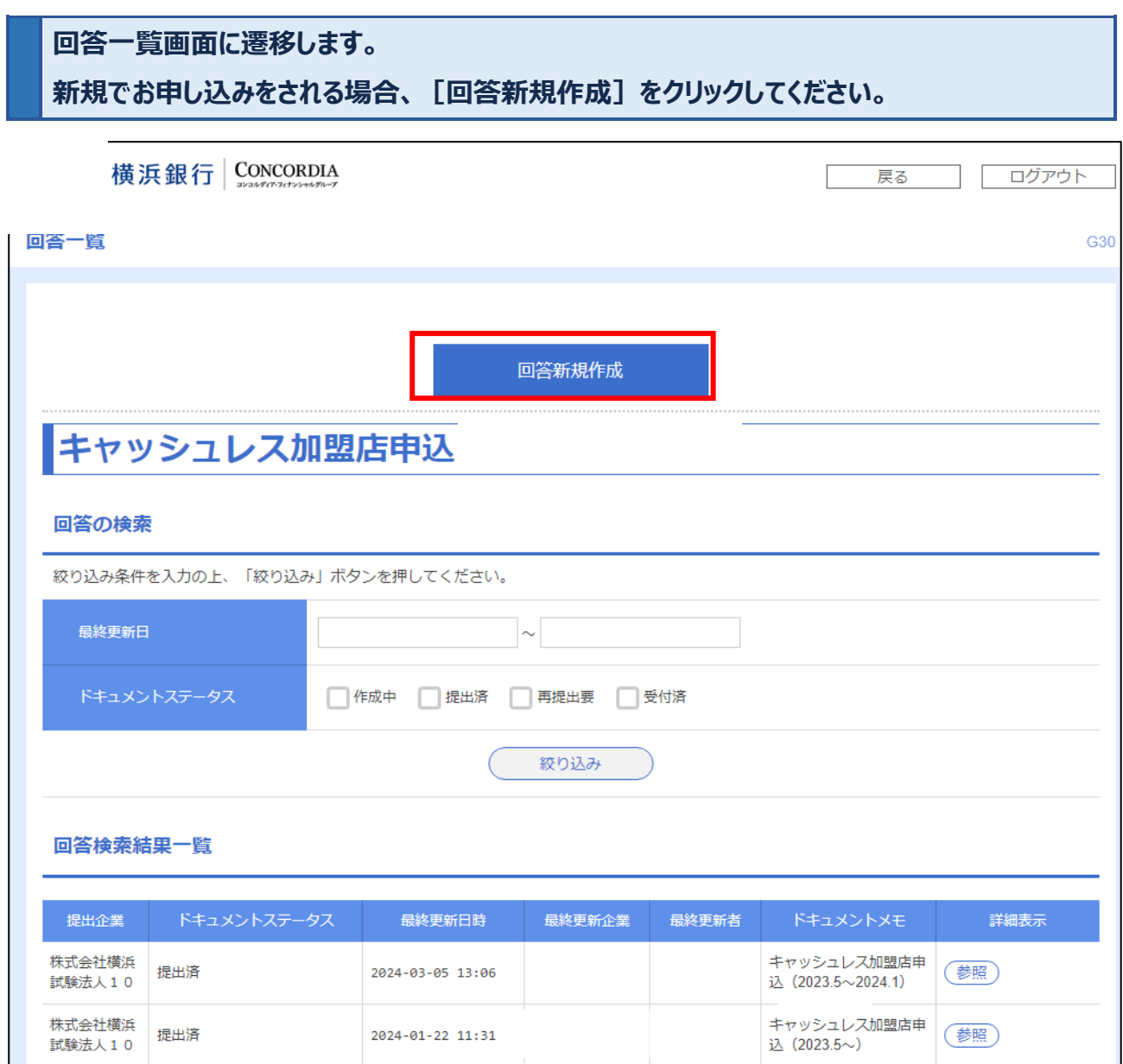

**回答内容編集画面に遷移しますので、必要事項を入力し[提出]ボタンをクリックしてお申し 込みください。内容を一時保存される場合は、[一時保存]ボタンをクリックしてください。**

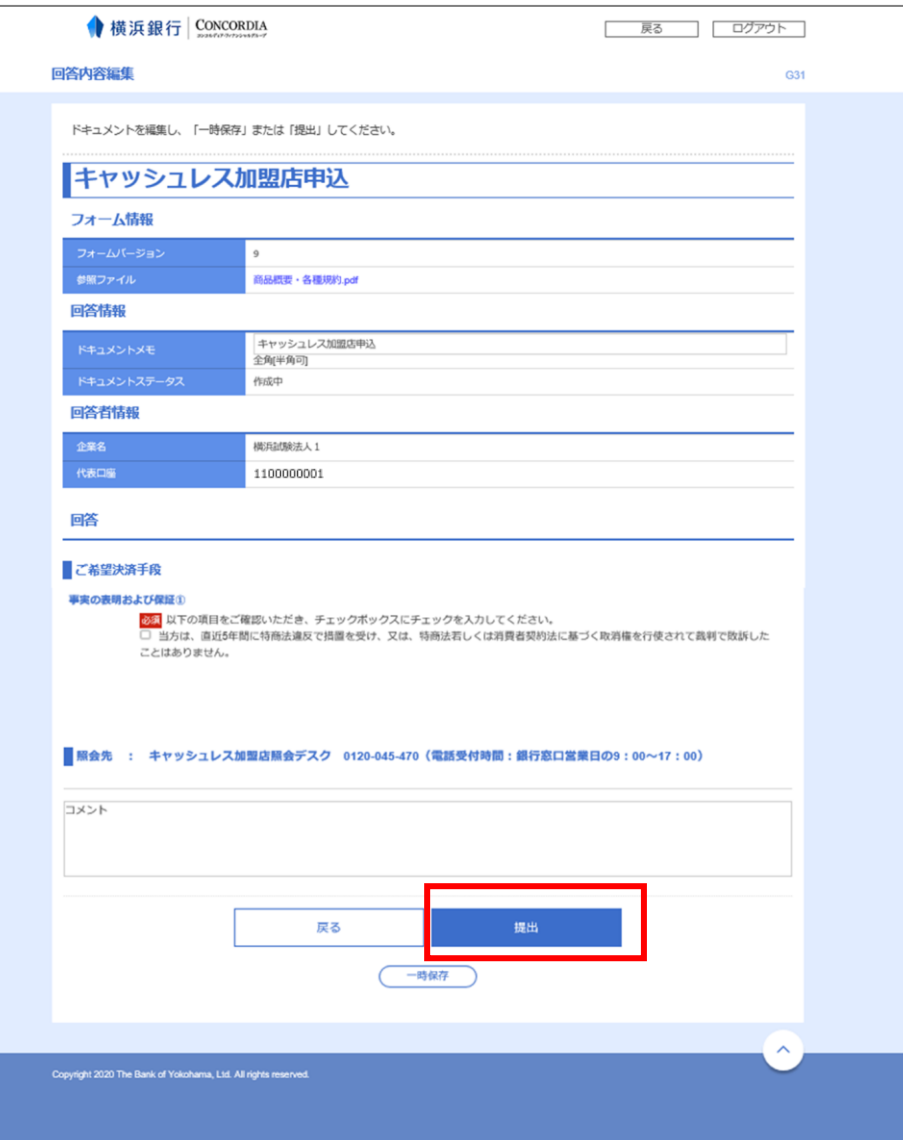

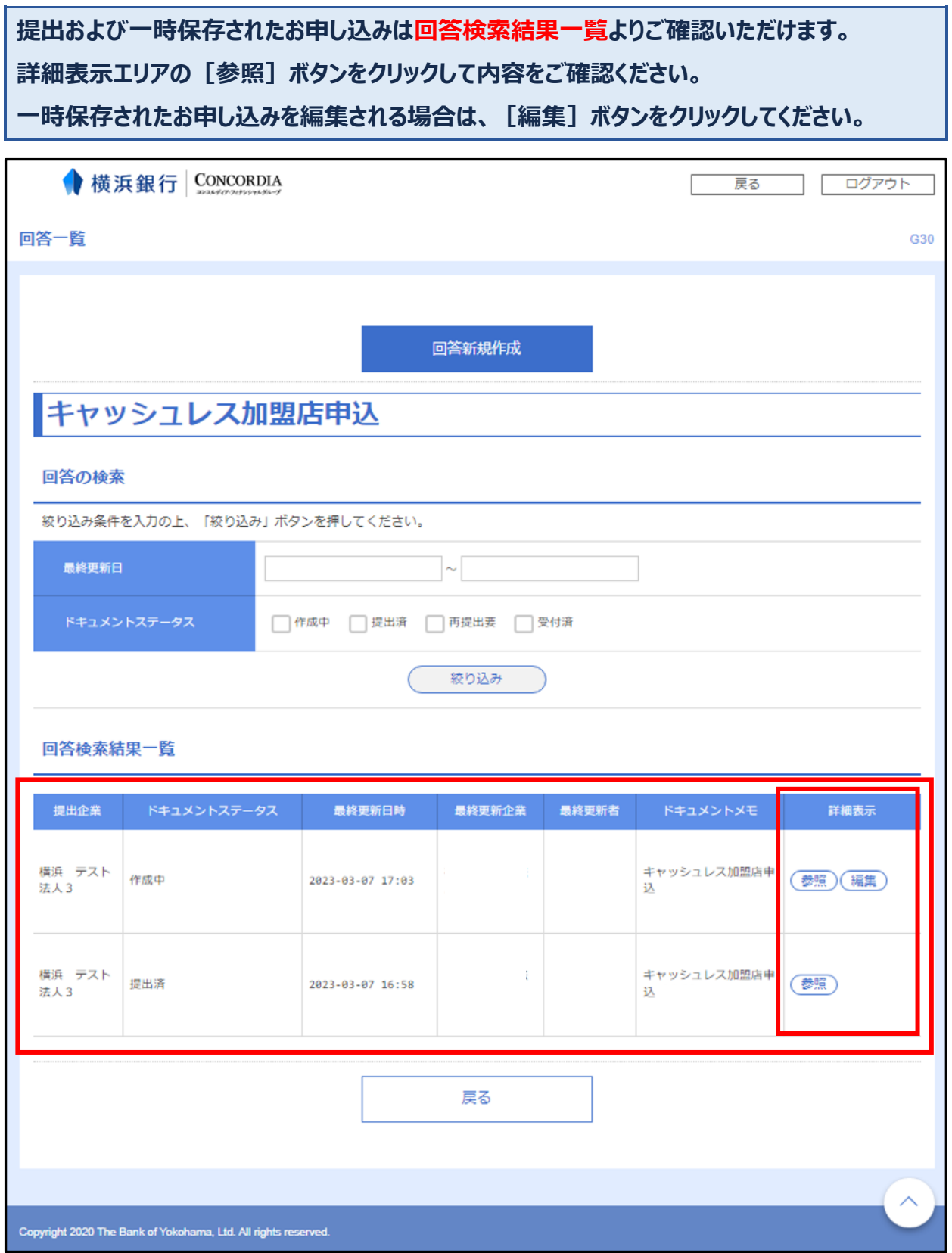

# 〈はまぎん〉振込訂正・組戻サービス

## 〈はまぎん〉振込訂正・組戻サービスは、振込不着が発生した旨のご連絡を電子メールで受け取れ、その訂正・組 戻等の依頼を来店せずに〈はまぎん〉ビジネスコネクトで完結できるサービスです。

操作方法は[、専用のご利用マニュアルを](https://www.boy.co.jp/shared/pdf/hojin/furitei-kumi_manual.pdf)ご確認ください。

→[https://www.boy.co.jp/shared/pdf/hojin/furitei-kumi\\_manual.pdf](https://www.boy.co.jp/shared/pdf/hojin/furitei-kumi_manual.pdf)

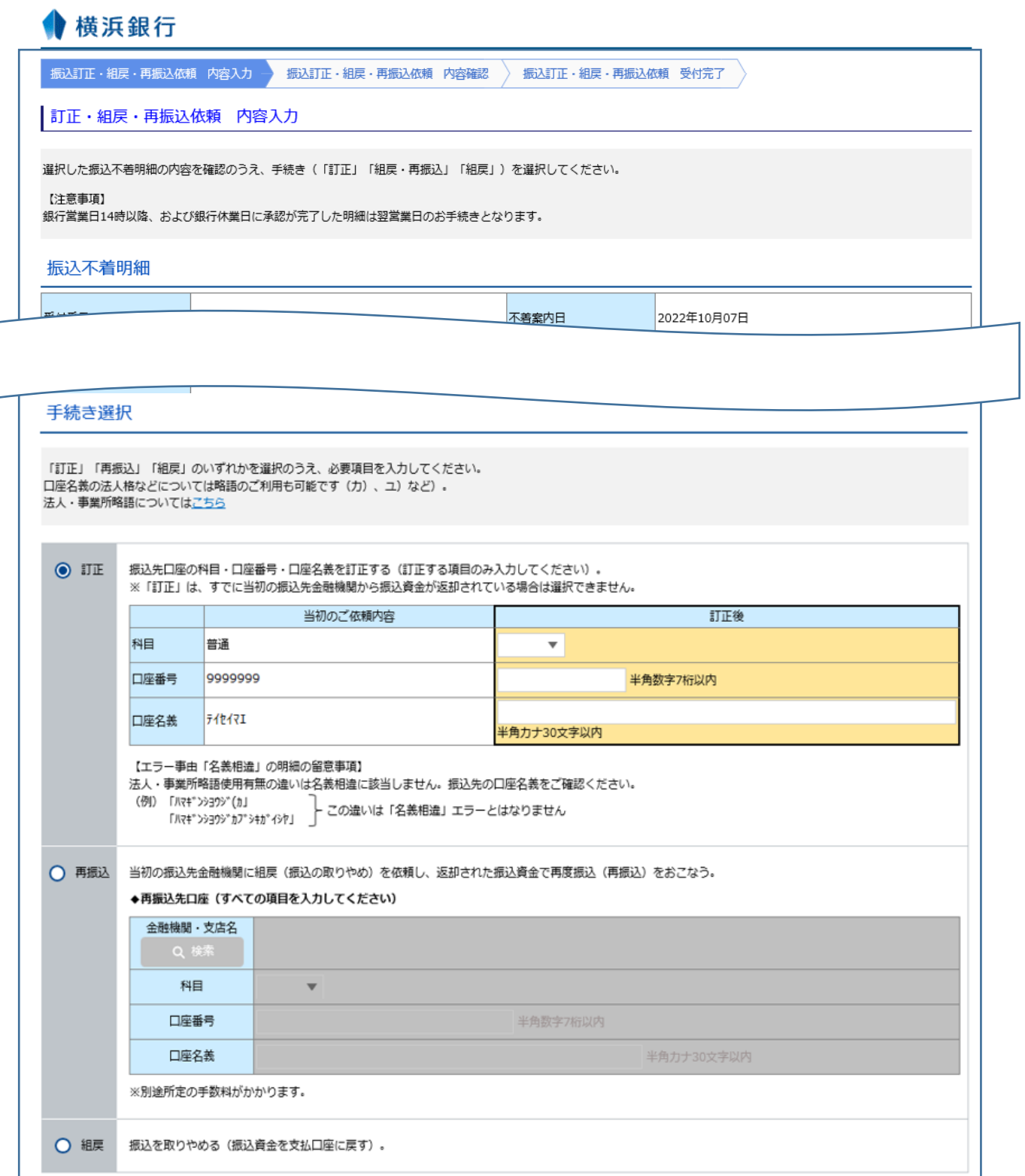

# 〈はまぎん〉まとめて口座管理サービス

〈はまぎん〉まとめて口座管理サービスは、複数の金融機関の口座残高や入出金明細をまとめて管理できるサービ スです。〈はまぎん〉ビジネスコネクトに口座を連携すると、複数の金融機関のインターネットバンキングにアクセスす ることなく、口座残高や明細の確認がおこなえます。

#### 【注意事項】

- メンテナンス日は横浜銀行ウェブサイト『〈はまぎん〉まとめて口座管理サービス』をご参照ください。
- 〈はまぎん〉まとめて口座管理サービスを利用する場合、株式会社マネーフォワードが運営するウェブサイト (口 座連携サービス)においてサービスの登録等が必要になります。
- 口座連携先の追加/解除操作がおこなえるユーザはマスターユーザ・管理者ユーザに限ります。
- 連携した口座はすべてのマスターユーザ・管理者ユーザが閲覧可能となります。 (ユーザ単位での参照権限の コントロールはできません) 一般ユーザに参照させる場合は別途操作が必要です。

**資金管理ダッシュボード画面の各口座残高エリアにある[新しい口座を追加する]ボタンを選 択してください。※連携済の場合は、連携した金融機関の口座情報が表示されます。**

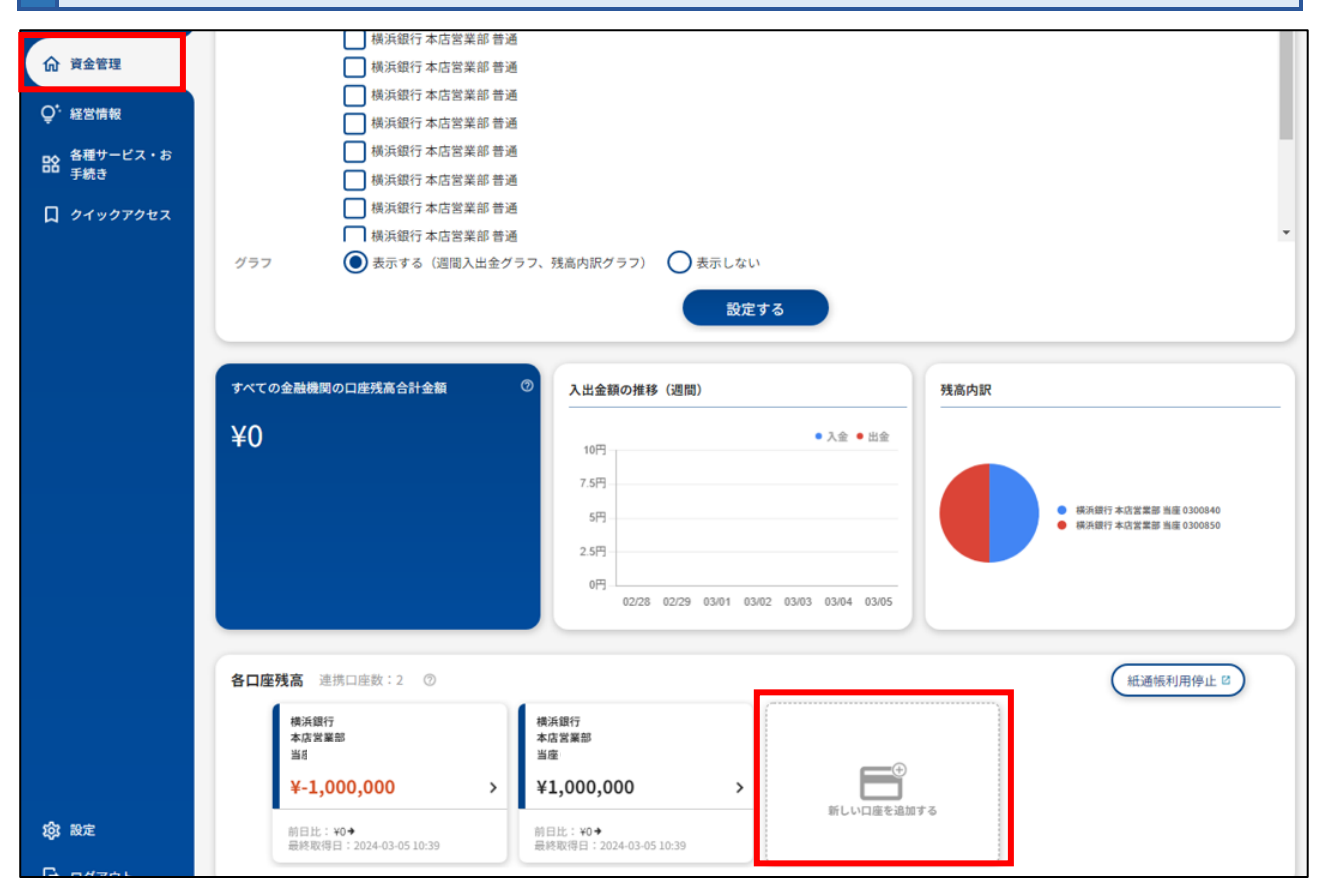

**口座連携にあたり、株式会社マネーフォワードが運営するウェブサイト(口座連携サービス)に おいてサービスの登録をおこないます。ご利用規約と個人情報保護方針をご確認のうえ、[同 意して利用を始める]ボタンをクリックしてください。**

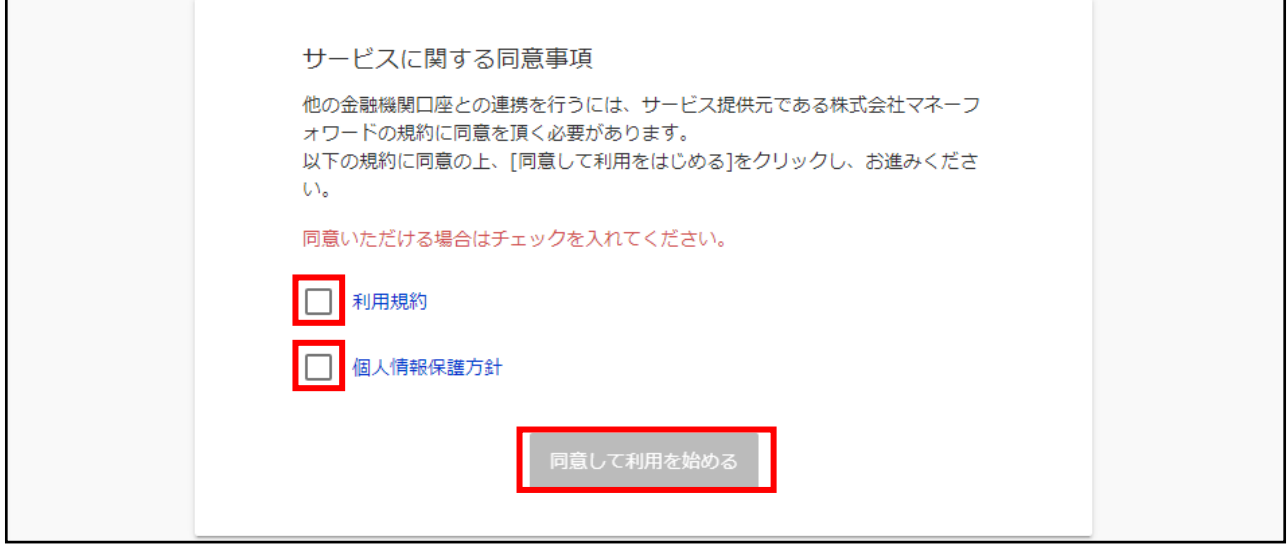

**株式会社マネーフォワードが運営するウェブサイト(口座連携サービス)において口座連携を 開始します。サイドメニューの[連携一覧]を選択し、[新規連携]ボタンをクリックしてくださ い。**

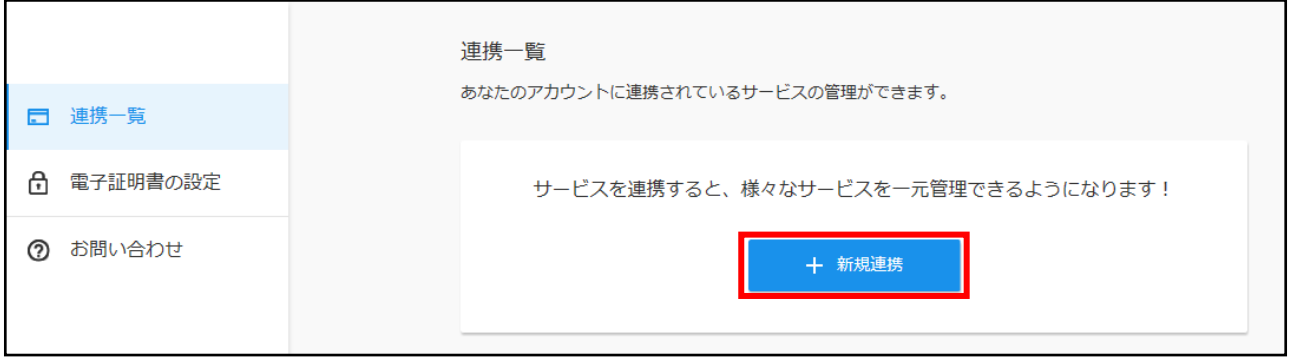

## **〈はまぎん〉ビジネスコネクトへ連携する口座の金融機関を選択してください。**

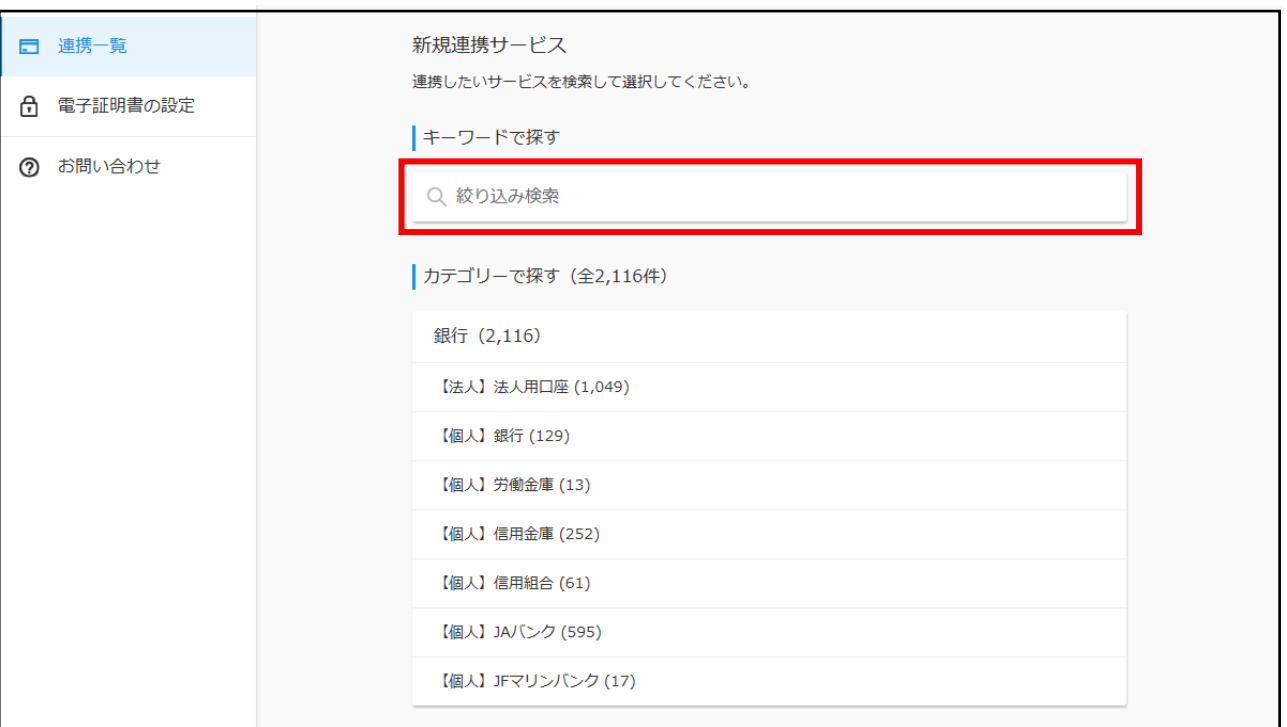

**金融機関を選択すると、認証を開始します。選択した金融機関のインターネットバンキングへの ログインに用いるログイン ID とログインパスワードを入力して、[連携]ボタンをクリックしてく ださい。**

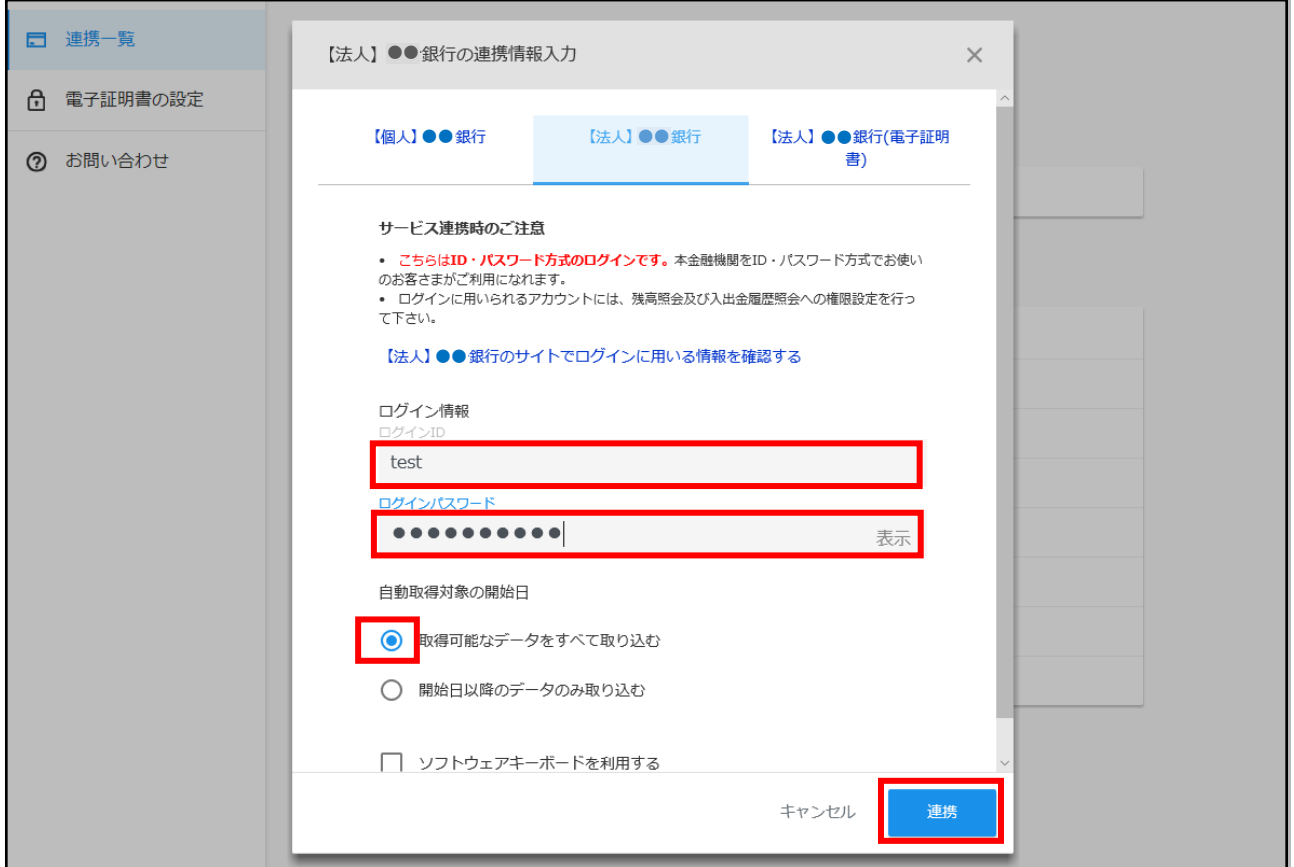

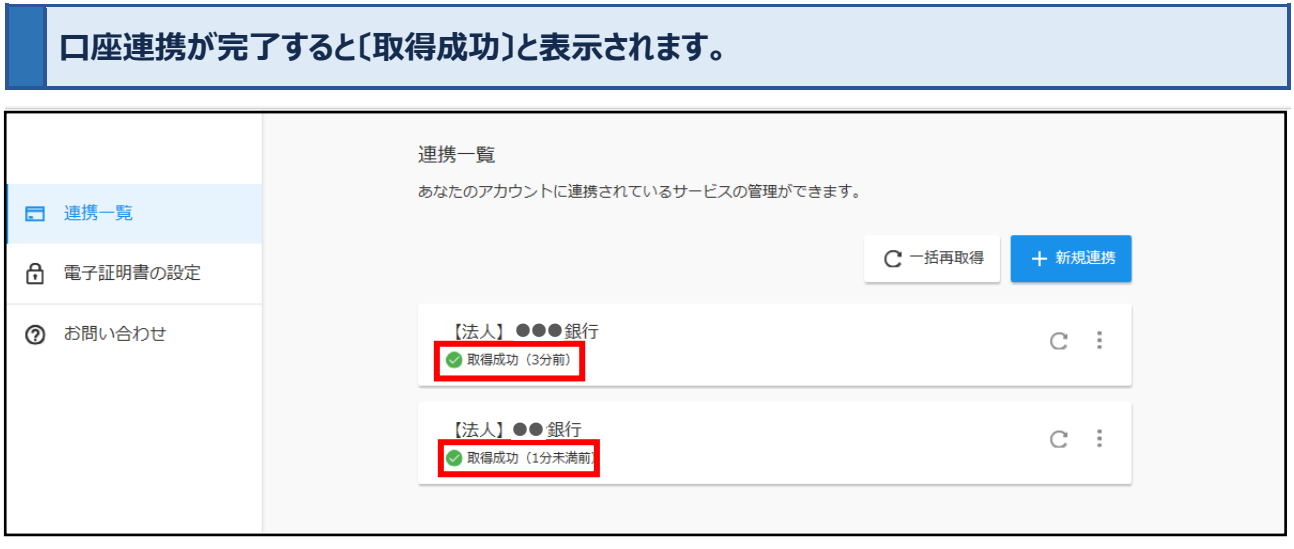

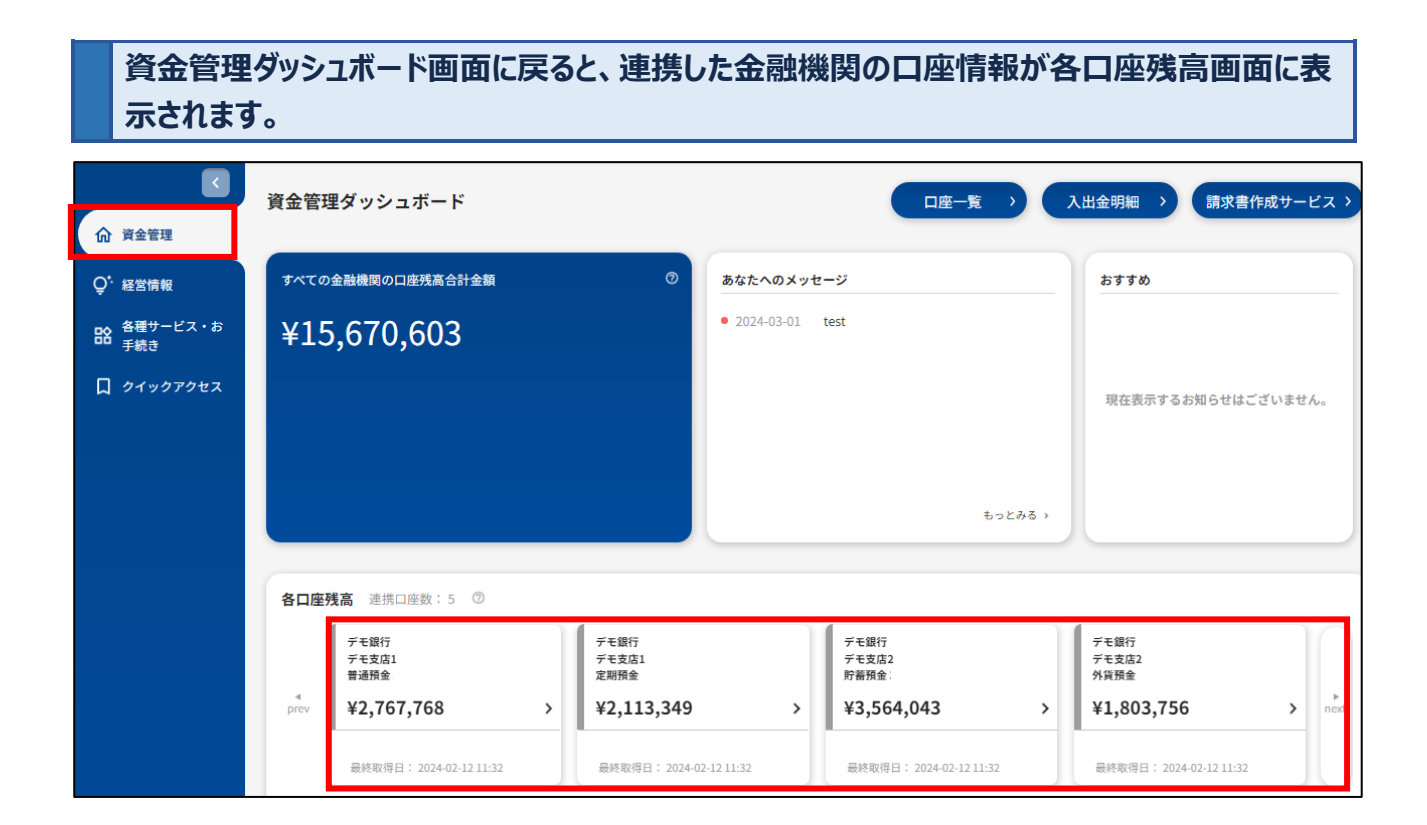

**資金管理メニューをクリックし[口座一覧]を選択すると、ご登録されている口座の一覧が表示 されます。表示したい残高種類・口座・グラフのチェックボックスをクリックし、[設定する]ボタ ンを選択してください。**

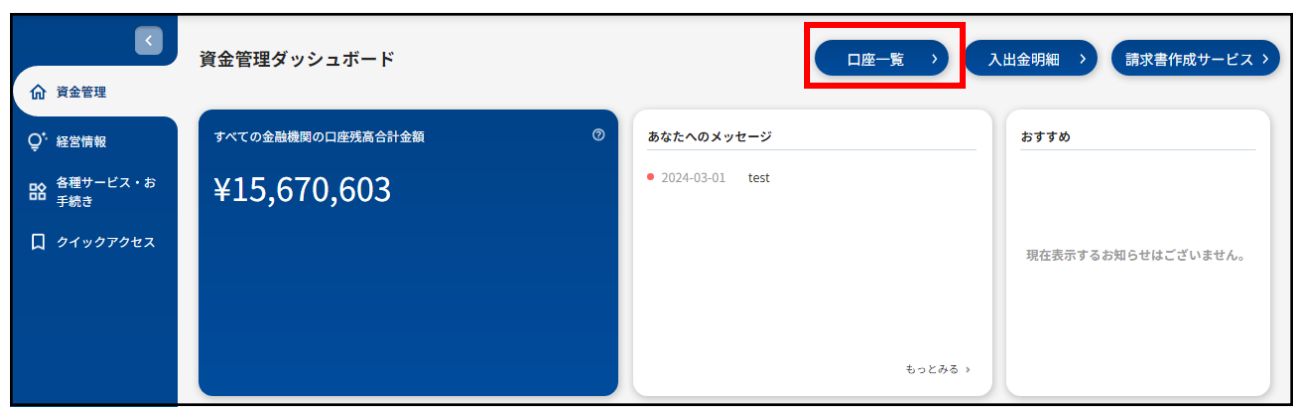

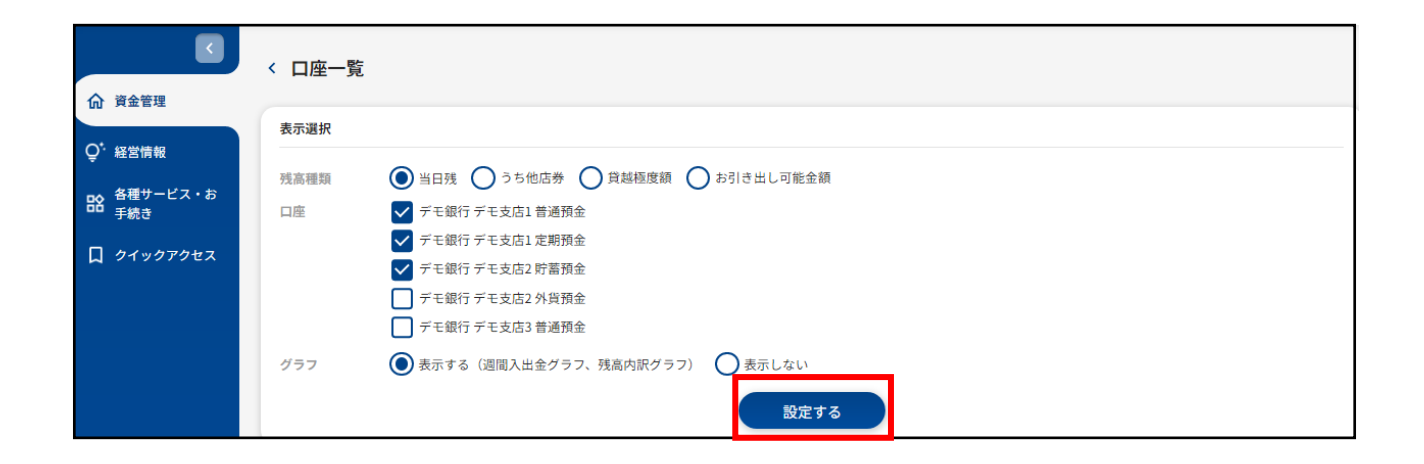

**残高合計が表示され、内訳や入出金額の推移がグラフ表示されます。口座ごとの残高をクリッ クすると、入出金明細照会画面に遷移します。**

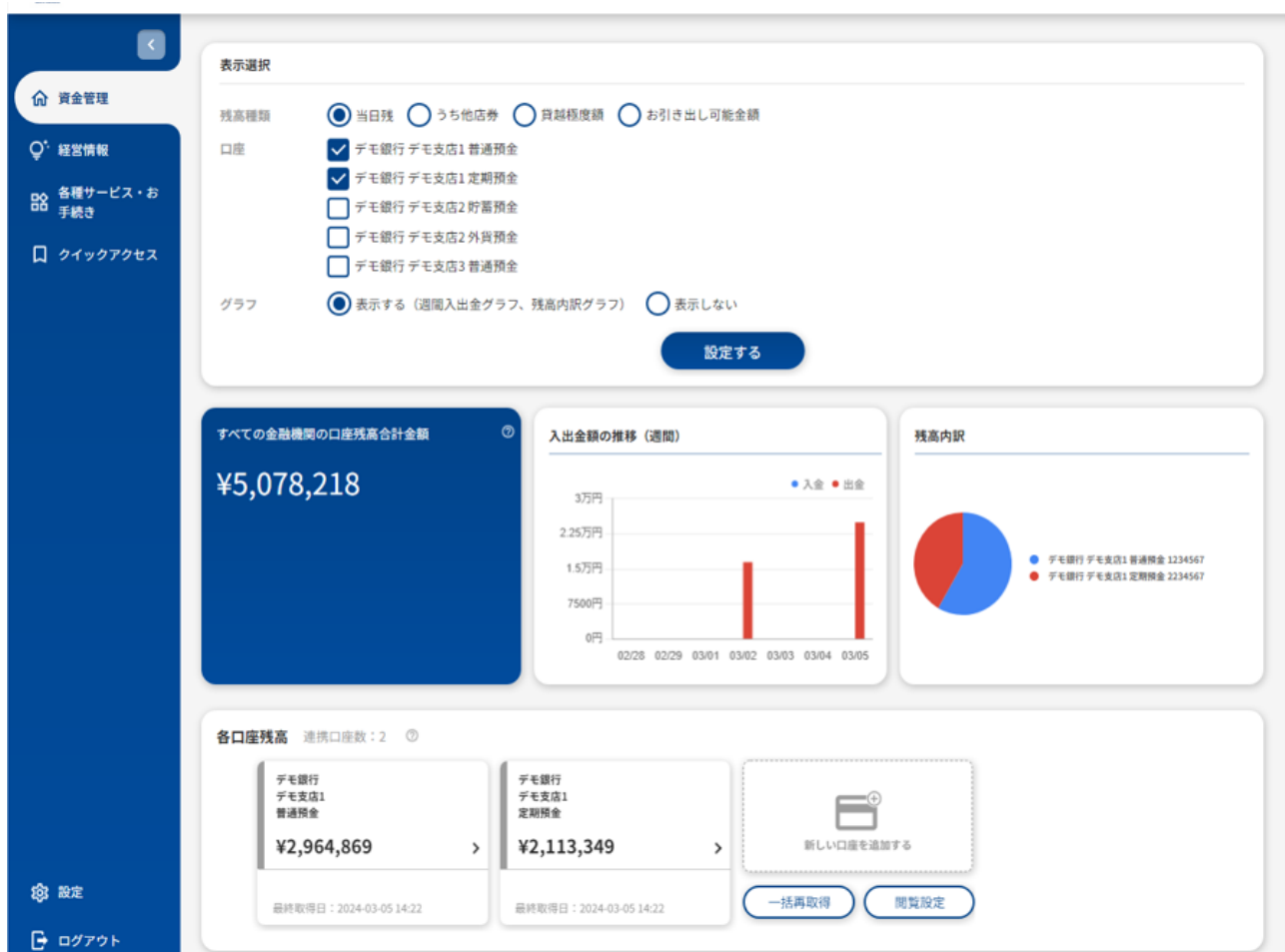

グラフを「表示しない」と選択した場合、残高内訳グラフ・週間入出金グラフは非表示となります。

口座を 1 口座のみ選択した状態で「設定する」をクリックすると、残高内訳グラフは非表示になります。

**資金管理ダッシュボード画面右上メニューから[入出金明細]をクリックしてください。口座・期 間を選択し、[検索する]ボタンをクリックしてください。**

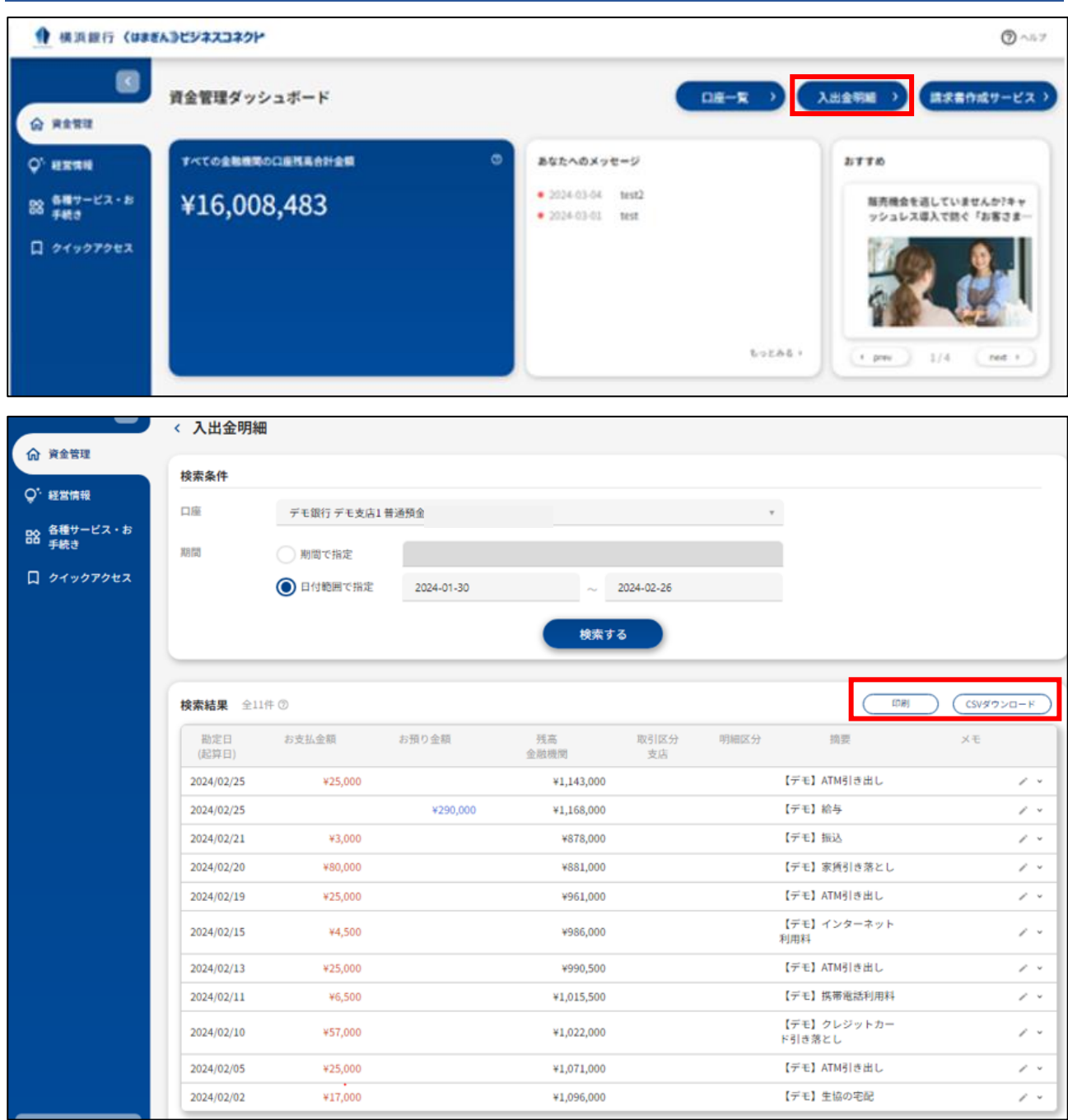

直近 10 年分まで照会できます。

一回の照会で取得できる明細は口座ごとに最大 500 件となります。

他行口座の照会では「期間で指定」は選択できません。「日付範囲で指定」を選択してください。

[印刷ボタン] ボタンをクリックすると、印刷ができます。

「CSV ダウンロード] ボタンをクリックすると、CSV ファイル (カンマ区切りのテキストファイル) を取り込むことが できます。

**一般ユーザに対し、連携した金融機関の口座情報を表示/非表示とする設定ができます。〔閲 覧設定〕ボタンを選択し、表示する口座にチェックを入れて[保存する]ボタンをクリックしてくだ さい。本操作はマスターユーザ、管理者ユーザが実施可能です。**

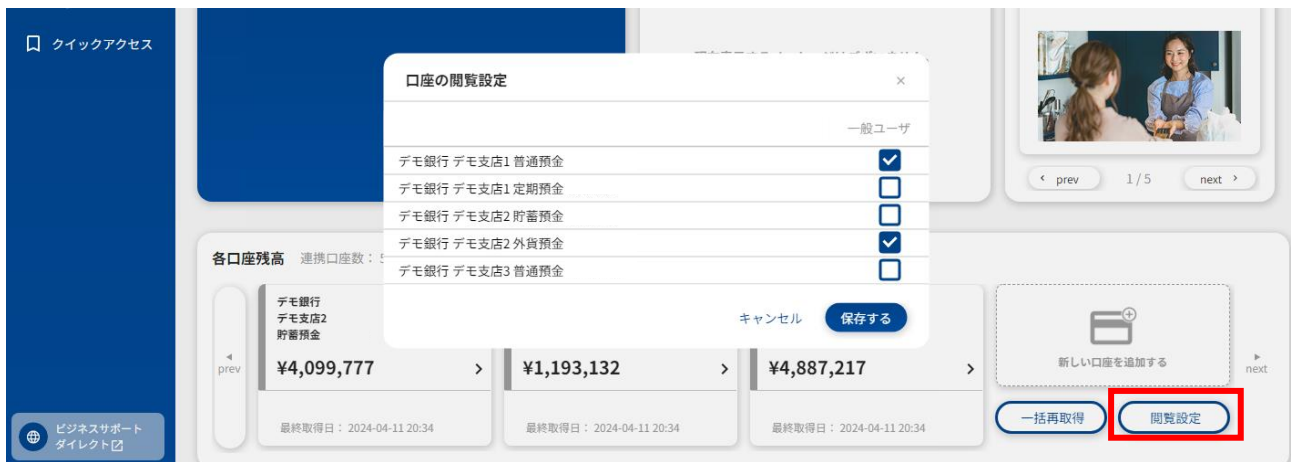

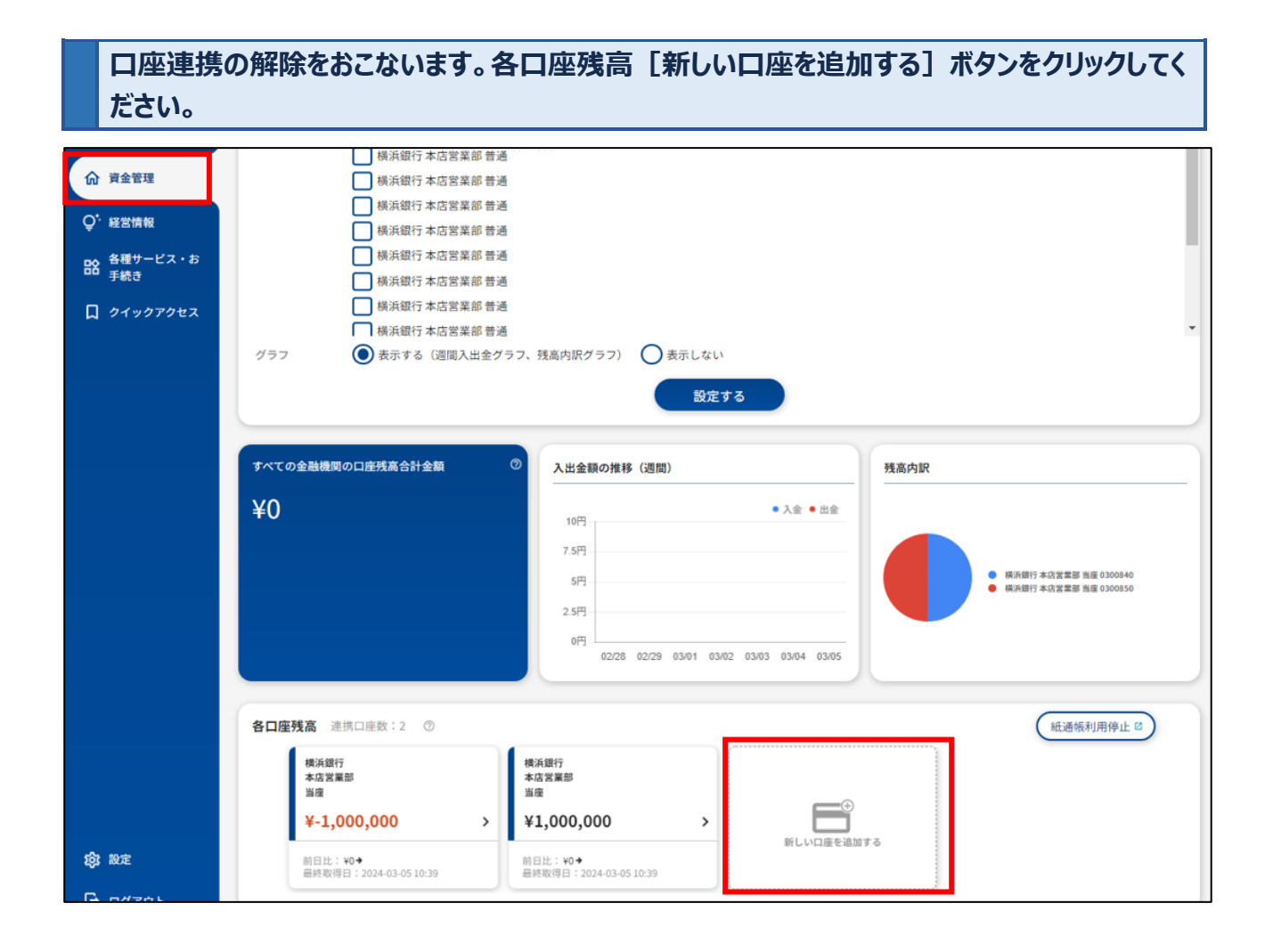

**株式会社マネーフォワードが運営するウェブサイト(口座連携サービス)において口座連携の 解除をおこないます。サイドメニューの[連携一覧]を選択し、連携を解除する金融機関のメ** ニューボタン( : )から[連携解除]ボタンをクリックしてください。

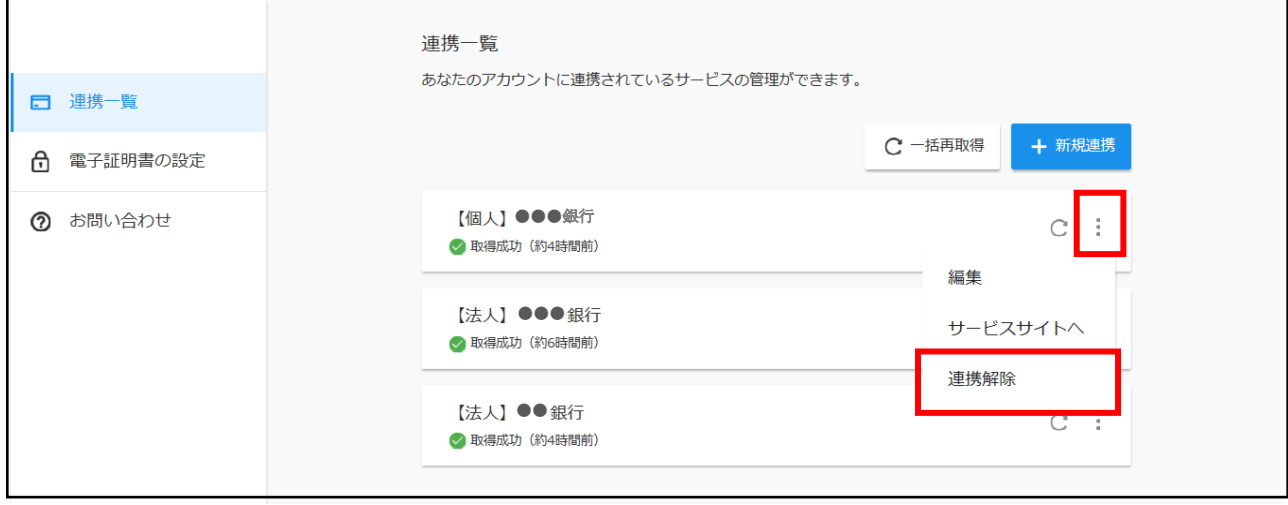

## **[はい]ボタンをクリックしてください。口座の連携が解除されます。**

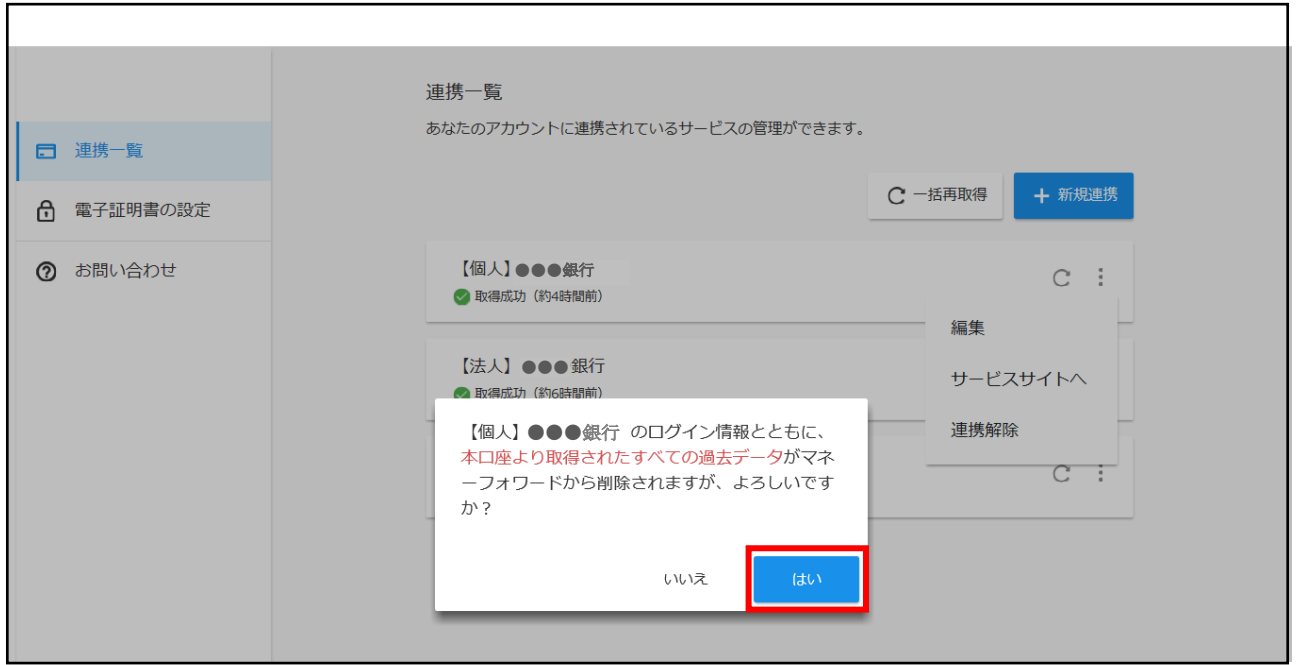

# 請求書作成サービス

請求書作成サービスは、以下の機能を提供するサービスです。

#### **1 請求書内容の作成**

インボイス制度に対応した適格請求書を WEB 上で作成することができます。

**資金管理ダッシュボードの[請求書作成サービス]をクリックしてください。**

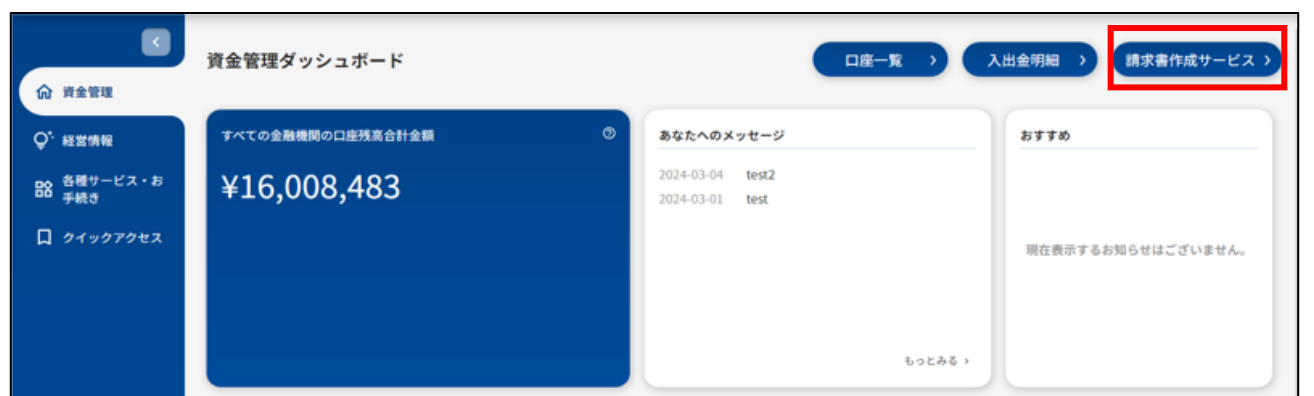

**[請求書作成]ボタンまたは[請求書を作成する]ボタンをクリックしてください。**

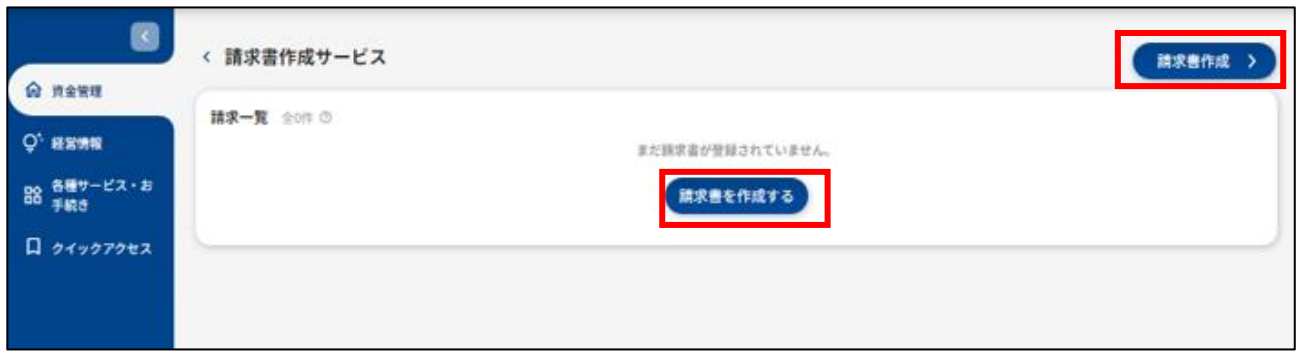

### **必要事項を入力し、[この内容で作成する]ボタンをクリックしてください。**

(必須)の表示がある項目は入力が必須です。[品目を追加+]ボタンをクリックすることで明細を追加することが できます。

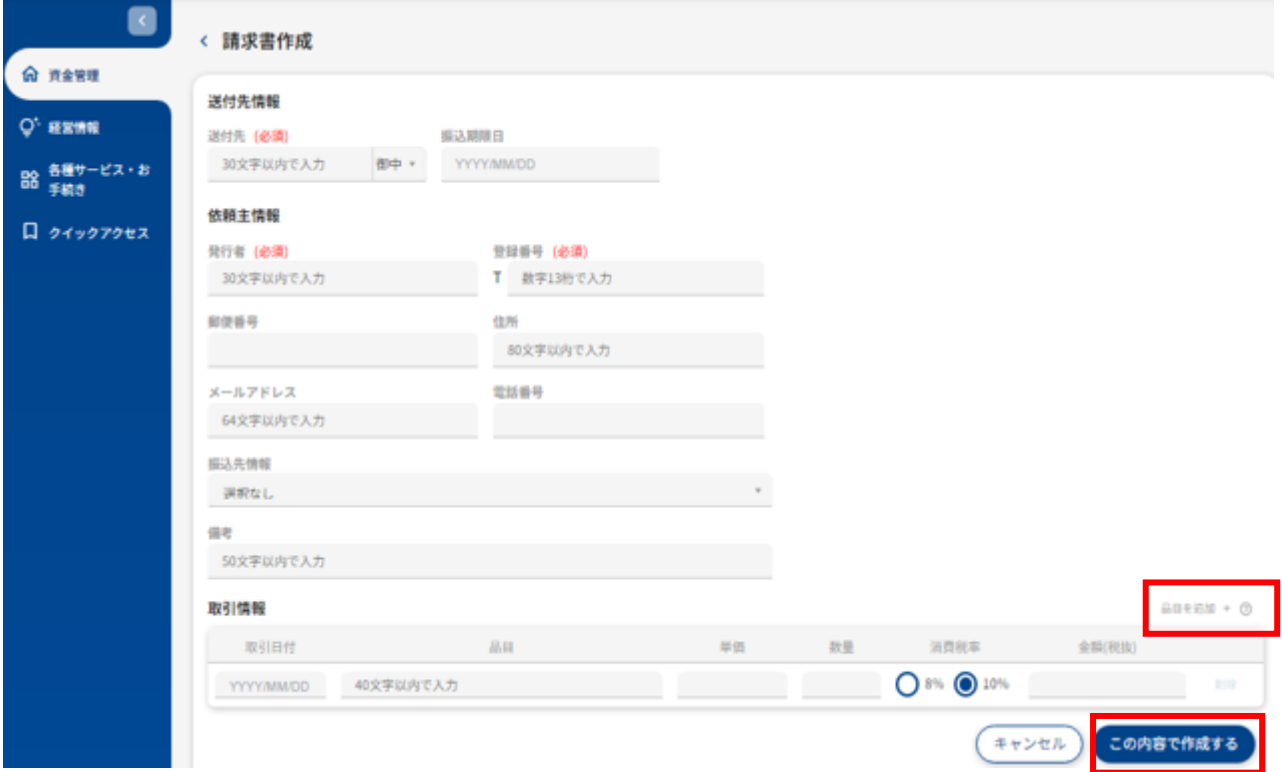

**請求書の PDF ファイルが作成され、〈はまぎん〉ビジネスコネクト上に保存されます。**

[作成]ボタンを押すと適格請求書が PDF 形式で作成され表示されます。

【注意事項】

- ■作成した請求書の〈はまぎん〉ビジネスコネクト上でのデータの保存期間は 3 か月となります。
- ■作成した請求書は法令の定めにより、控えを保管する必要があります。
- ■〈はまぎん〉ビジネスコネクト上のデータ保存期間は、法令等が定める保存期間を満たさないため、 発行した請求書の控えはご自身で、かつ法令の条件を満たす方法で別途保管する必要があります。

[作成される請求書見本 (PDF ファイル)]

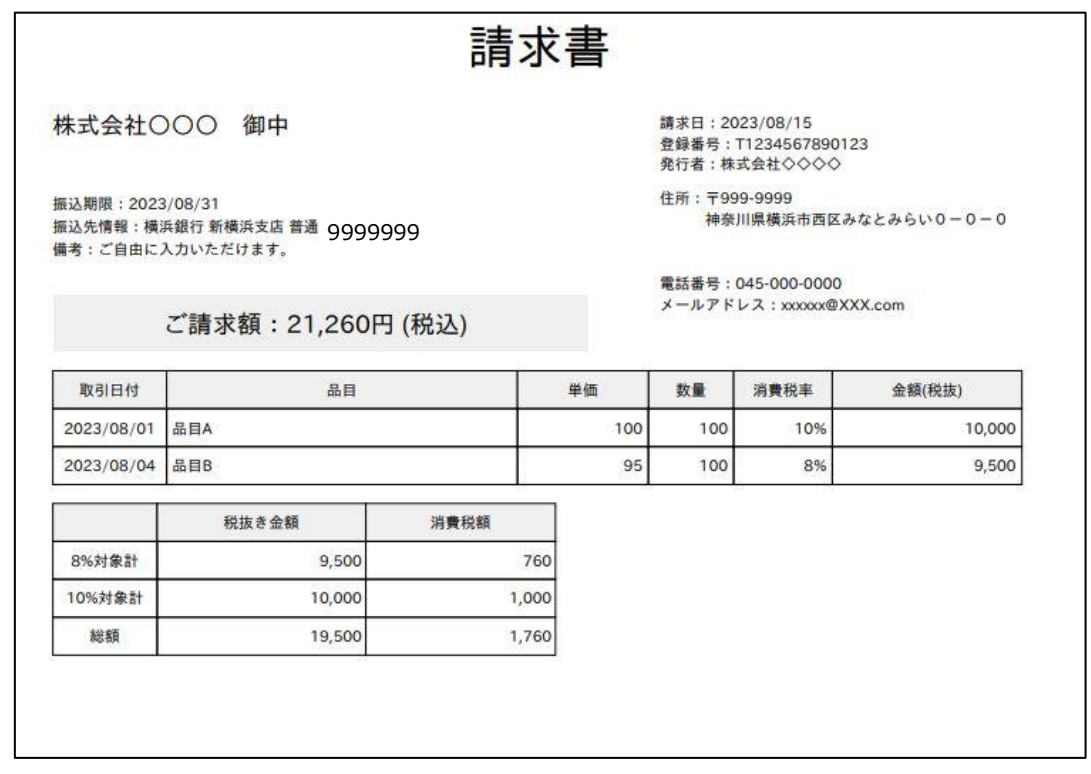

#### **2 作成した請求書等の編集等**

**請求書の PDF ファイルが作成され、一覧形式で保存されます。一覧より再印刷、編集、一覧 からの削除、複製も可能です。**

#### 作成された請求書は、一覧で表示され、保管されます。

右側のメニューボタン(︙)を押して選択すると、必要に応じて修正、複製することができます。

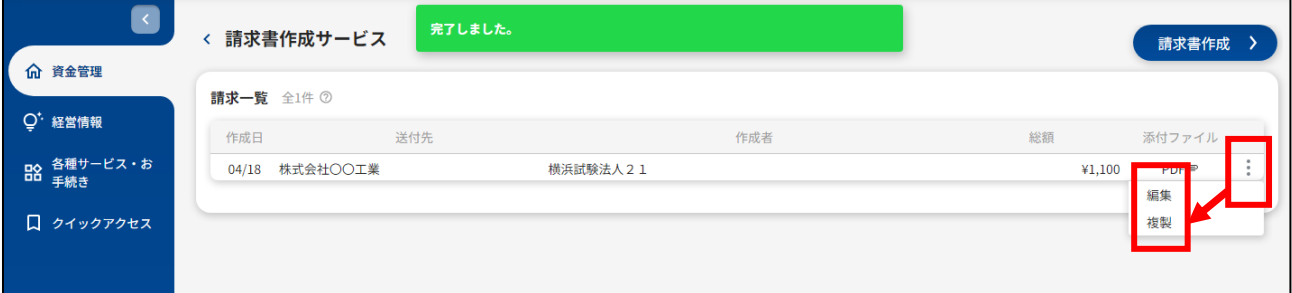

#### 「編集」を選択すると作成済みの請求書を呼び出し編集することができます。編集する項目の入力が終わったら「こ の内容を保存する」を押すと編集された内容で再作成されます。

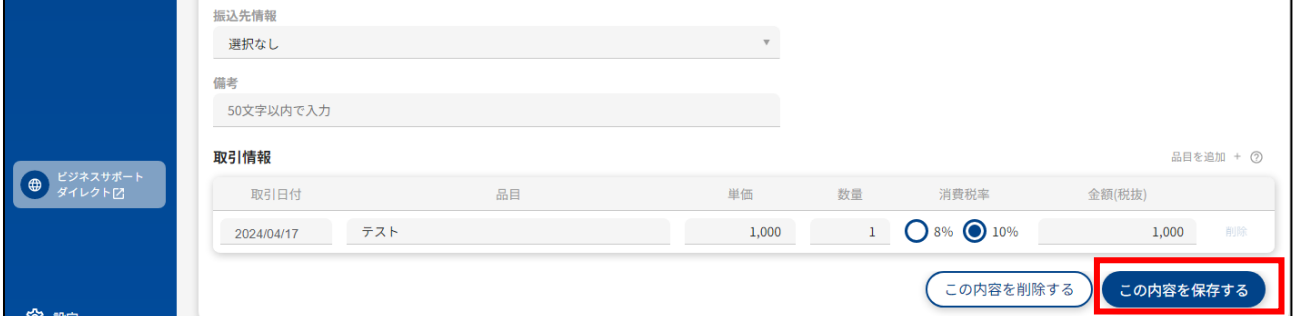

#### 「編集」画面の「この内容を削除する」ボタンを押すことにより、作成した請求書控えの記録を削除することができま す。

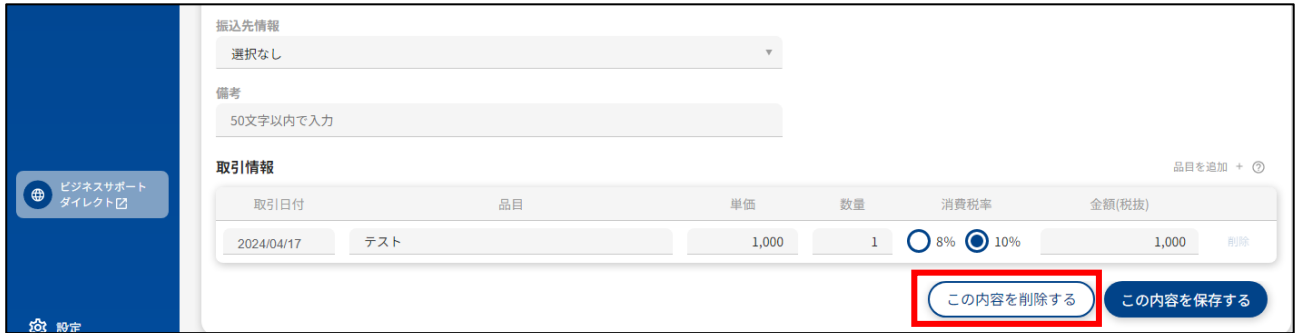

過去に作成した請求書を流用して作成する場合など、請求書を複製する場合は、右側のメニューボタン(:)を 押し、「複製」を押すと複製されます。

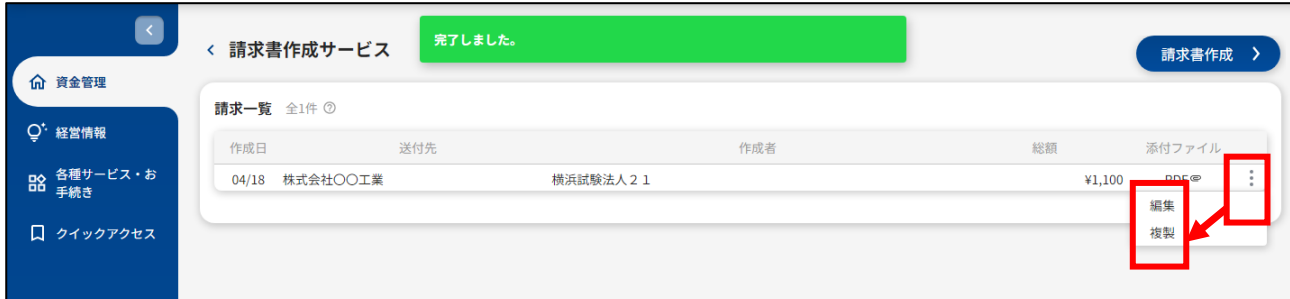

設定

# **1 プロフィール設定**

初回利用登録時に設定した利用者のプロフィール設定を変更できます。

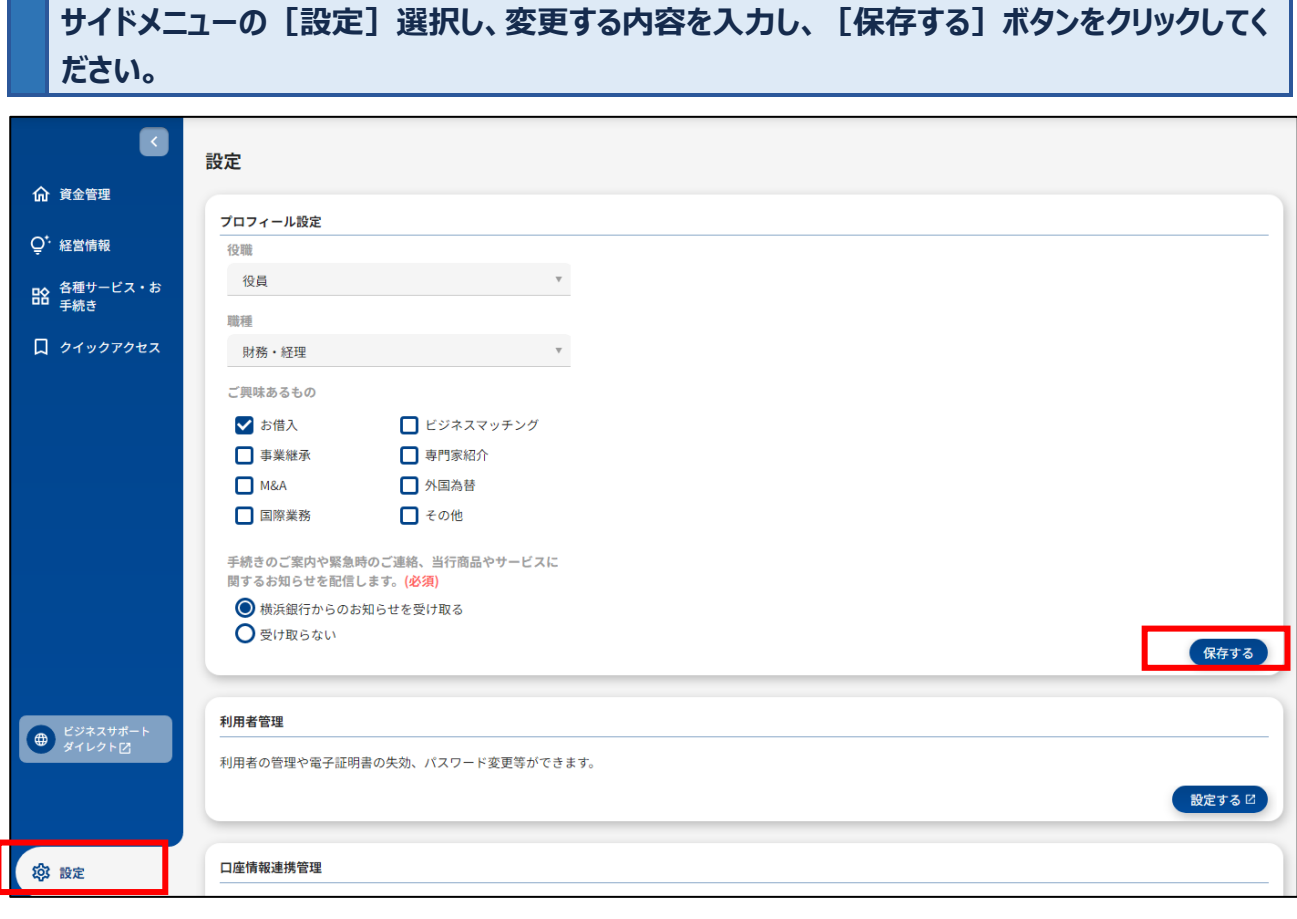

#### 各種パスワードを変更できます。

**サイドメニューの[設定]選択し、利用者管理の[設定する]ボタンをクリックしてください。**

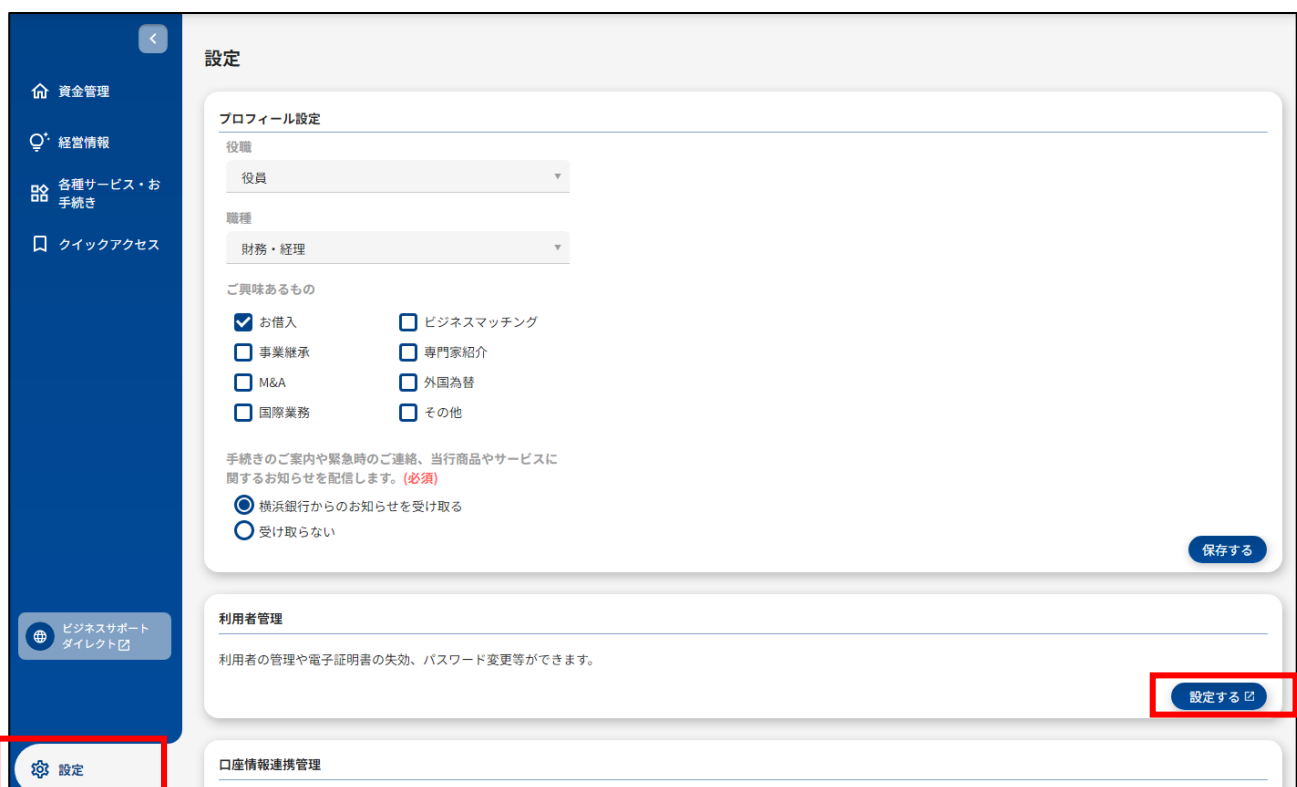

## **[パスワード変更]をクリックしてください。**

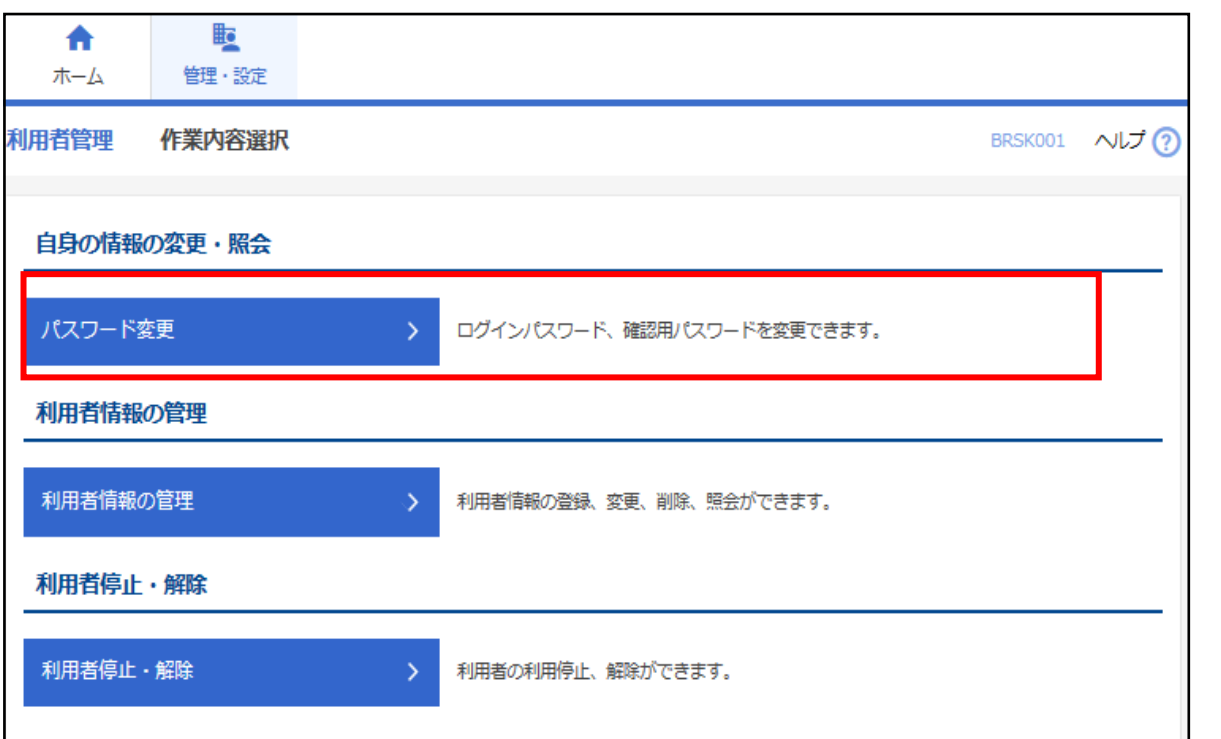

### **変更するパスワードを選択し、現在のパスワードおよび新しいパスワードをご入力のうえ、 [実行]ボタンをクリックしてください。**

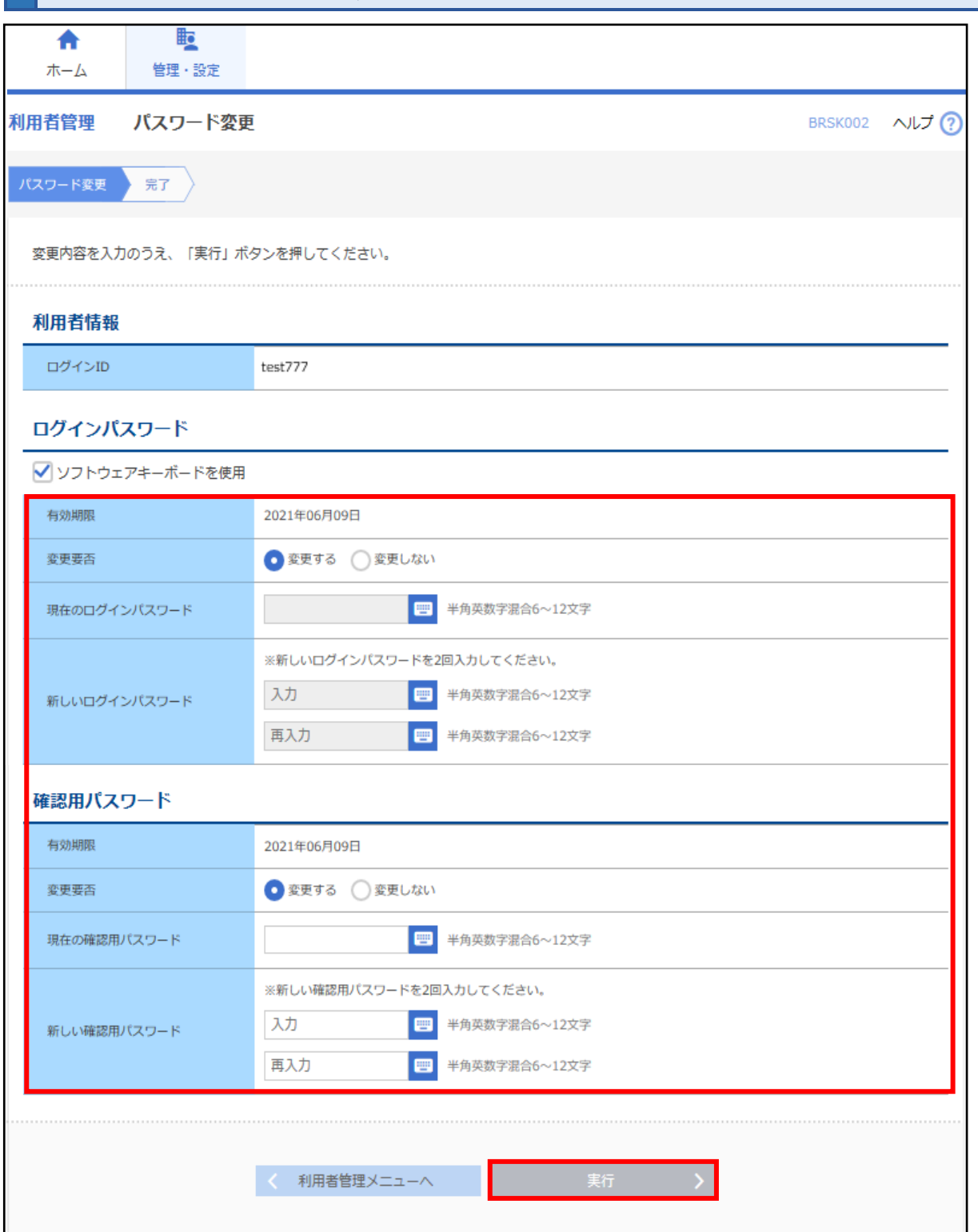

※英字は大文字と小文字を区別します。

※パスワードを変更しない場合は、「変更しない」を選択し、何も入力せずに「実行」をクリックしてください。 ※本画面でログイン ID の変更はできません。変更する場合は**「利用者情報の管理」**より操作してください。 利用ユーザの新規登録や削除、登録したユーザ情報の変更ができます。

**サイドメニューの[設定]選択し、利用者管理の[設定する]ボタンをクリックしてください。**

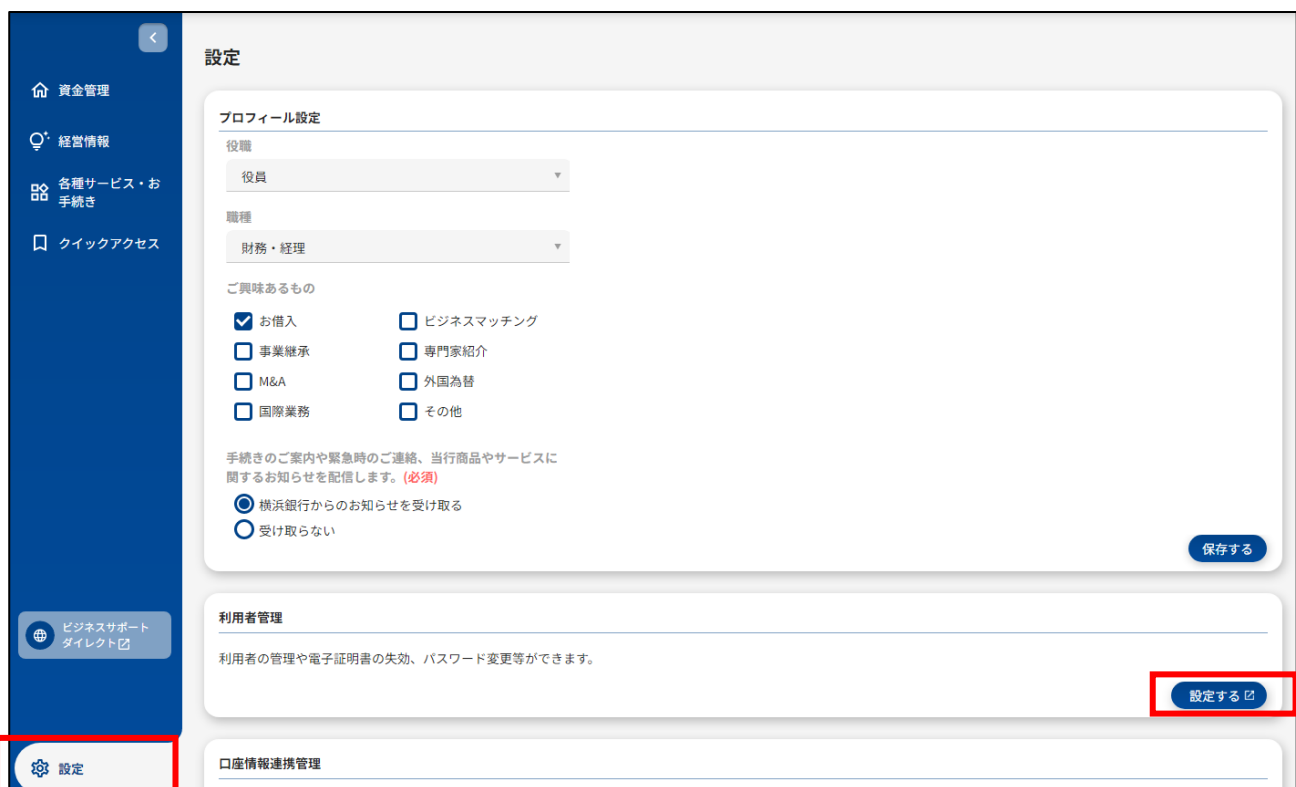

# **[利用者情報の管理]をクリックしてください。**睑 査 ホーム 管理・設定 利用者管理 作業内容選択 BRSK001 へんプ(?) 自身の情報の変更・照会 パスワード変更 ログインパスワード、確認用パスワードを変更できます。 利用者情報の管理 利用者情報の管理 利用者情報の登録、変更、削除、照会ができます。 利用者停止・解除 利用者停止・解除 利用者の利用停止、解除ができます。

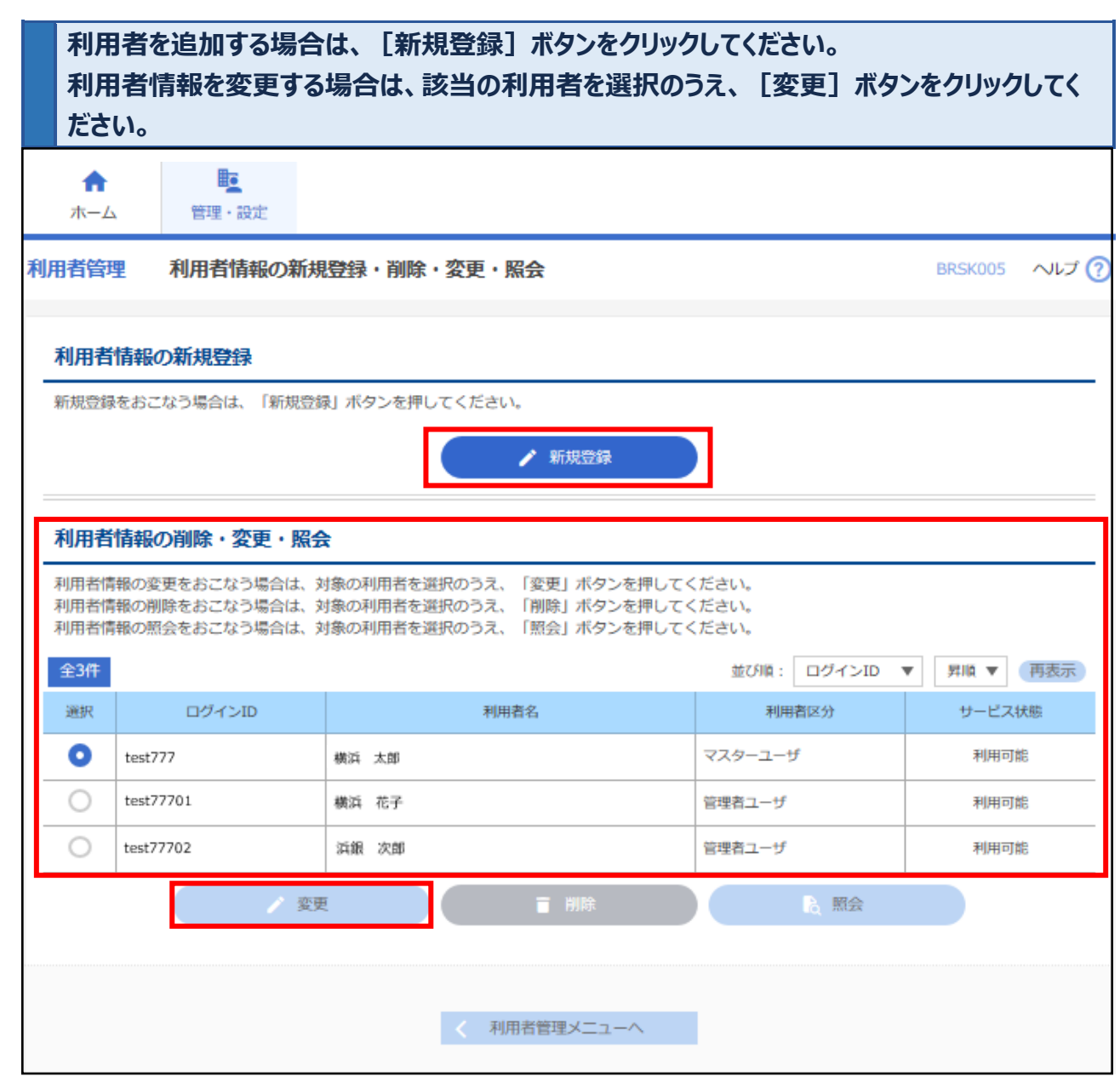

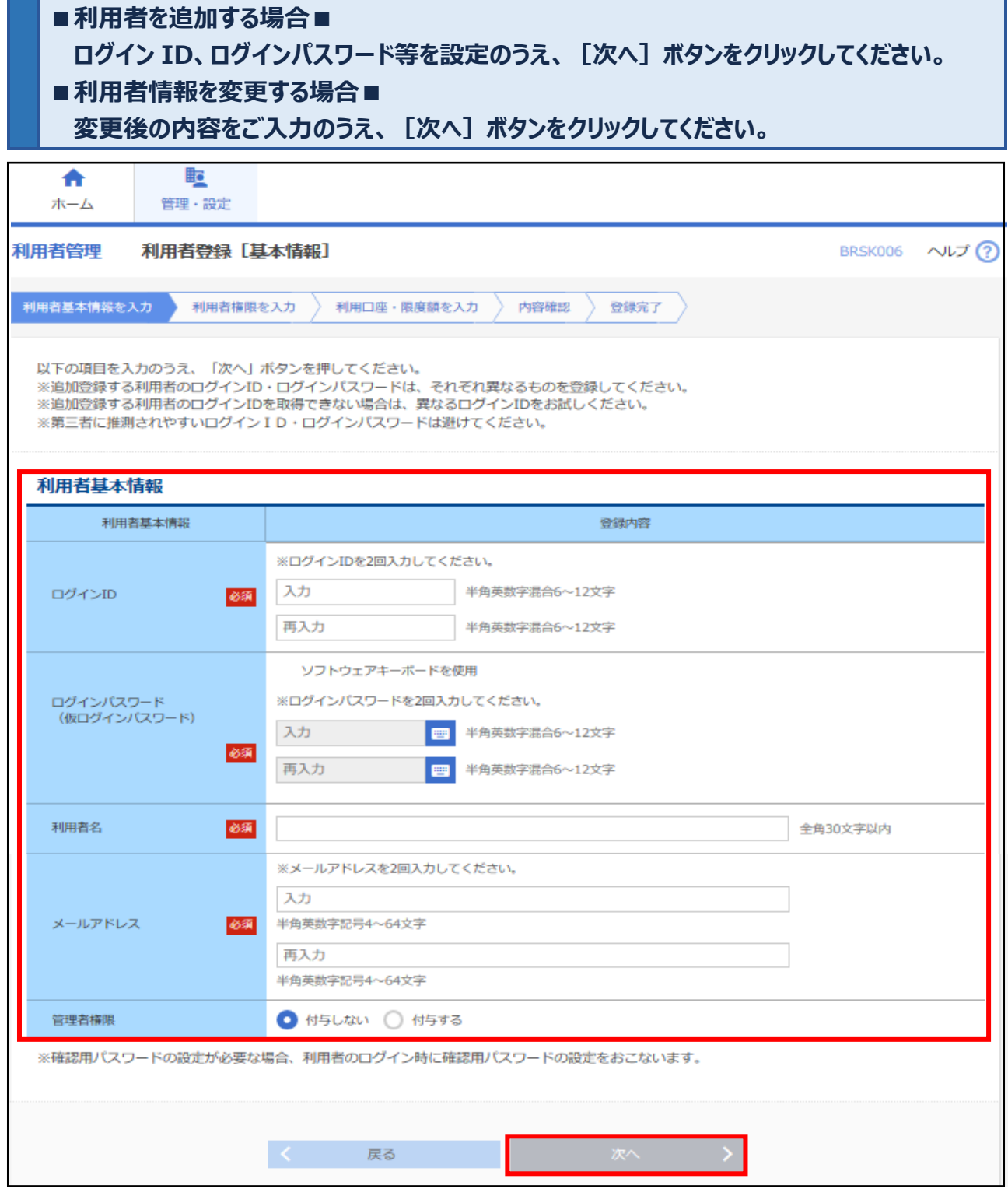

※管理者権限を付与する作業は、マスターユーザのみ可能です。

※ログイン ID とログインパスワードは異なるものをご登録ください。英字は大文字と小文字を区別します。

※入力されたログイン ID がすでに他のお客さまにより登録されている場合、新たに登録できませんので、異なるロ グイン ID をお試しください。

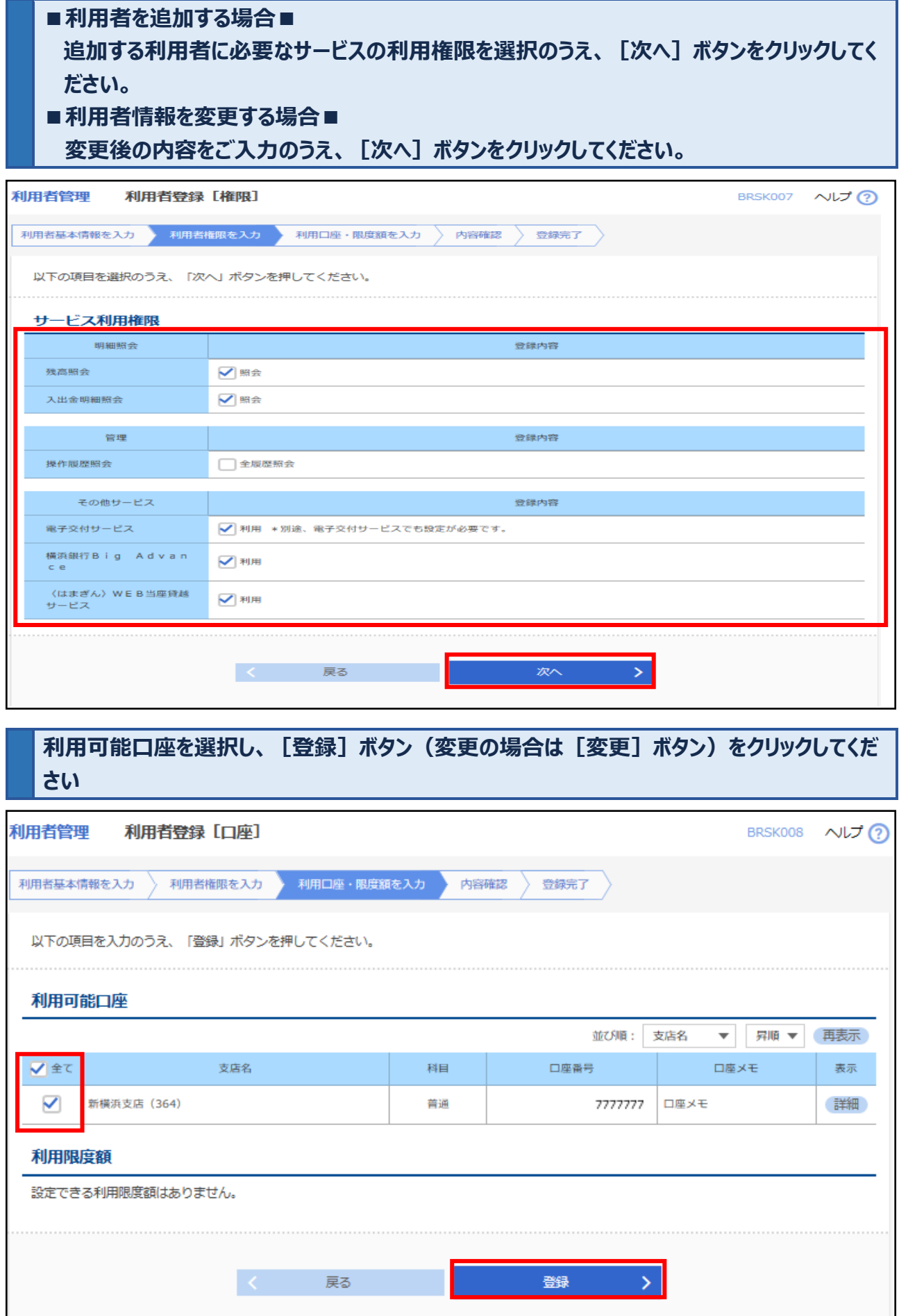

## **利用者登録確認の画面が表示されますので、必ず内容を確認し、確認用パスワードをご入力 のうえ、[実行]ボタンをクリックしてください。**

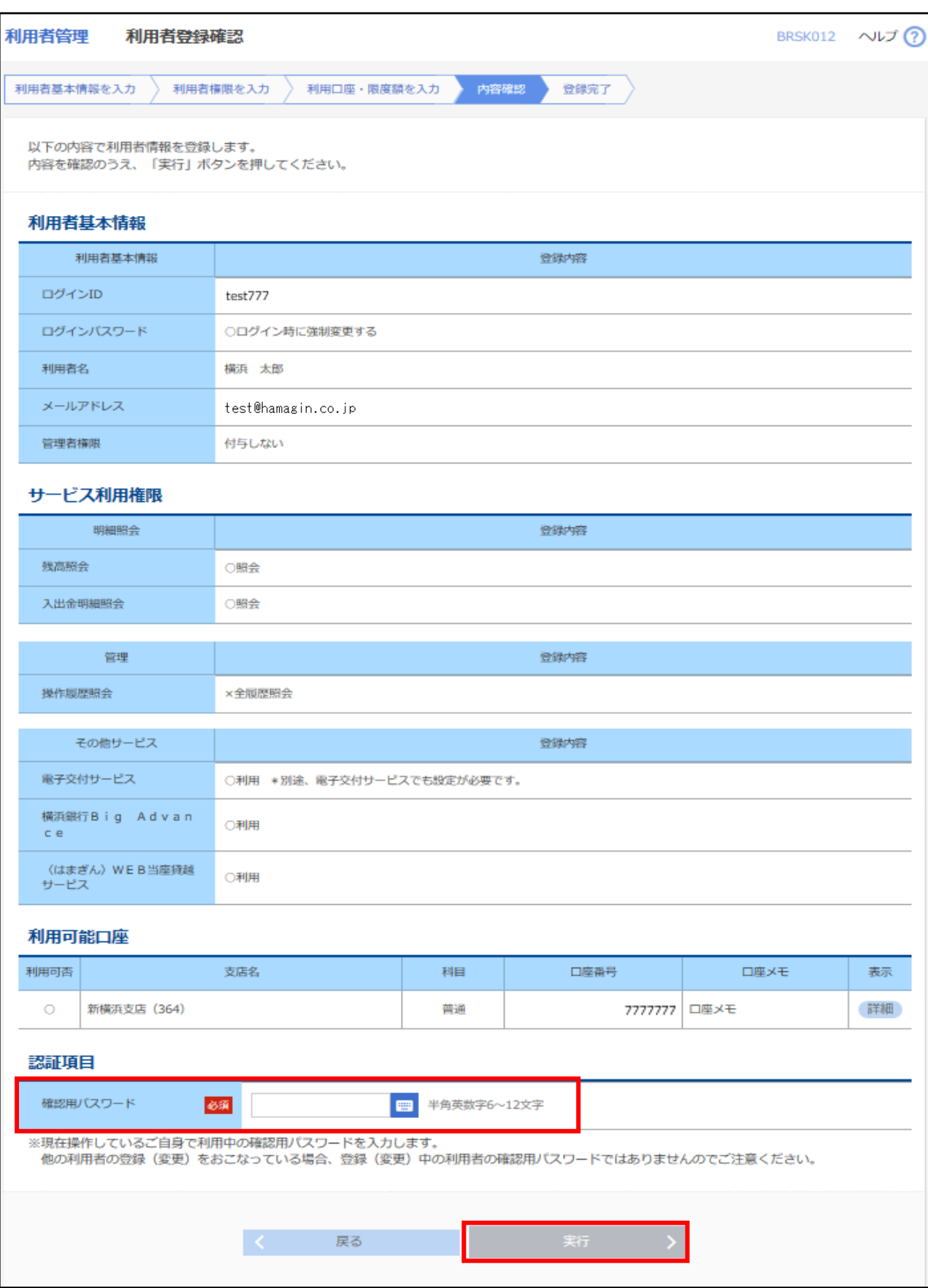

#### **4 利用者停止・解除**

ユーザの利用停止・解除をおこなうことができます。利用停止解除は、ご自身以外のユーザに対してのみおこなえ ます。この操作は、マスターユーザおよび管理者に限り可能です。なお、本操作にあたっては確認用パスワードの入 力が必要です。

**サイドメニューの[設定]選択し、利用者管理の[設定する]ボタンをクリックしてください。**

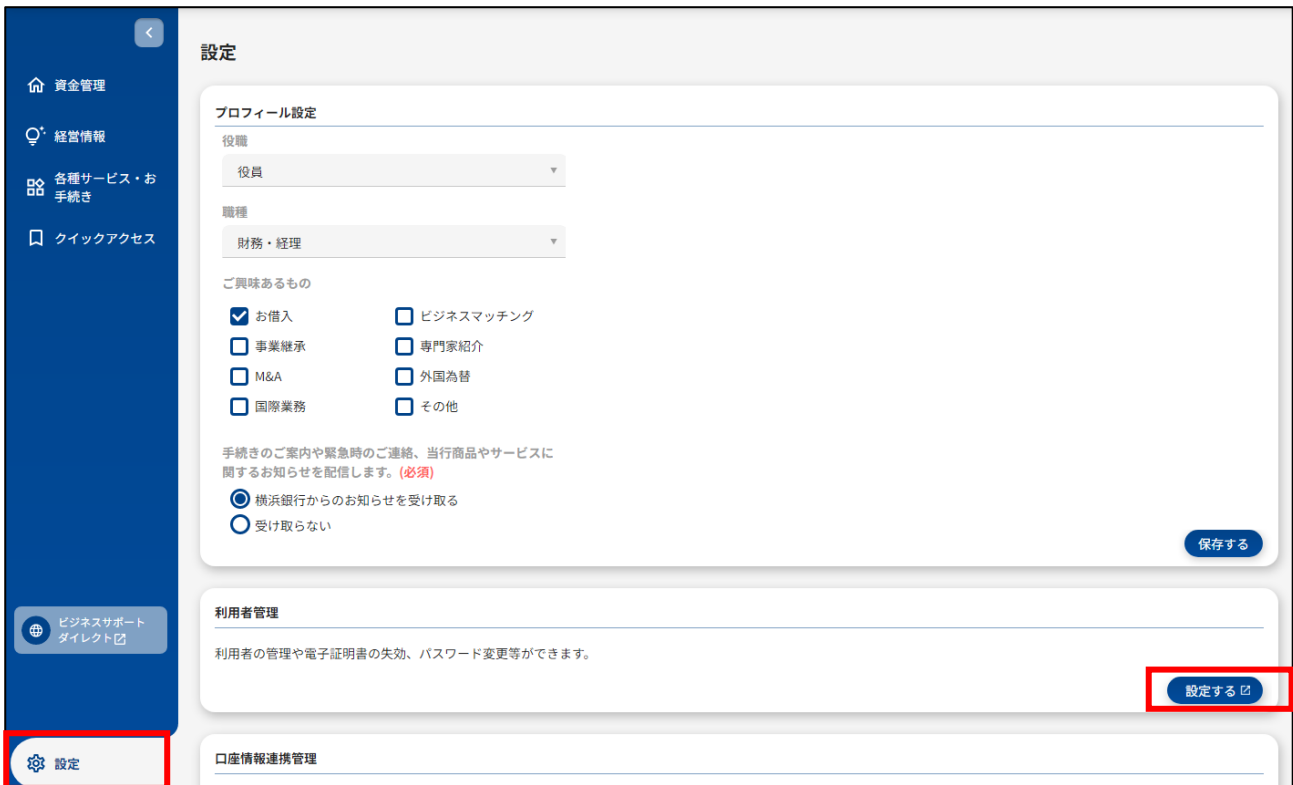

#### **[利用者停止・解除]をクリックしてください。**

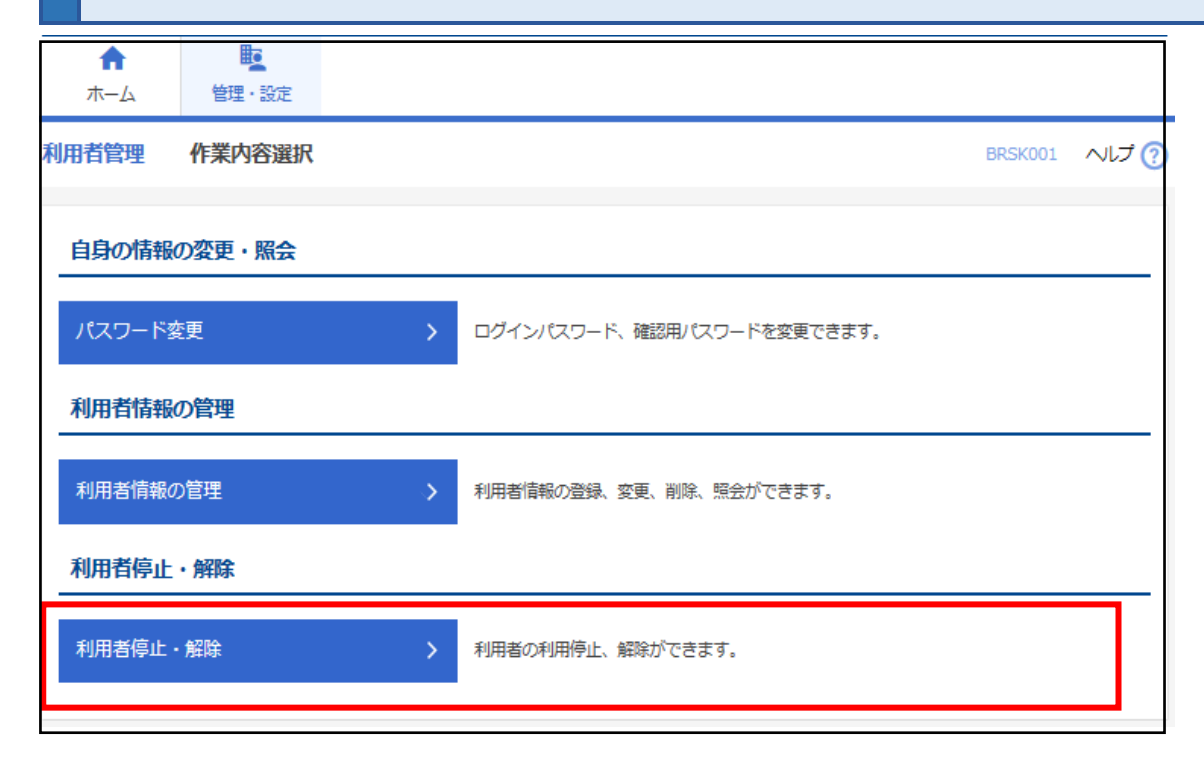

## **サービス状態を変更する利用者、変更後のサービス状態を選択し、確認用パスワードをご入力 のうえ、[実行]ボタンをクリックしてください。**

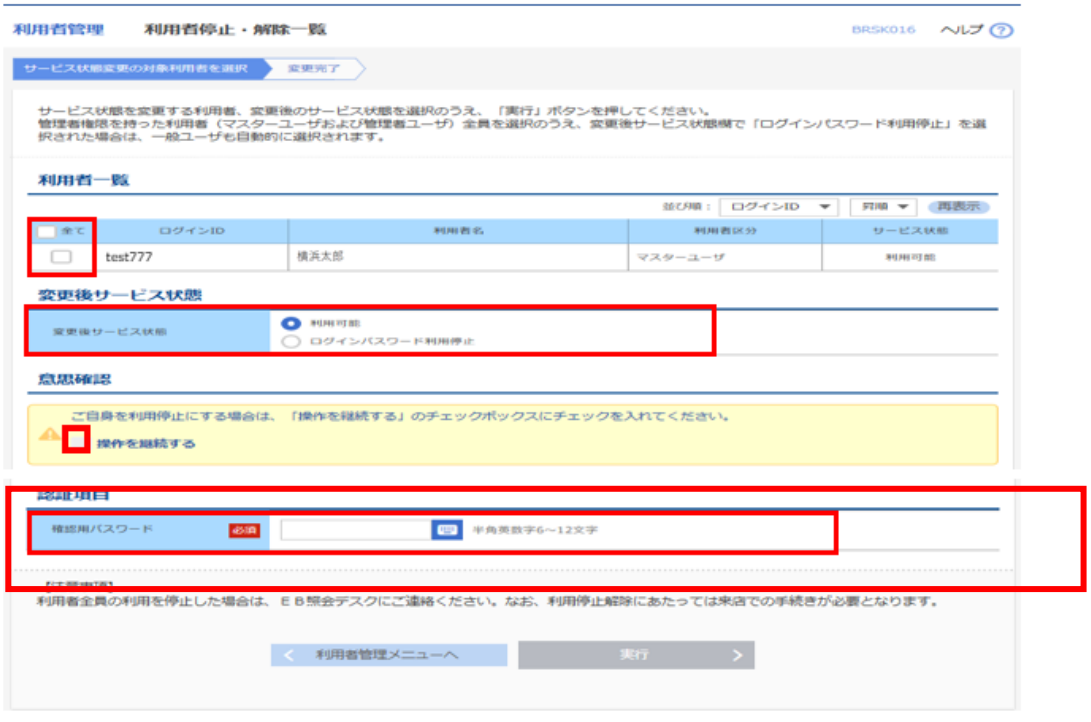

### **5 口座情報連携管理**

サイドメニュー設定を選択し口座情報連携管理画面より「設定する」ボタンをクリックすることで口座情報の再連携 ができます。「連携を解除する」ボタンをクリックすることで口座情報の連携を解除することができます。

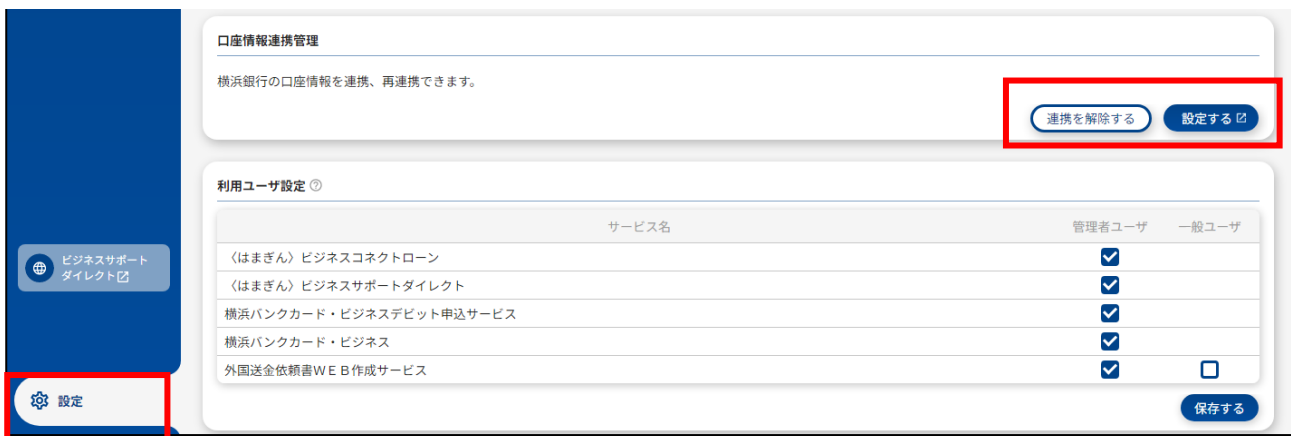

## **6 利用ユーザー設定**

利用ユーザの権限ごとに、画面上にサービスの一部を表示/非表示とする設定ができます。

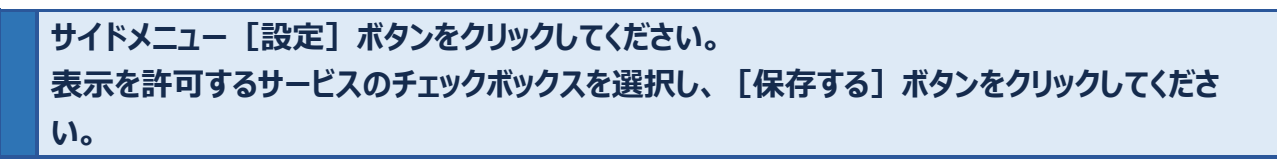

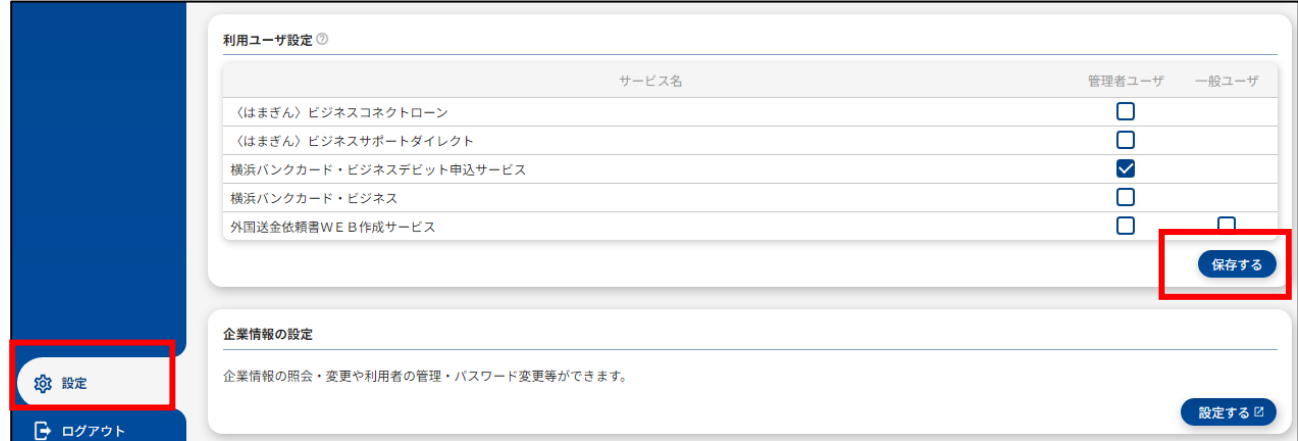
#### **7 企業情報の変更**

企業情報の変更がおこなえます。社名変更をされた場合は、この画面で企業名の変更をお願いします。 ※なお、別途「届出事項変更」のお届けが必要となります。詳しくはお取引店までお問い合せください。 ※ビジネスサポートダイレクトご契約中のお客さまは、表示画面が異なります。詳細は〈はまぎん〉ビジネスサポート ダイレクトご利用マニュアルをご参照ください。

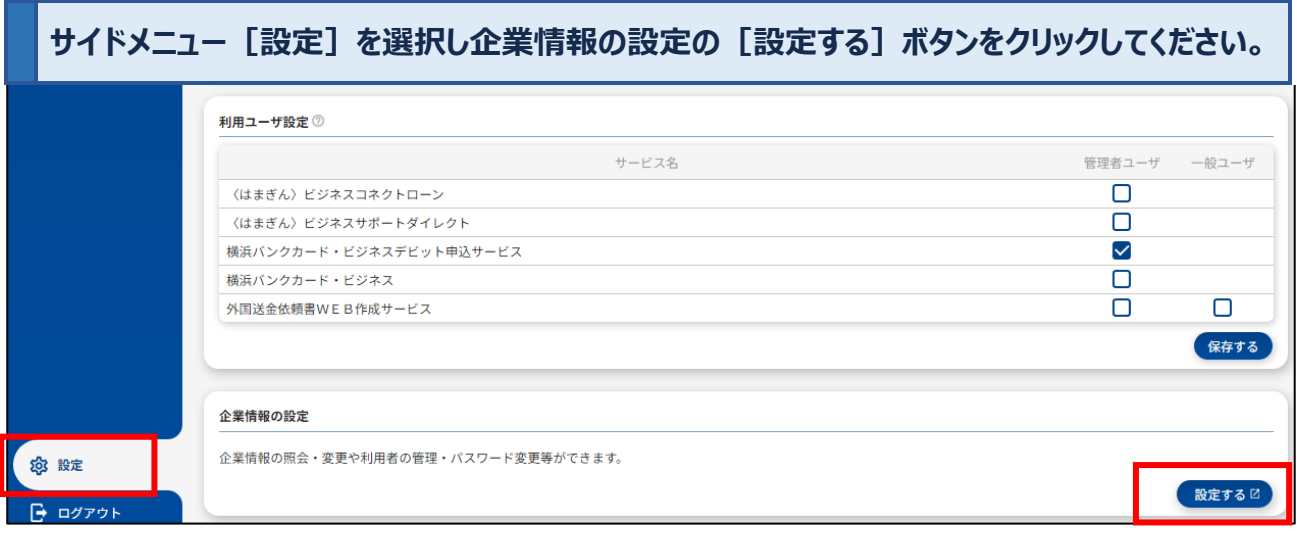

#### **管理・設定タブの[企業管理]をクリックしてください。**

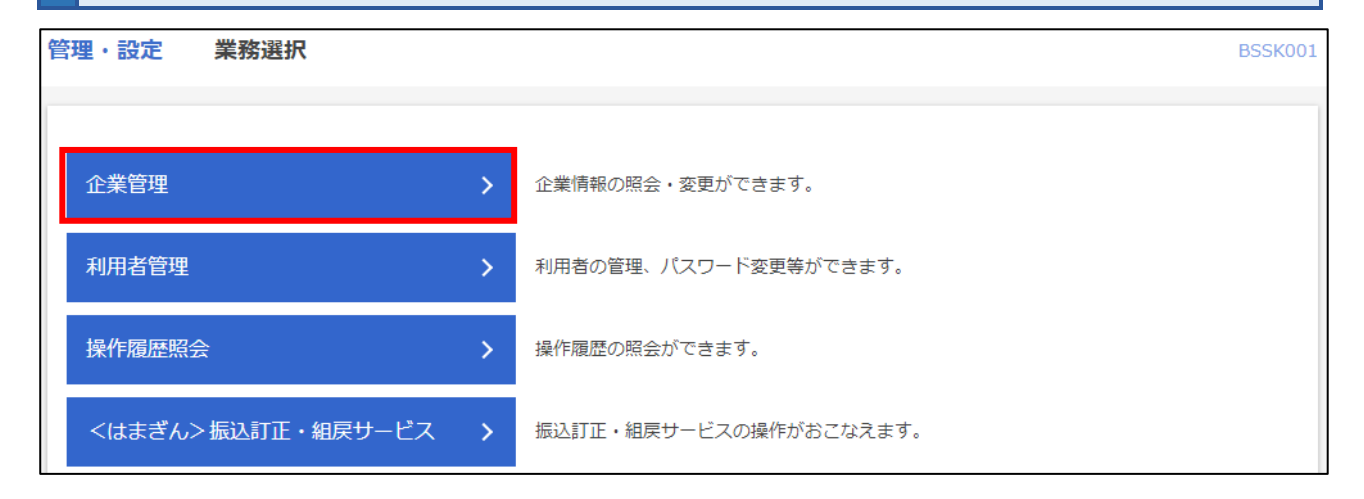

### **[企業情報の変更]をクリックしてください。**

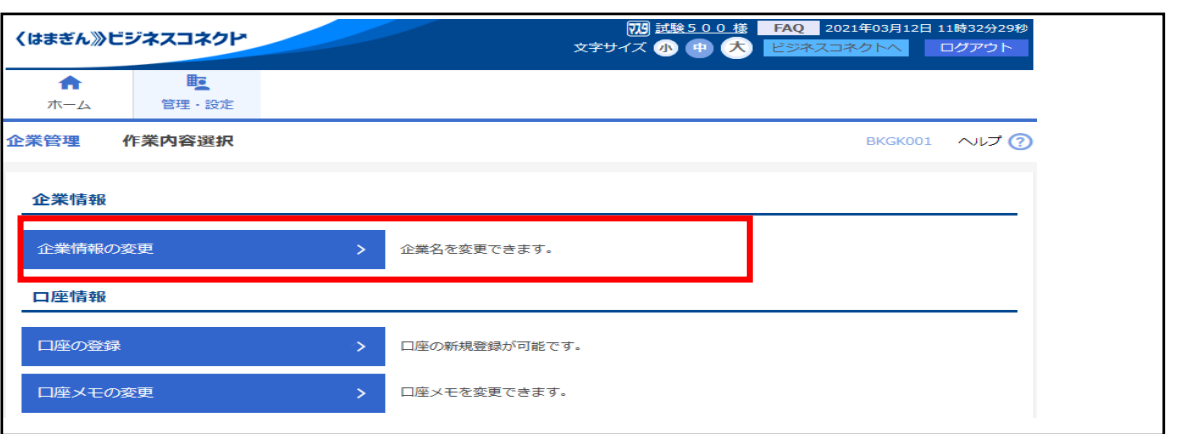

## **変更後の企業名を入力し、[変更]ボタンをクリックしてください。**

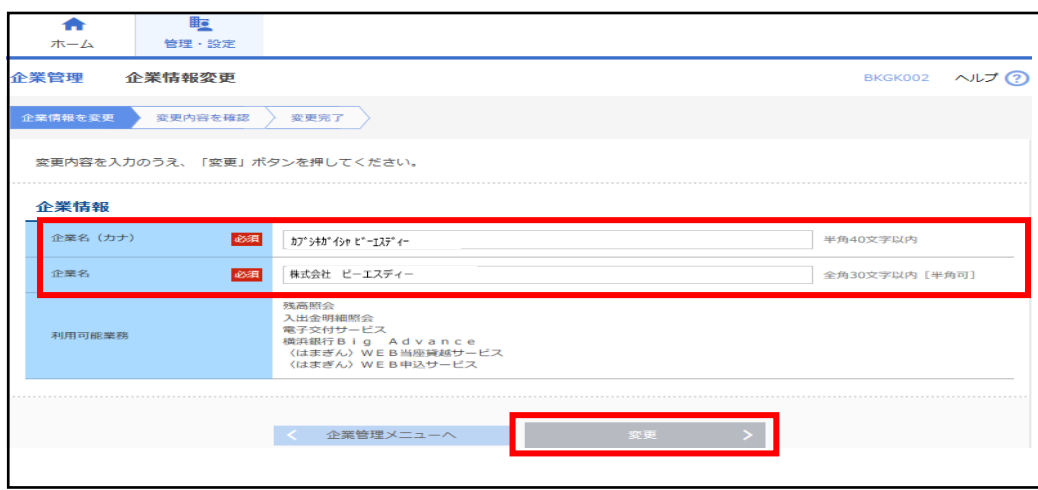

# **変更内容をご確認のうえ、確認用パスワードを入力後、[実行]をクリックしてください。変更完 了後は、右上の [ビジネスコネクトへ] ボタンをクリックし、ダッシュボード画面に遷移できます。**

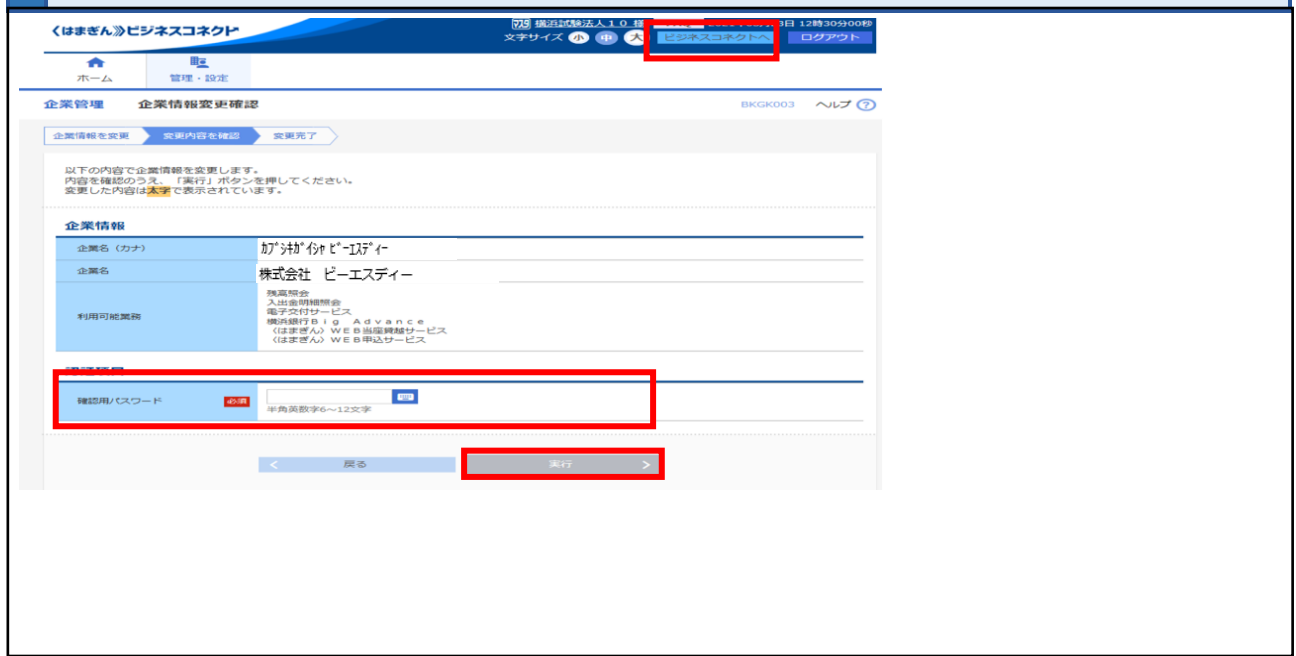

#### **8 口座の追加登録および口座メモの登録**

〈はまぎん〉ビジネスコネクト利用口座の追加がおこなえます。

なお、ビジネスサポートダイレクトご契約中のお客さまは、表示画面が異なります。口座追加のお手続きの際は、 本手続きによらず、「ビジネスサポートダイレクト利用申込書」をご提出ください。

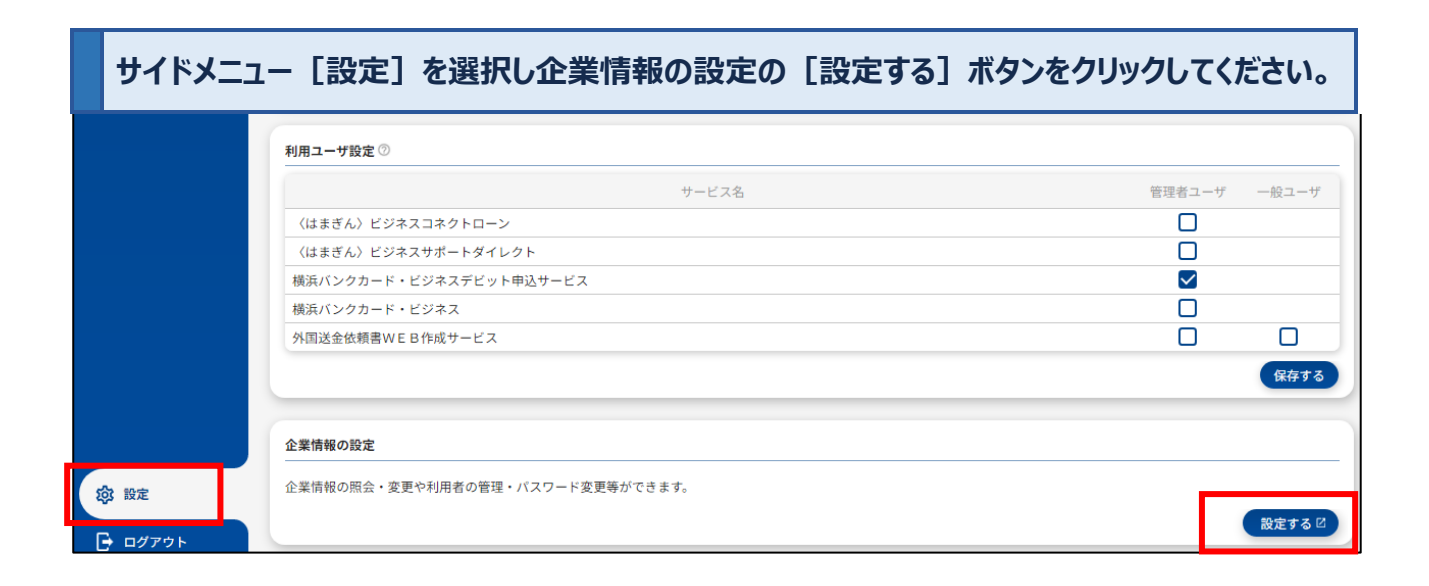

#### **管理・設定タブの[企業管理]をクリックしてください。**

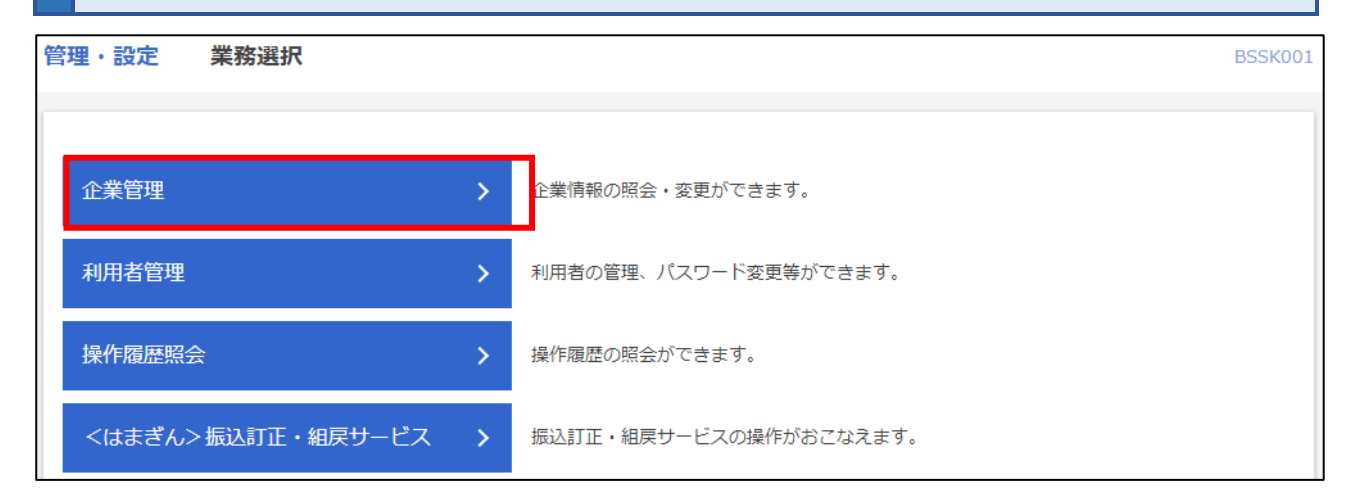

# **[口座の登録]をクリックしてください。**

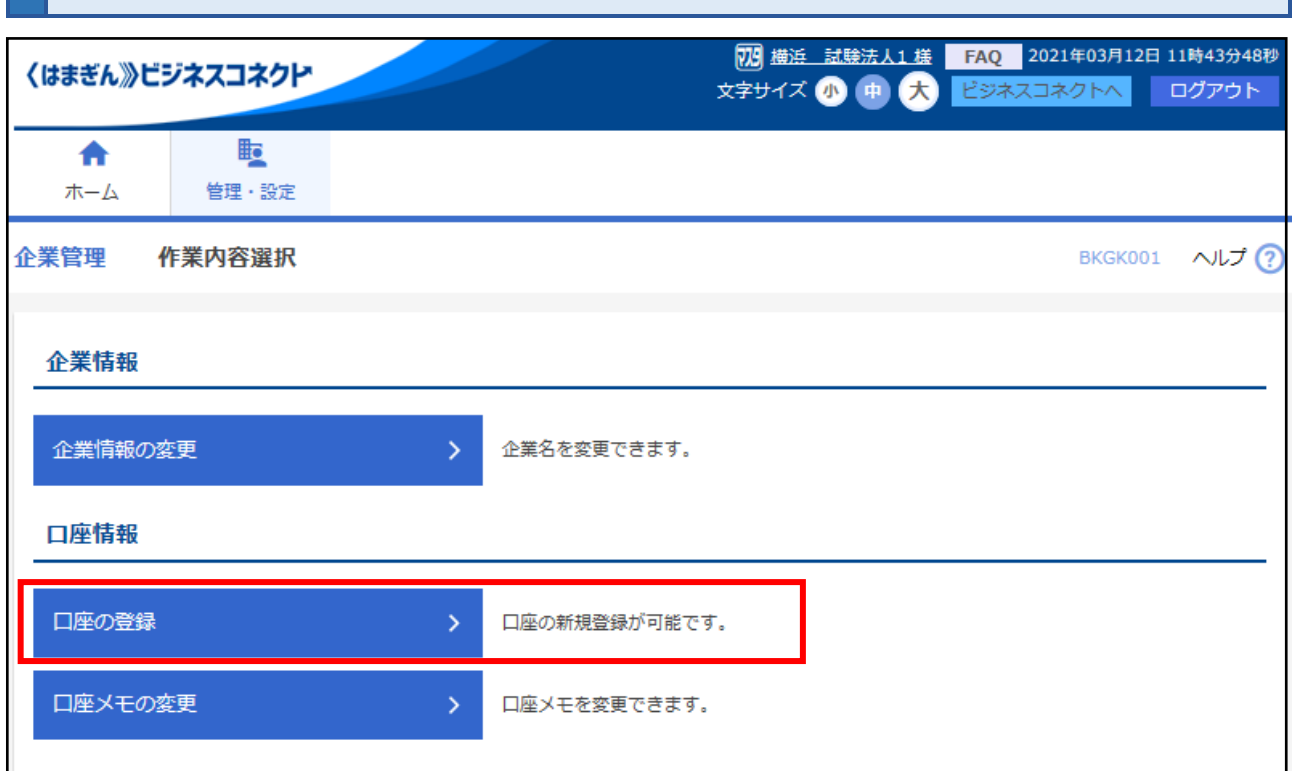

## **口座の新規登録をおこなう場合は、[新規登録]をクリックしてください。**

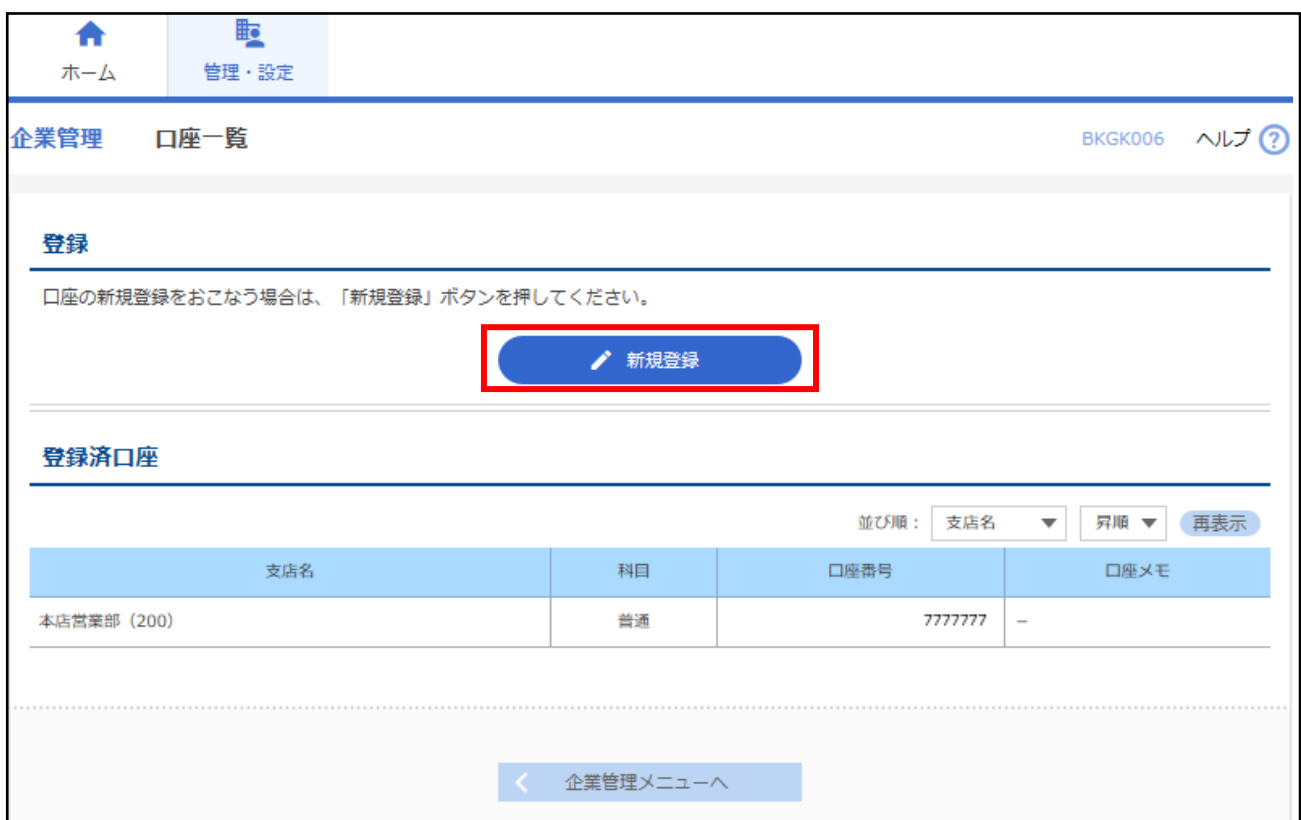

**追加したい口座の情報を入力して[登録]ボタンをクリックしてください。**

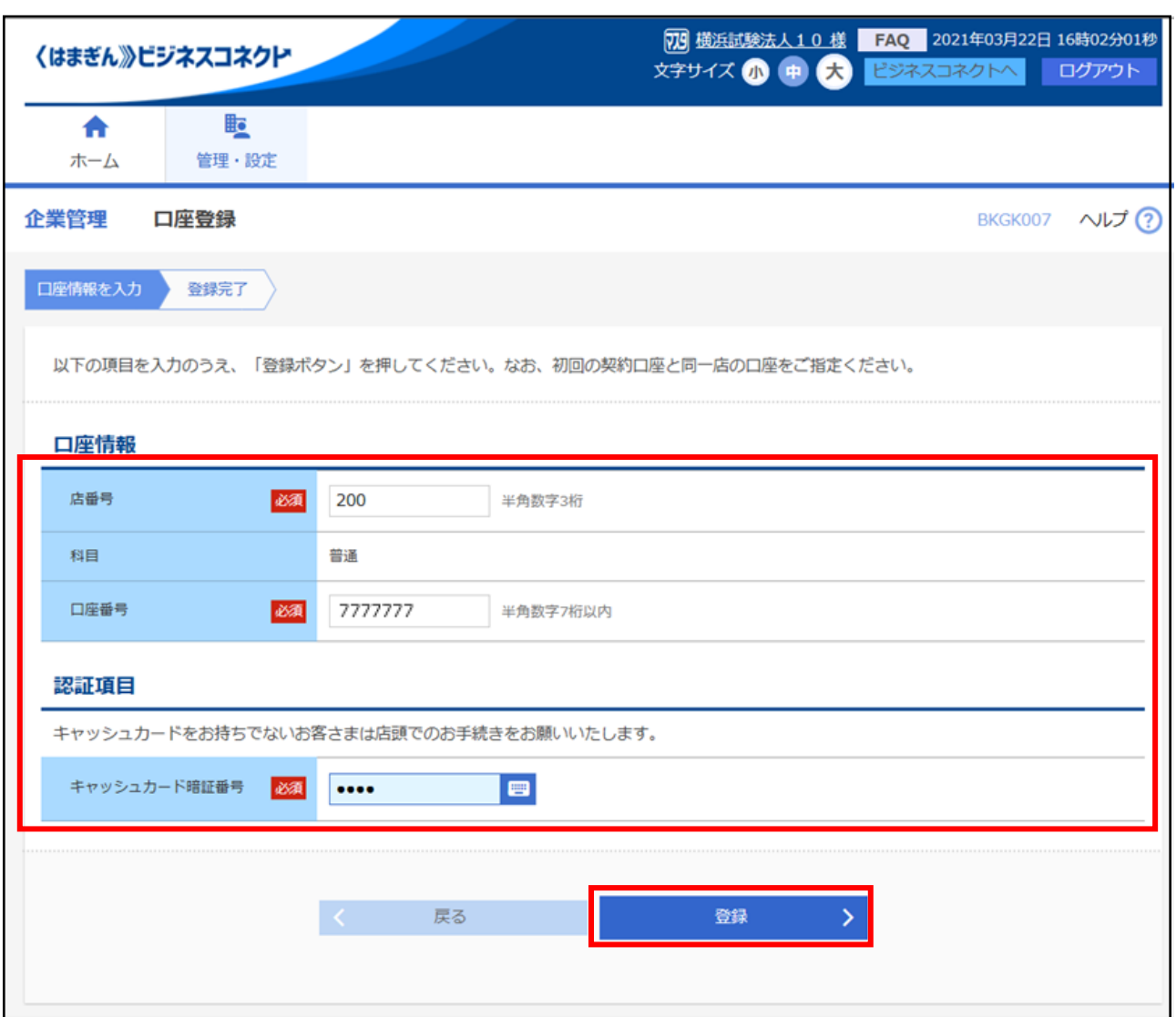

※追加登録が可能な口座は、初回の契約口座と同一店の口座のみとなります。他の店舗の口座で〈はまぎん〉 ビジネスコネクト利用をご希望の場合は、店舗ごとに利用申込みが必要です。

#### ■〈はまぎん〉ビジネスサポートダイレクトをご契約中のお客さま

本手続きによらず、「ビジネスサポートダイレクト利用申込書」のご提出をお願いいたします。なお、複数店舗の 口座登録が可能です。

#### ■キャッシュカードを発行していない口座(当座預金を含む)の場合

口座追加の Web 登録はできません。店頭でのお手続きをお願いいたします。

# **口座メモの変更をおこなう場合は、[口座メモの変更]をクリックし、メモ内容を入力して [変更]ボタンをクリックしてください。**

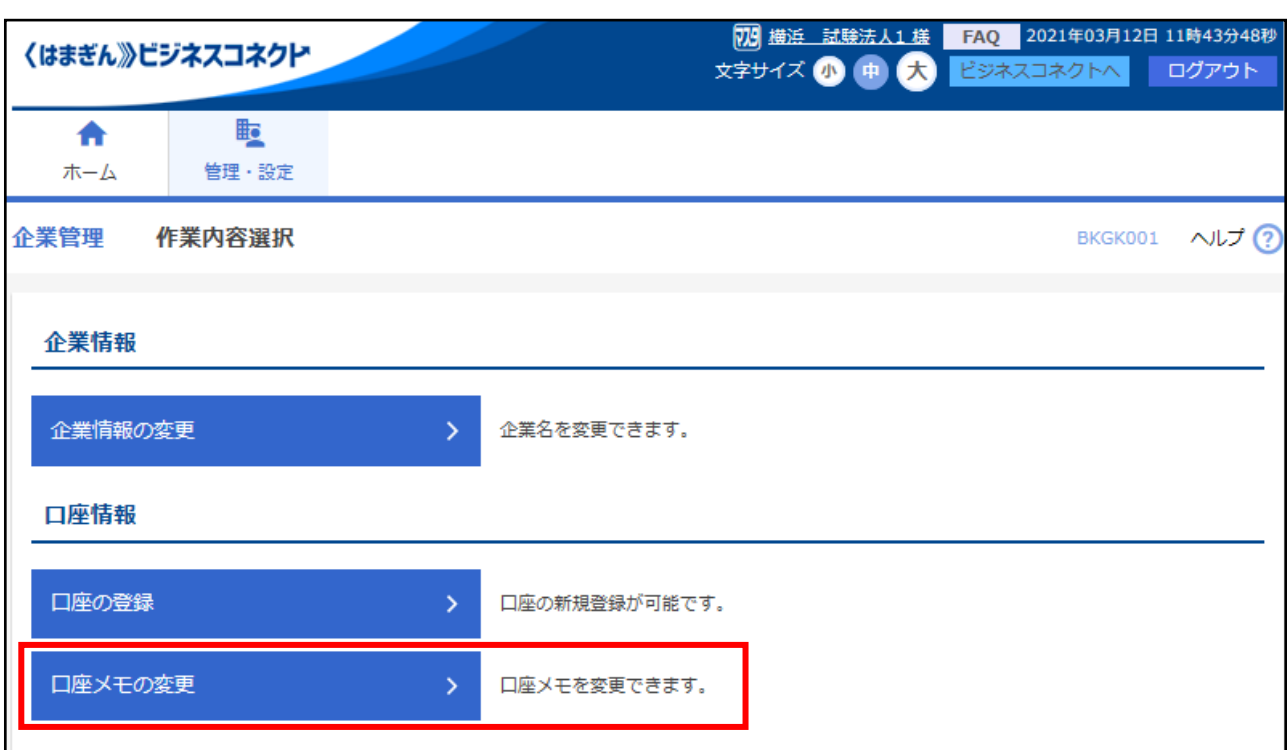

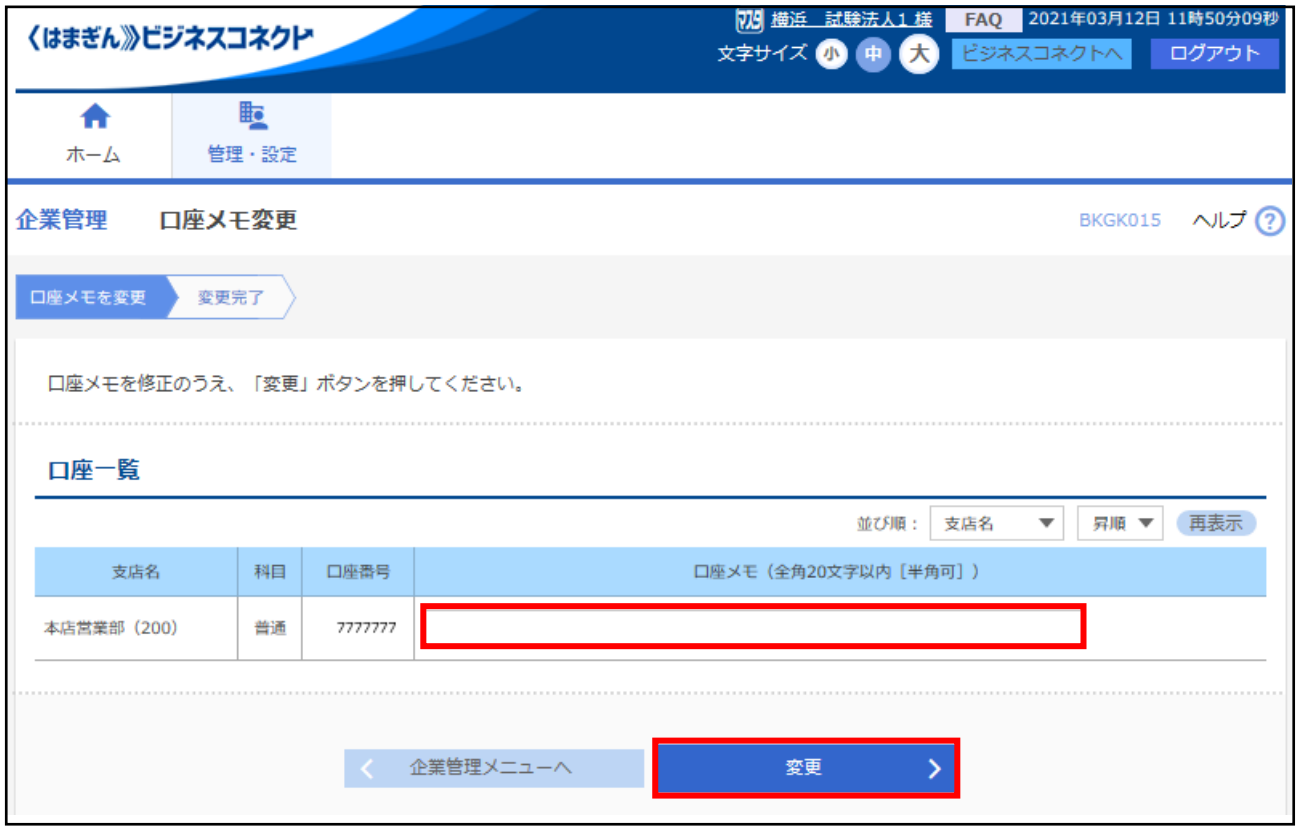

#### **9 操作履歴照会**

全利用者の操作履歴を照会できます。

照会可能な履歴は、当日を含め 100日間 (暦日)です。

**サイドメニュー[設定]を選択し企業情報の設定の[設定する]ボタンをクリックしてください。** 利用ユーザ設定 2 サービス名 管理者ユーザ 一般ユーザ  $\Box$ 〈はまぎん〉ビジネスコネクトローン  $\Box$ 〈はまぎん〉ビジネスサポートダイレクト 横浜バンクカード・ビジネスデビット申込サービス  $\checkmark$ 横浜バンクカード・ビジネス  $\Box$ 外国送金依頼書WEB作成サービス  $\Box$  $\Box$ 保存する 企業情報の設定 企業情報の照会・変更や利用者の管理・パスワード変更等ができます。 83 設定 設定する図  $\rightarrow$  ログアウ

#### **管理・設定タブの[操作履歴照会]をクリックしてください。**

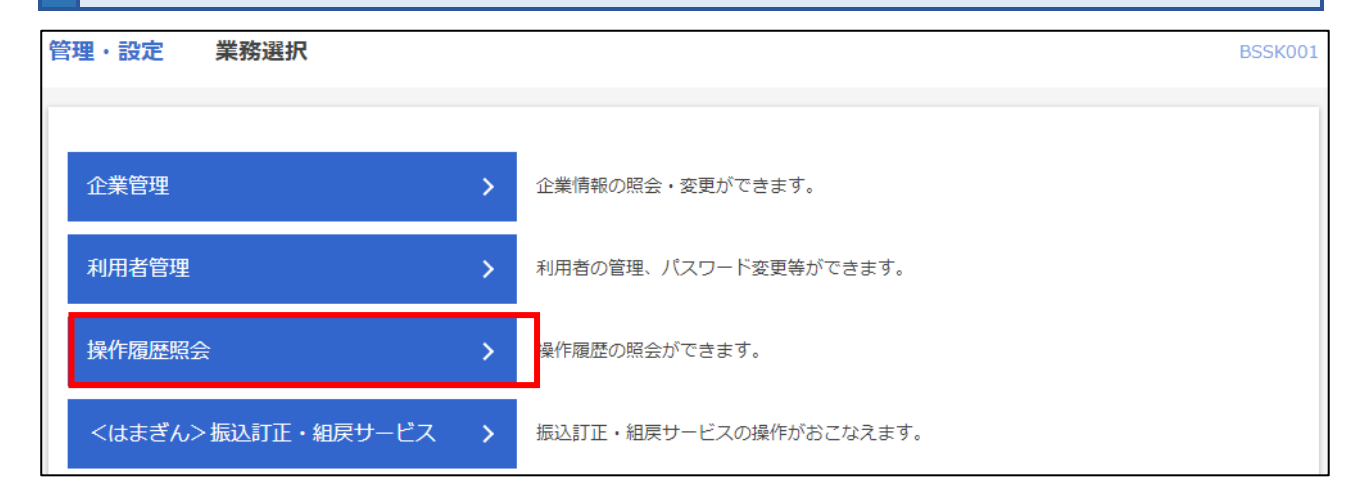

## **操作履歴情報の検索欄で、操作日付、利用者名、業務種別、操作内容などの検索条件を設 定のうえ、[検索]ボタンをクリックしてください。 画面下部に、操作履歴情報の一覧が表示されます。**

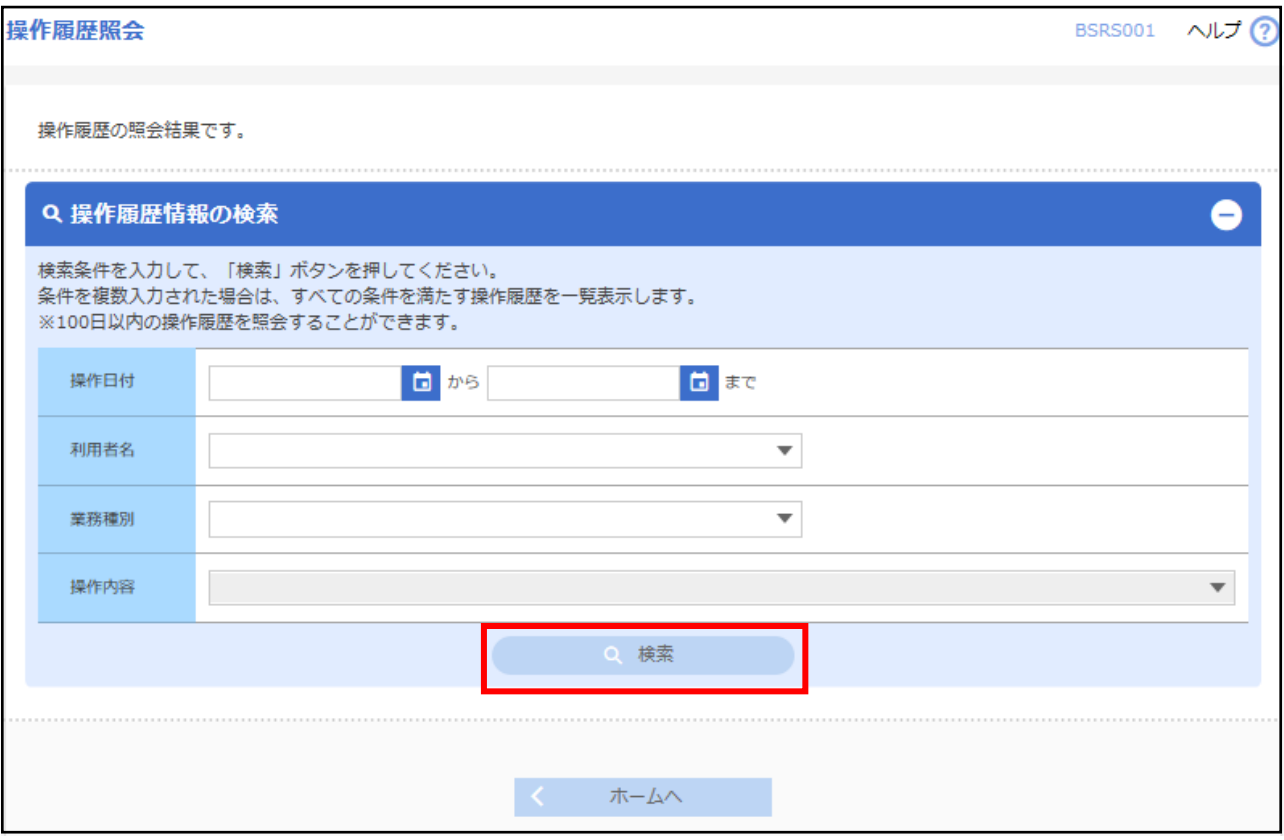

# ビジネスコネクトローンの申し込み

ビジネスコネクトローンは、法人のお客さま向け WEB 完結型のトランザクション・レンディングで、お申し込みからご 融資までペーパレス・非対面型で完了する融資サービスです。決算書の提出も不要です。対象となるお客さまに は、〈はまぎん〉ビジネスコネクトの資金管理ダッシュボード画面上に提示いたします。なお、お申込後には当行所 定の審査があります。

**対象となるお客さまには、資金管理ダッシュボードの「横浜銀行からのご提案」にお借り入れの 条件を提示します。[確認する]ボタンをクリックし、内容をご確認いただき、申込をおこなう場 合は[手続きする]ボタンをクリックしてください。**

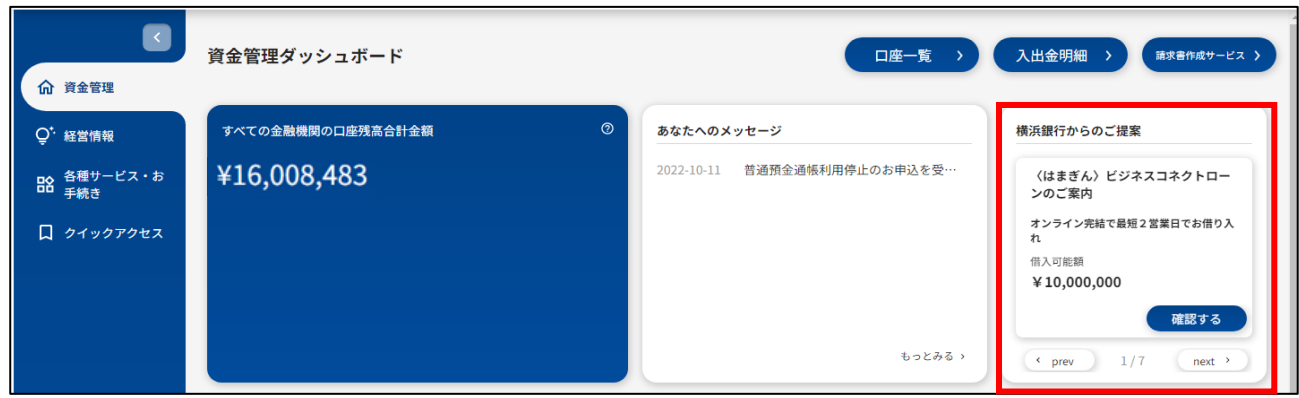

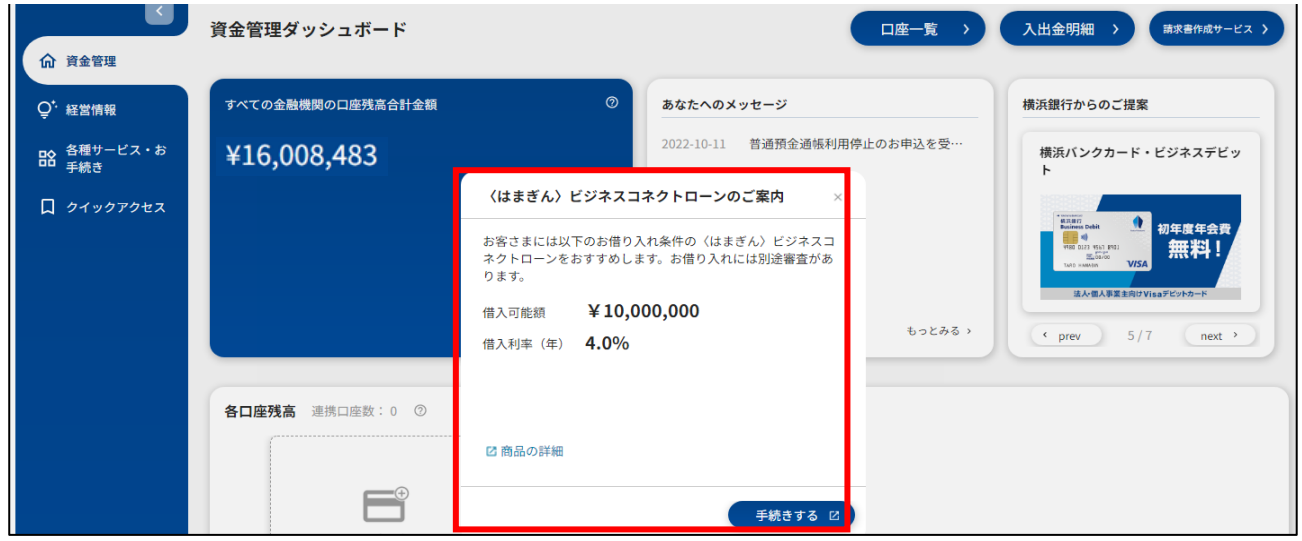

**お客さま情報入力画面に移動します。必要事項を入力し、規定・同意事項を必ずご確認のう えでチェックボックスを選択し、[借入申込へ]ボタンをクリックしてください。**

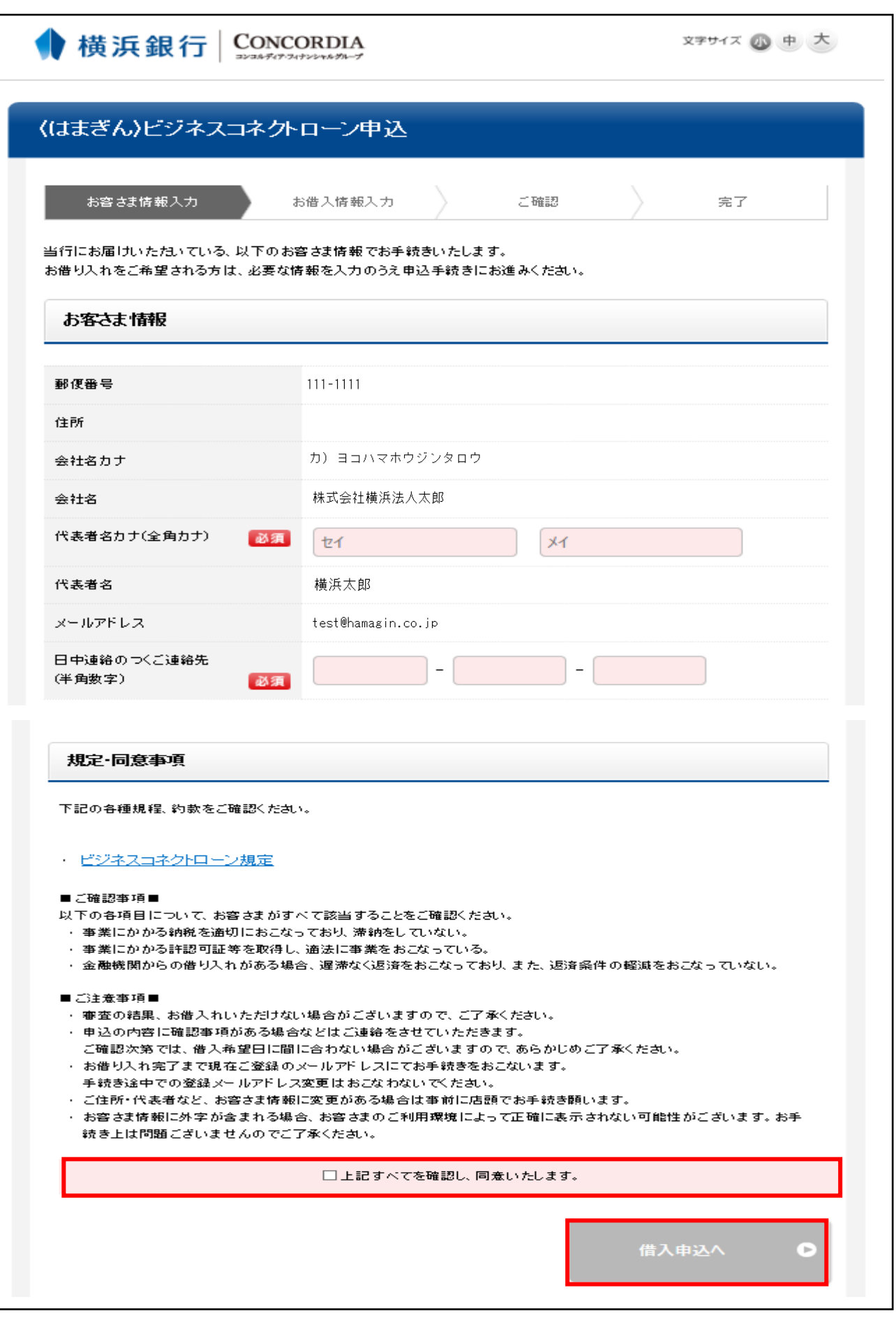

#### **お借入情報入力画面に移動します。**

- **■お借入希望日、返済回数、借入金額を入力のうえ、 [返済予定表確認] ボタンをクリック して、返済条件を確認してください。**
- ■内容ご確認のうえ、 [返済予定表を確認しました] チェックボックスを選択してください。
- **■事業概要について、業種、従業員数、資本金、年商を入力してください。**
- ■決算書アップロードをおこなう場合は、[決算書アップロード]ボタンをクリックしてください。 ■以上の入力・確認が完了したら、「申込内容確認**]ボタンをクリックしてください。**

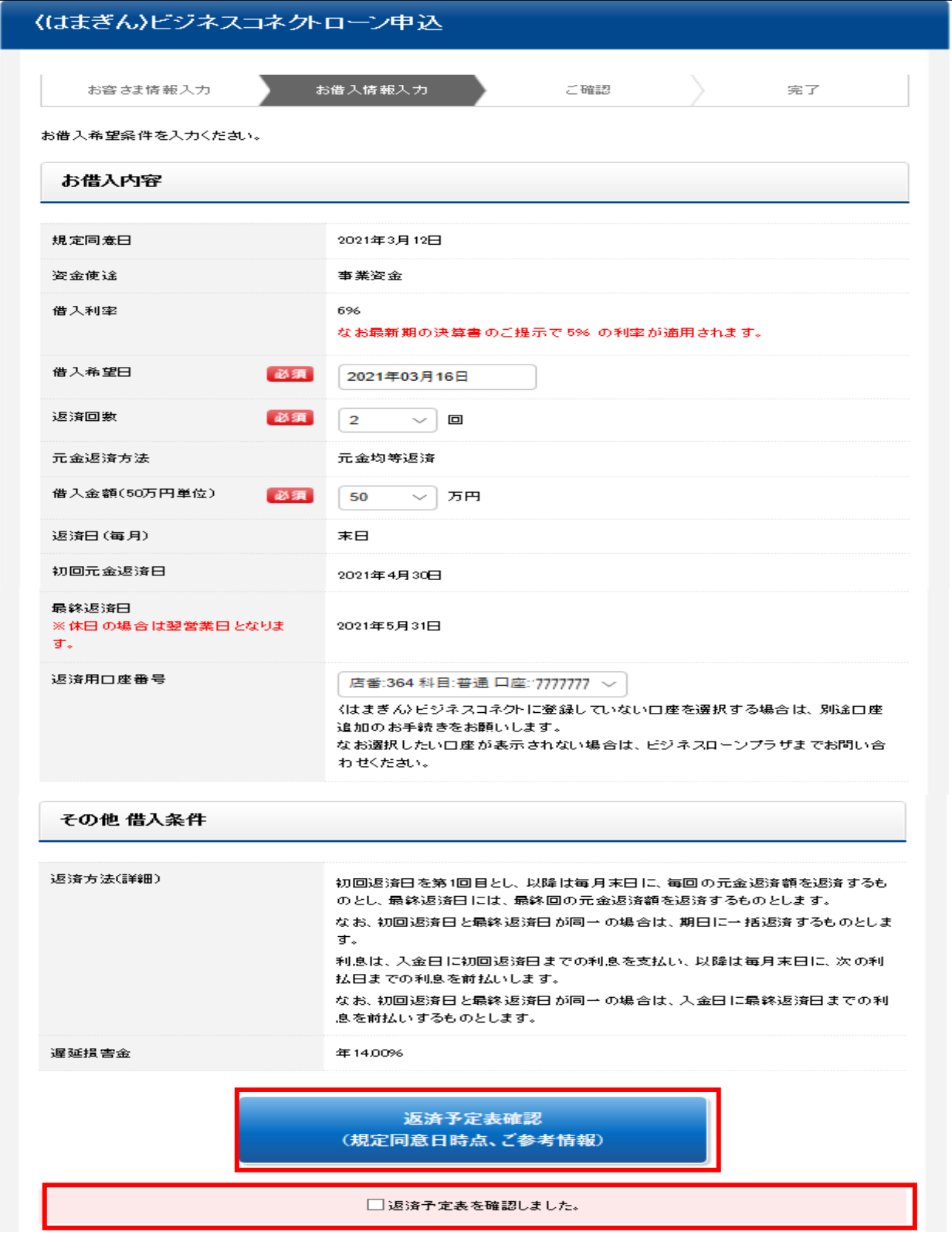

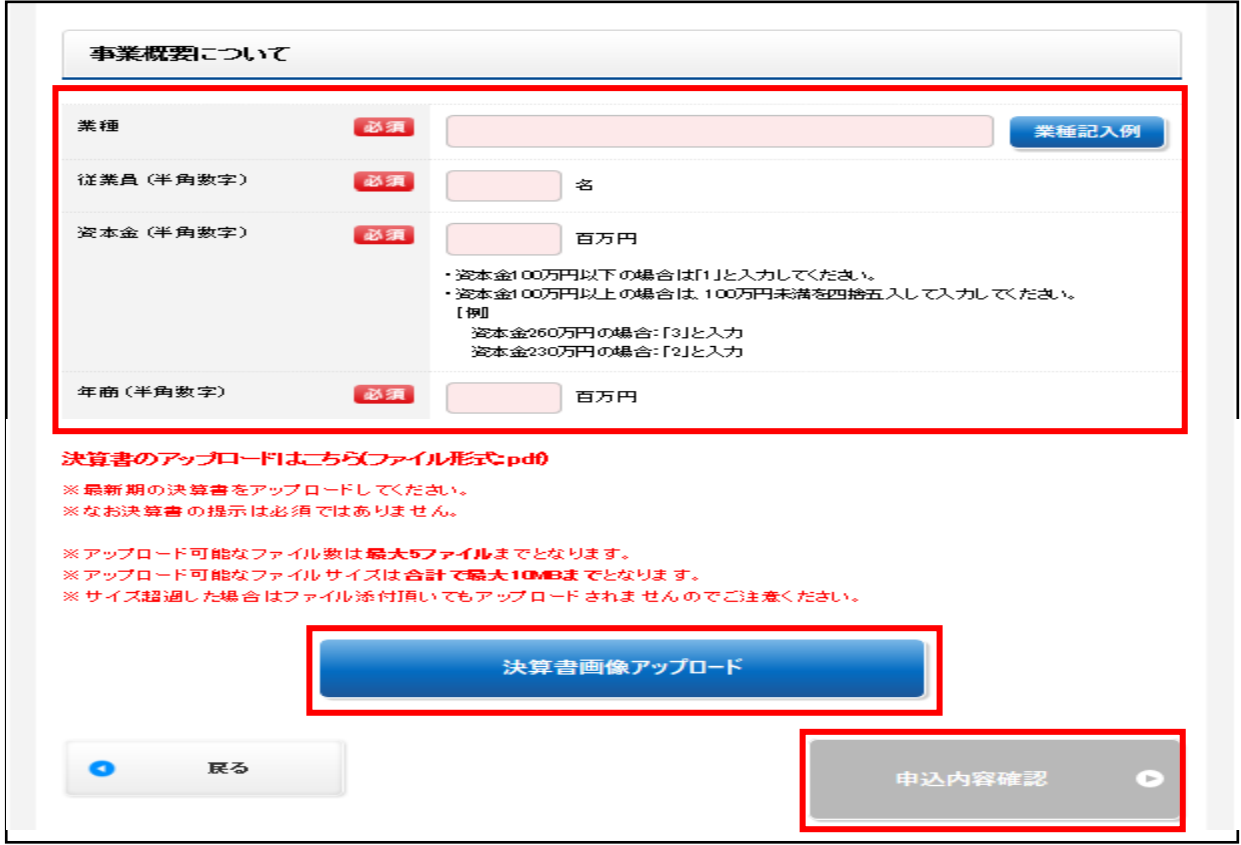

## 返済予定表は、以下のように画面表示されます。

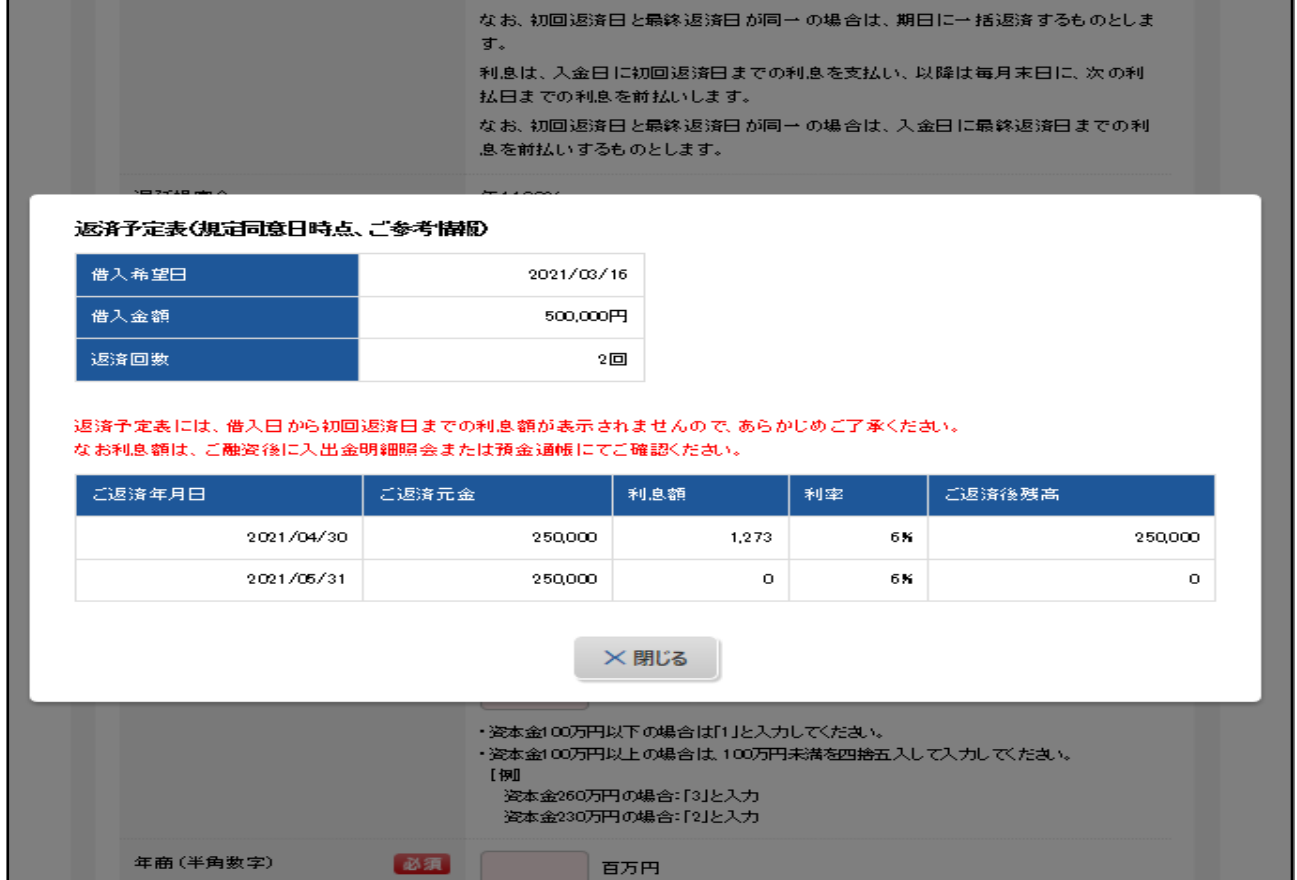

# **内容確認画面が表示されますので、必ずお申込み内容、お客さま情報、返済予定表などをご 確認いただき、確認パスワードを入力のうえ、[申込]ボタンをクリックしてください。**

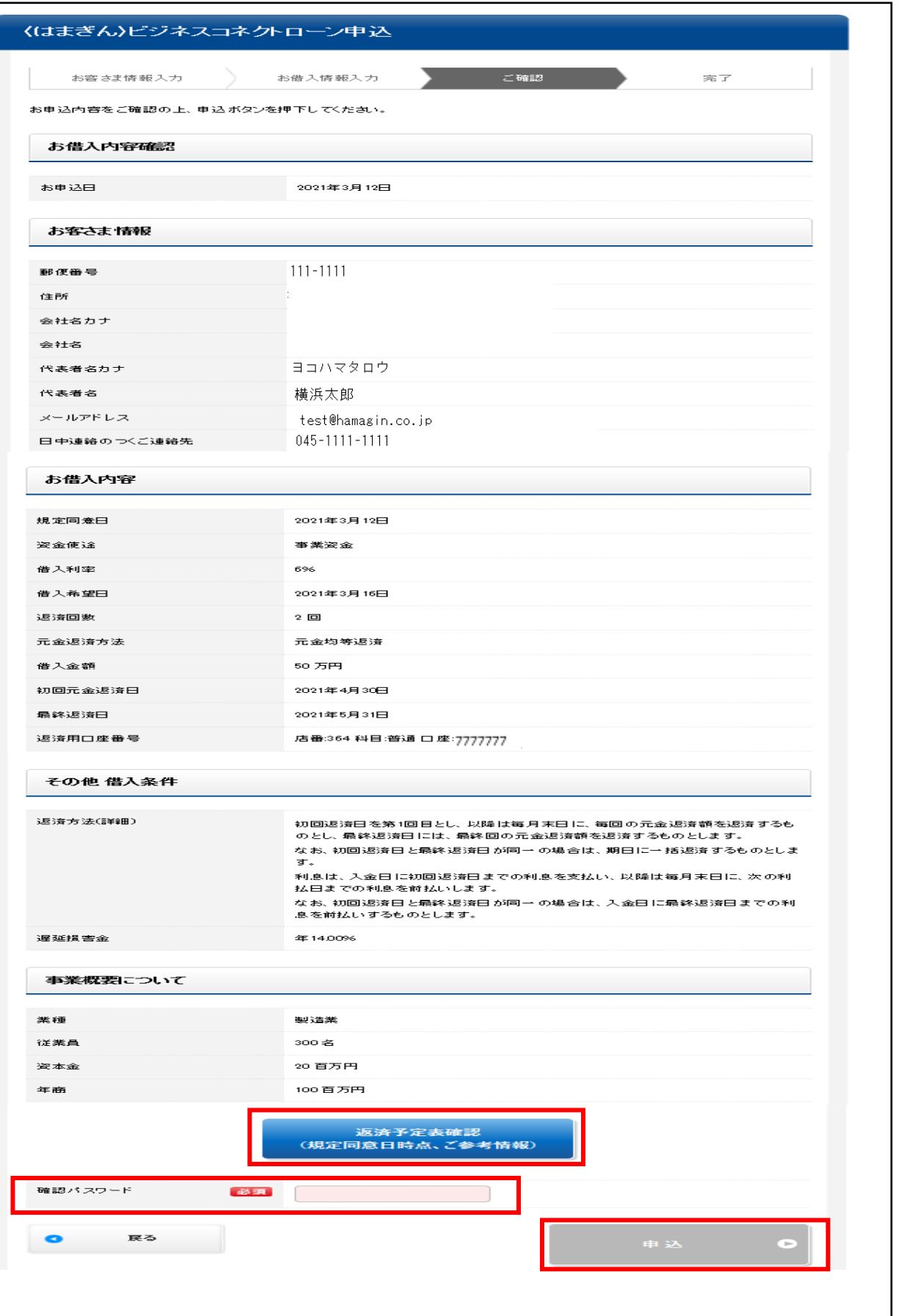

**お申込完了画面には受付番号が表示されます。なお受付番号はお問い合わせの際に必要にな ります。**

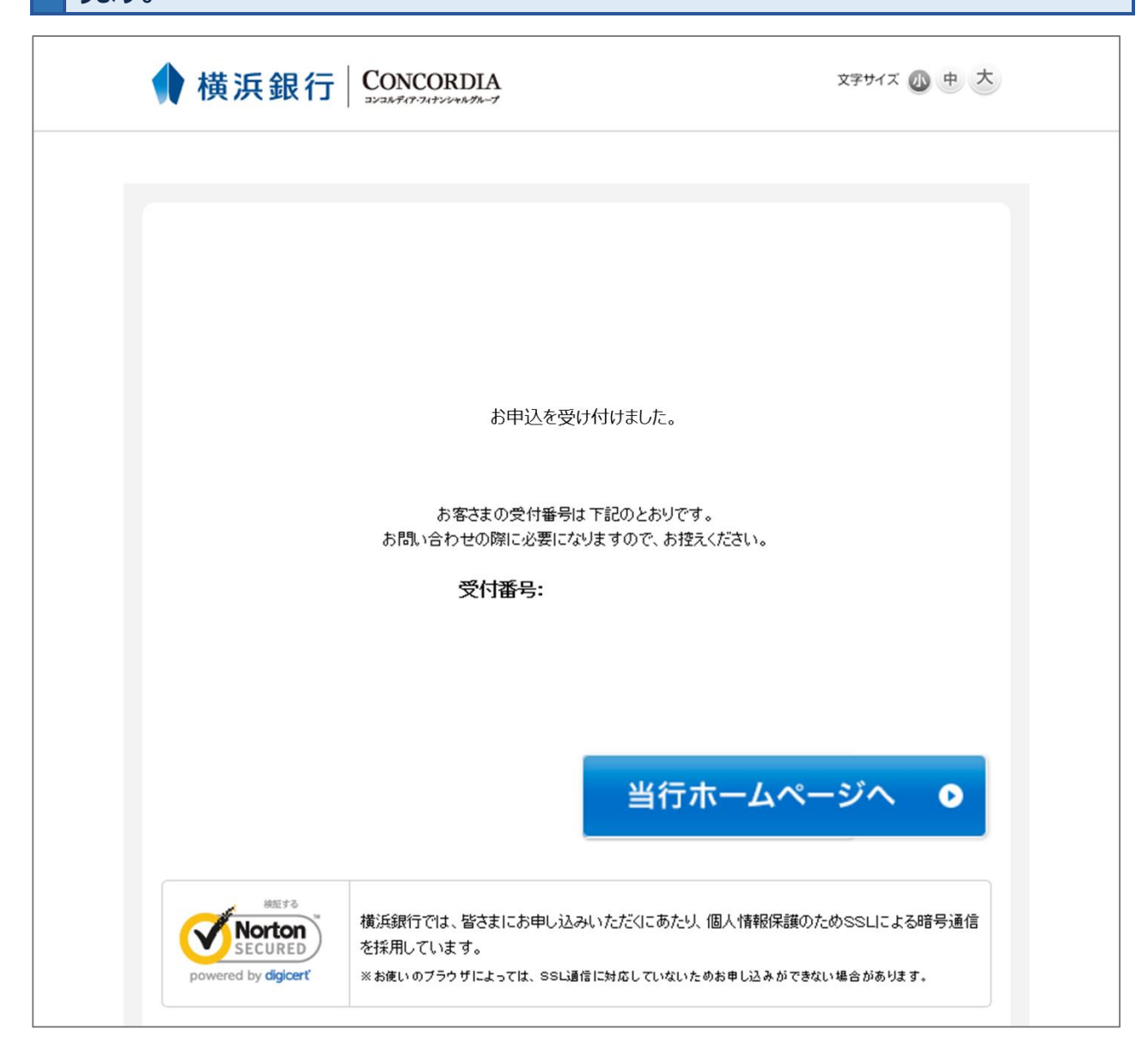